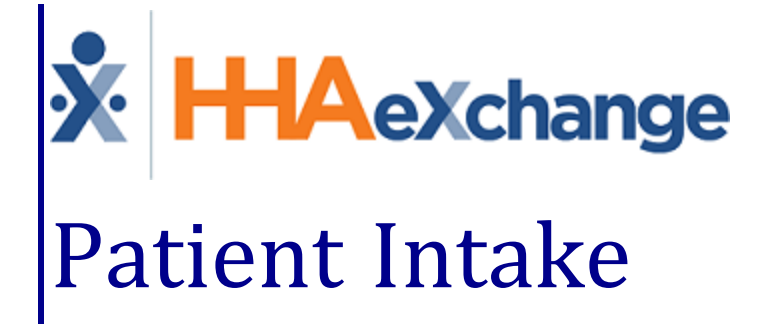

# Process Guide Create and Manage Patient Profiles

# **Contents**

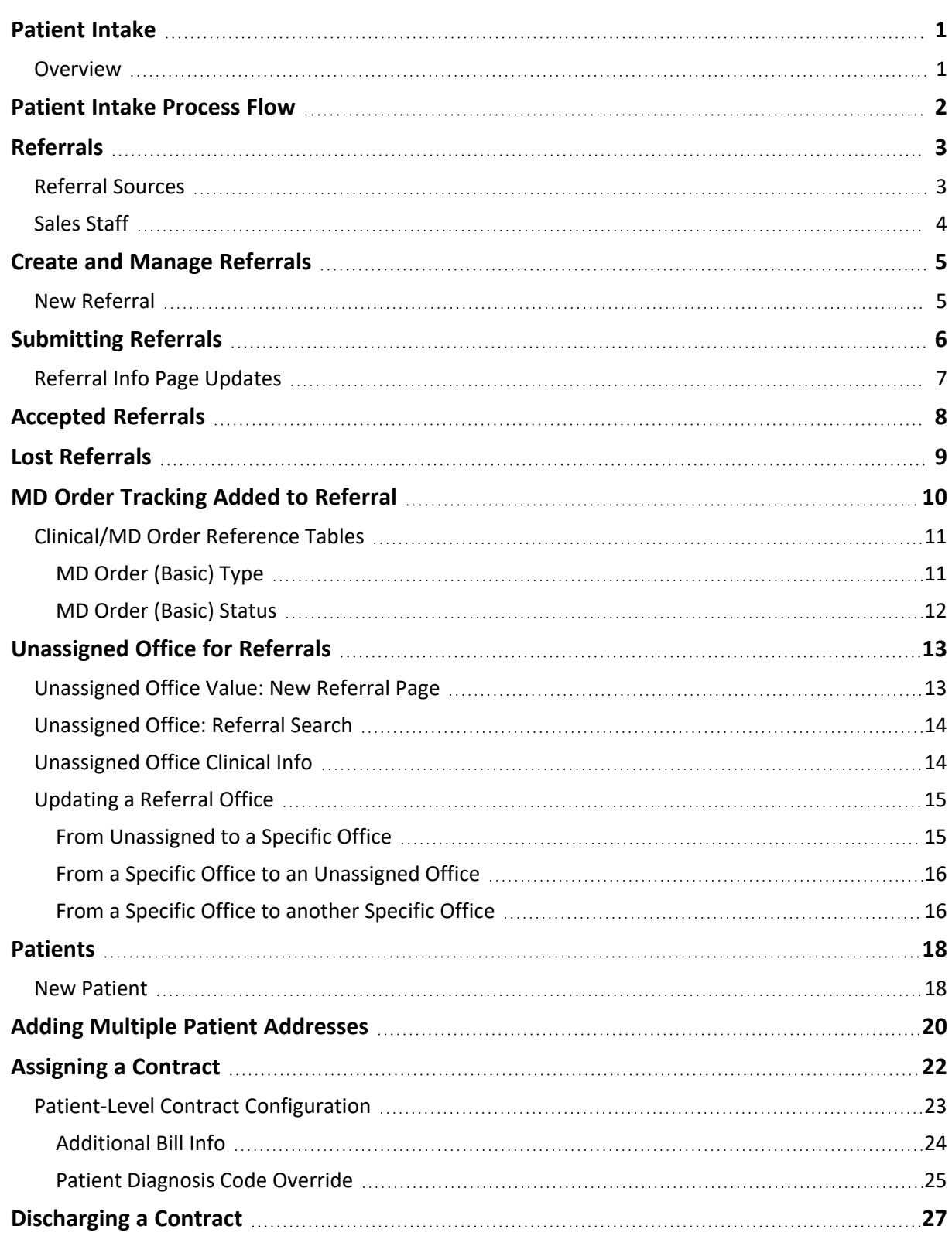

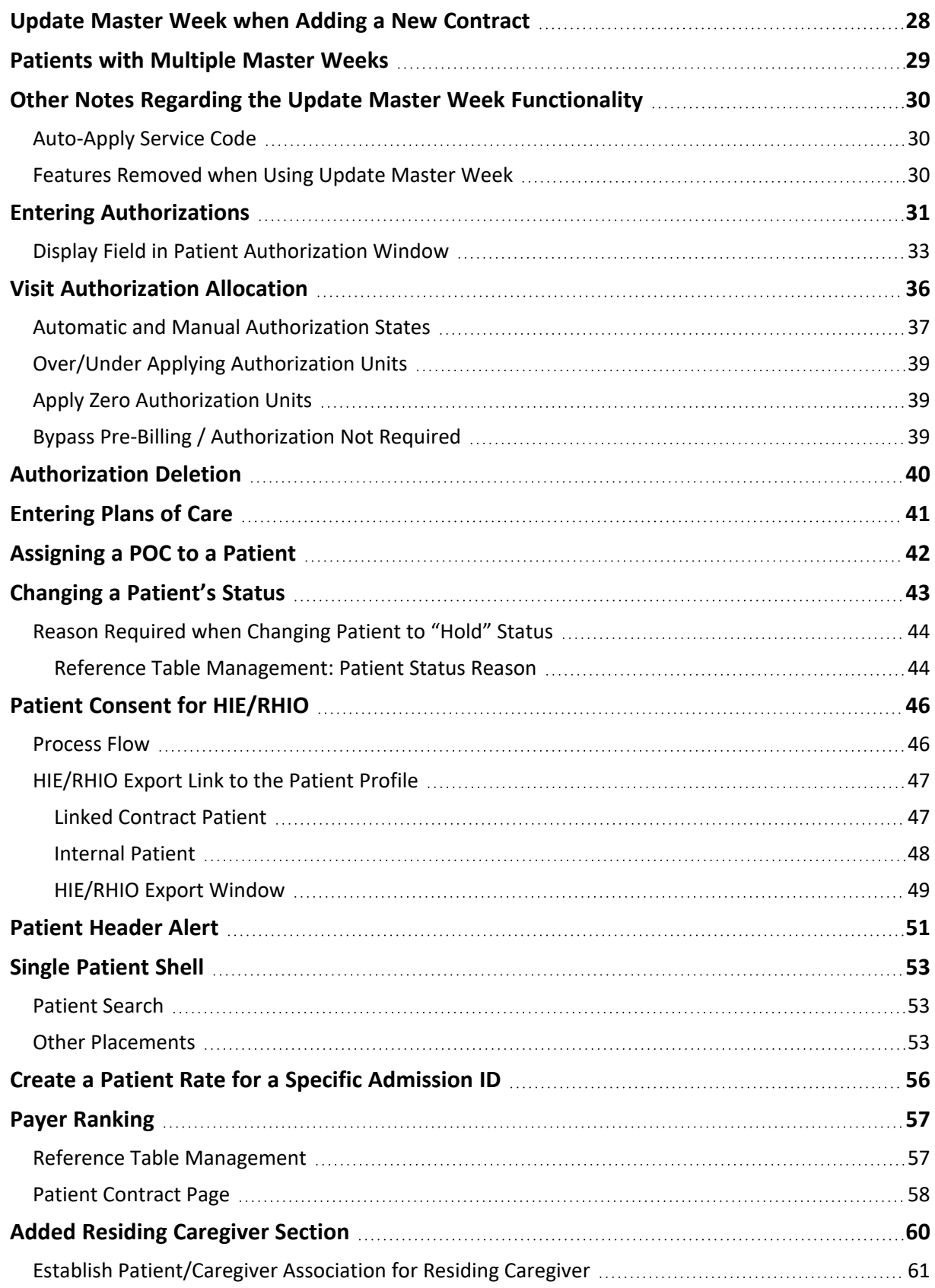

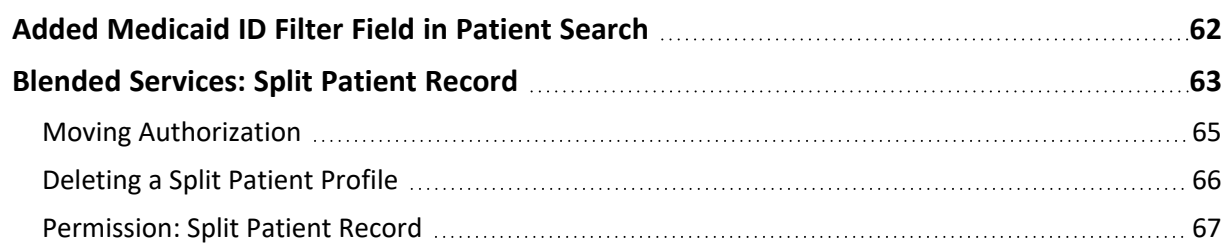

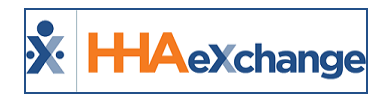

# <span id="page-4-1"></span><span id="page-4-0"></span>**Patient Intake**

### **Overview**

HHAeXchange (HHAX) classifies any individual who receives service as a Patient. This category covers the **Patient Intake** functionality in the HHAX system consisting of the intake of new Patients, the maintenance of existing Patient records, and setting up Patients to receive service.

Once a Patient Profile is created, whether directly or by converting a Referral to a Patient, users must select a **Contract**, set up an **Authorization**, and create a **Plan of Care**. Each of these actions are covered thoroughly in this guide.

Please direct any questions, thoughts, or concerns regarding the content herein to [HHAeXchange](mailto:support@hhaexchange.com) Customer [Support.](mailto:support@hhaexchange.com)

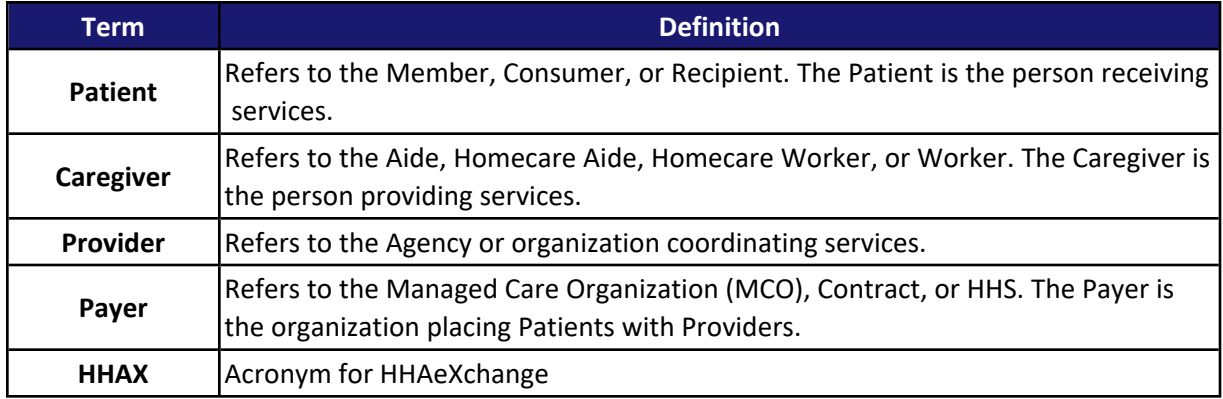

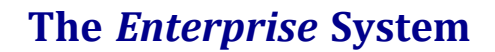

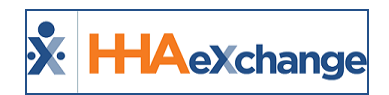

# <span id="page-5-0"></span>**Patient Intake Process Flow**

The following flowchart provides a quick breakdown of the Patient Intake process.

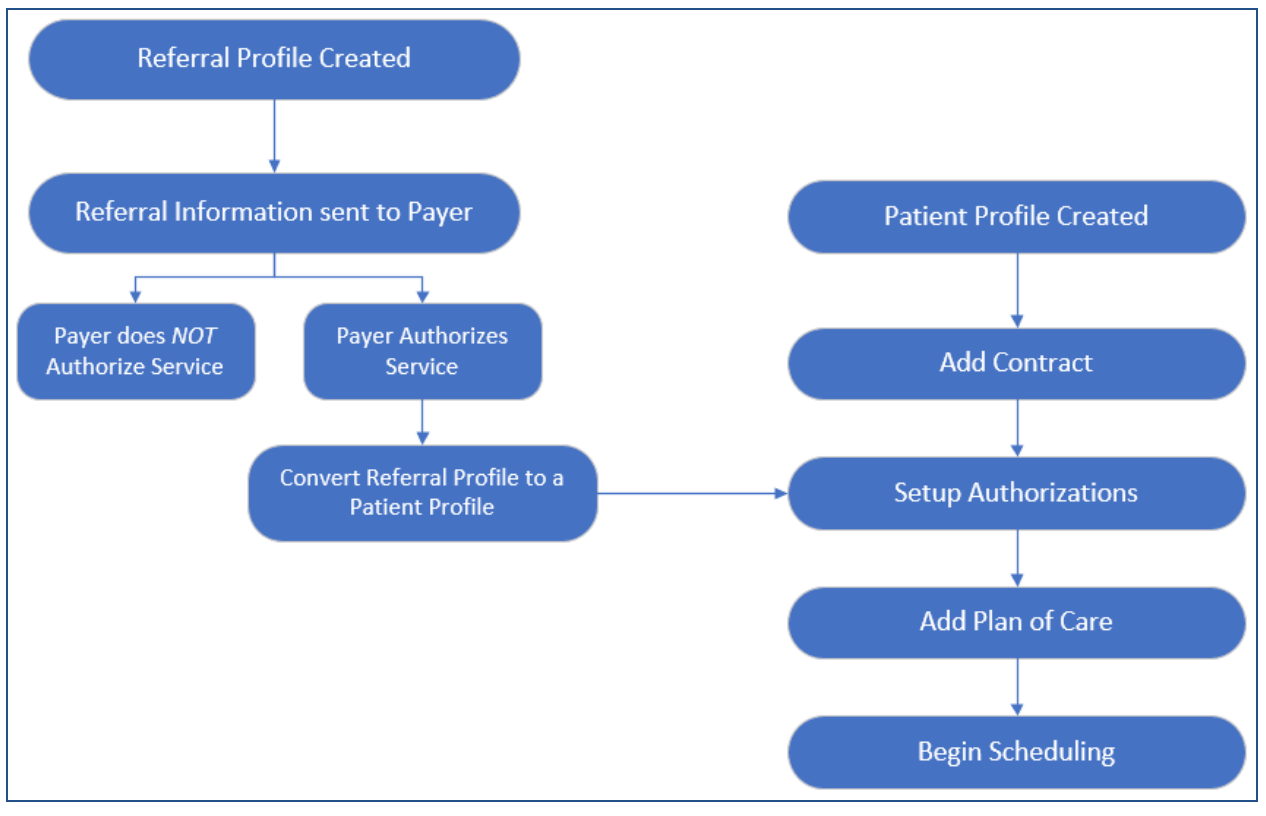

**Patient Intake Process**

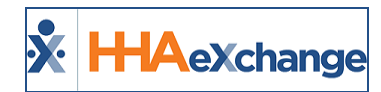

# <span id="page-6-0"></span>**Referrals**

A **Referral** refers to an individual seeking service who has not been cleared for home healthcare by a Payer. A **Referral Profile** is created to track these individuals within the system. Once a Payer authorizes service, the Referral is immediately converted to a Patient in the system.

<span id="page-6-1"></span>The following section covers the process of entering Referral Sources and Sales Staff.

#### **Referral Sources**

**Referral Sources** are medical or care institutions where the Referral is/or was receiving care. Complete the following steps to create a new Referral Source.

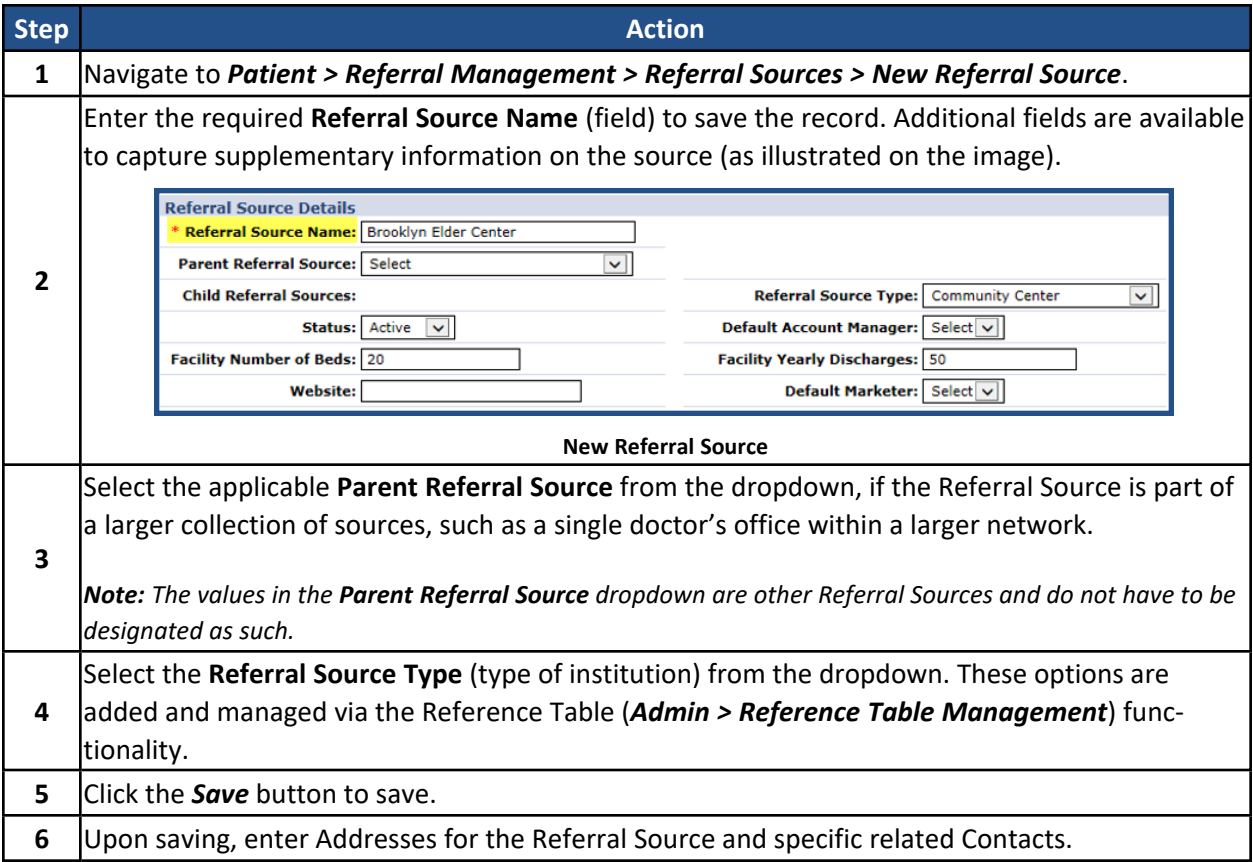

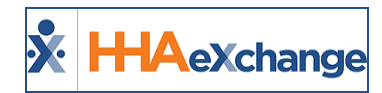

#### <span id="page-7-0"></span>**Sales Staff**

**Sales Staff** are Agency representatives responsible for finding **Referrals** and signing them up for service. These individuals may be referred to as **Account** or **Intake Managers**. Follow the steps below to create a new **Sales Staff** record.

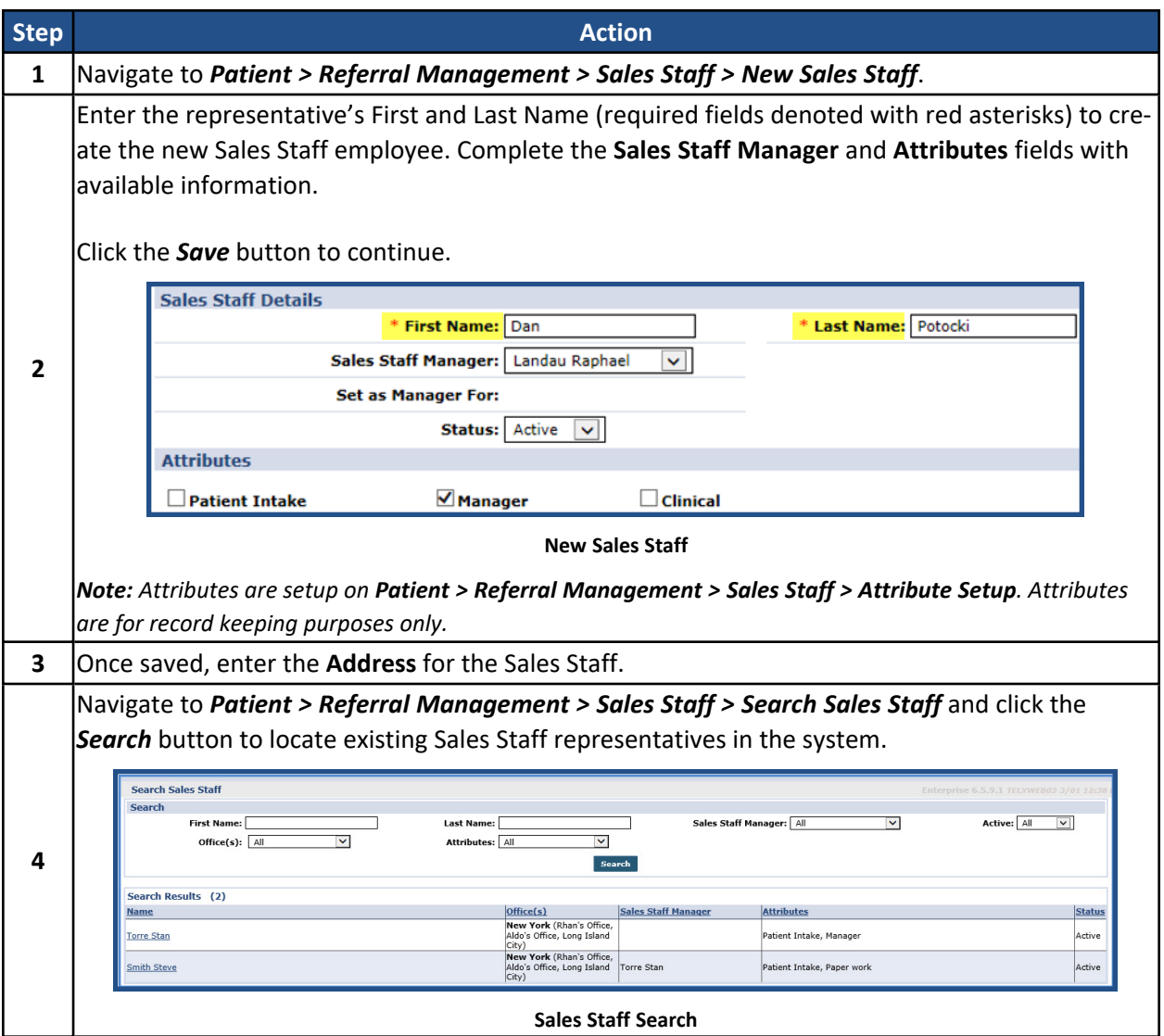

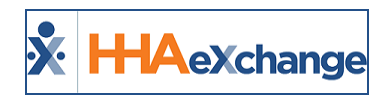

# <span id="page-8-0"></span>**Create and Manage Referrals**

When a **Sales Staff** representative recruits an individual looking for service, they are entered into the system as a **Referral**. This section covers the creation of a **New Referral** and the internal booking tool which allows users to track a Referral's status.

### <span id="page-8-1"></span>**New Referral**

Entering a **New Referral** is nearly identical to entering a New Patient, as the goal is to convert the Referral's profile into a Patient profile. Follow the steps below to create a New Referral.

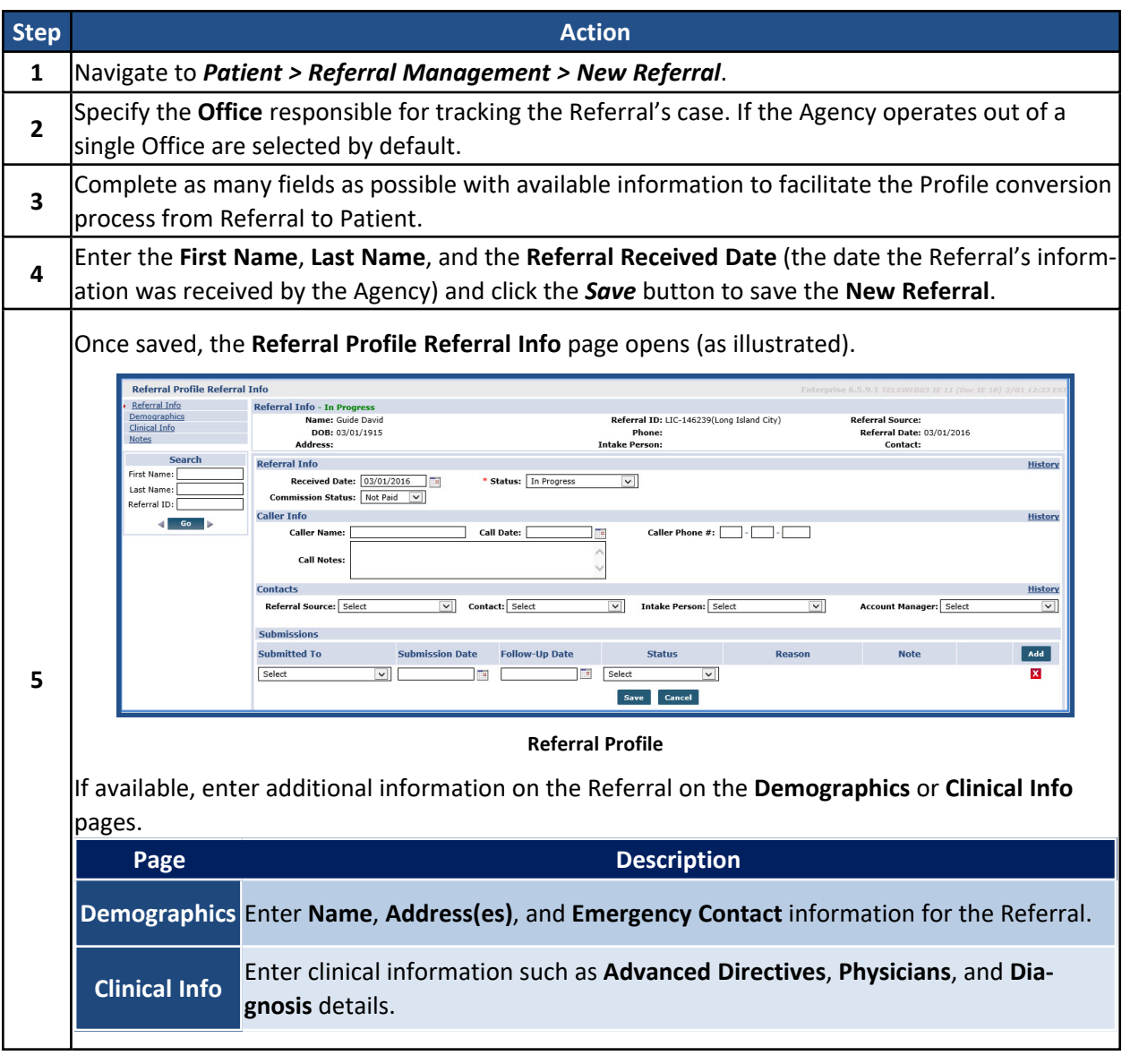

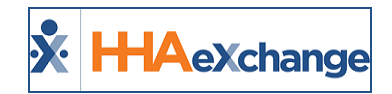

# <span id="page-9-0"></span>**Submitting Referrals**

**New Referral** profiles have a status of *In Progress*. The *In Progress* status indicates that the Referral has not yet been authorized to receive service by a Payer. Note that the process of submitting service requests to a Payer is handled outside of HHAX. However, users may maintain a record of the submission status within the system.

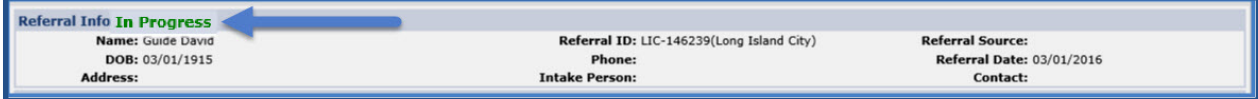

#### **Referral:** *In Progress*

Complete the following steps to track Referral submissions.

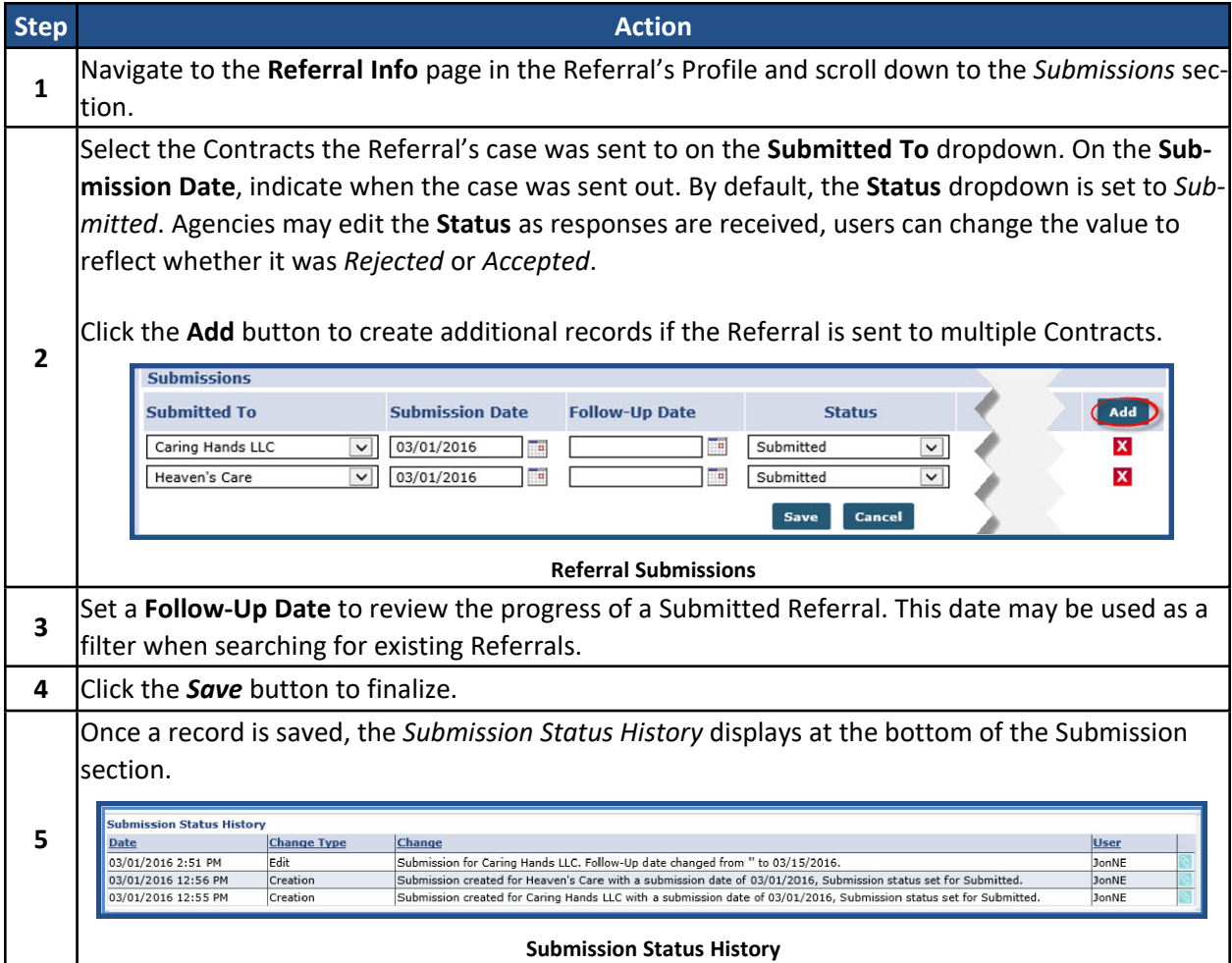

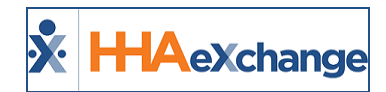

### <span id="page-10-0"></span>**Referral Info Page Updates**

Users can save a Contract by entering the **Submitted To** field without having to enter the **Submission Date** field. The system captures incomplete fields in the **Submission** section as "N/A" in the **Submission Status History** section.

When a referral submission is *Accepted*, the system generates a date field in the new **Service Start Date** column which is required to convert the Referral to a Patient. The **Service Start Date** also populates in the corresponding **Service Start Date** in the Patient Contract page (**Patient > Contract**).

The system does not allow the conversion (from Referral to Patient) if no date is entered in the **Service Start Date** field.

An **ID Number** column in the referral **Submission** table captures an identification number for the Program or Payer the referral is submitted to. This field accepts alphanumeric characters with and is available for all Agencies.

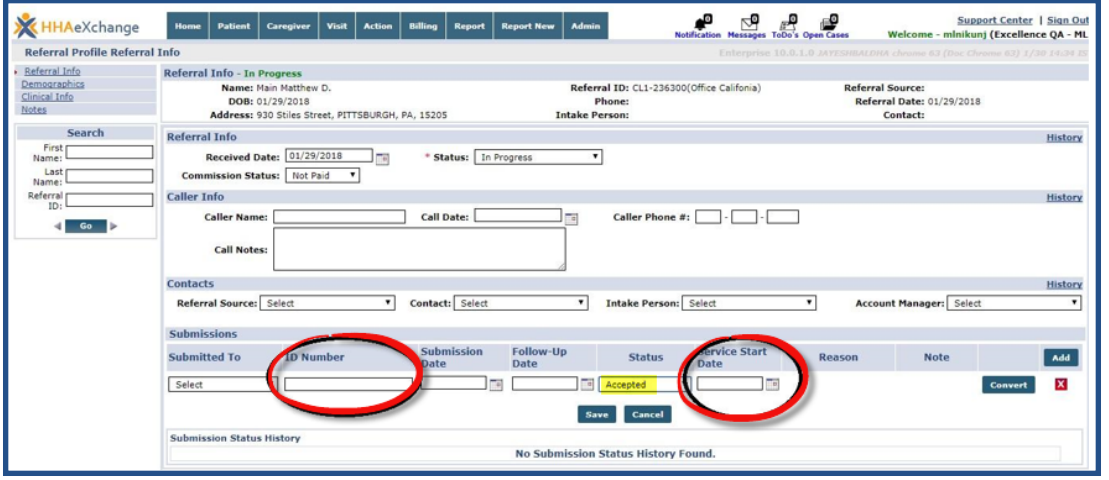

**Referral Submissions**

To enable this field, navigate to the **Agency Profile** (*Admin > Agency Profile*) and select the **Referral ID Number** *checkbox* under the Required Fields section. Selecting this option ensures an ID number is required for referral **Submissions** (as illustrated in the image below).

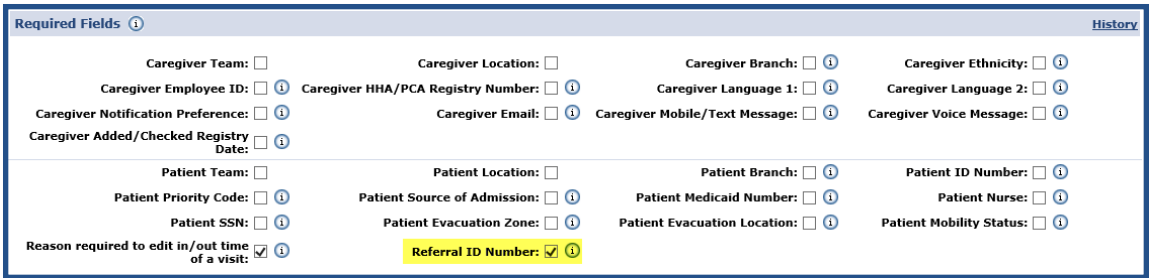

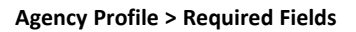

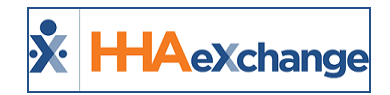

# <span id="page-11-0"></span>**Accepted Referrals**

When a Payer authorizes service for a Referral, the submission is marked as *Accepted*. The system prompts one to convert the Referral to a Patient. Complete the steps below to convert a Referral to a Patient.

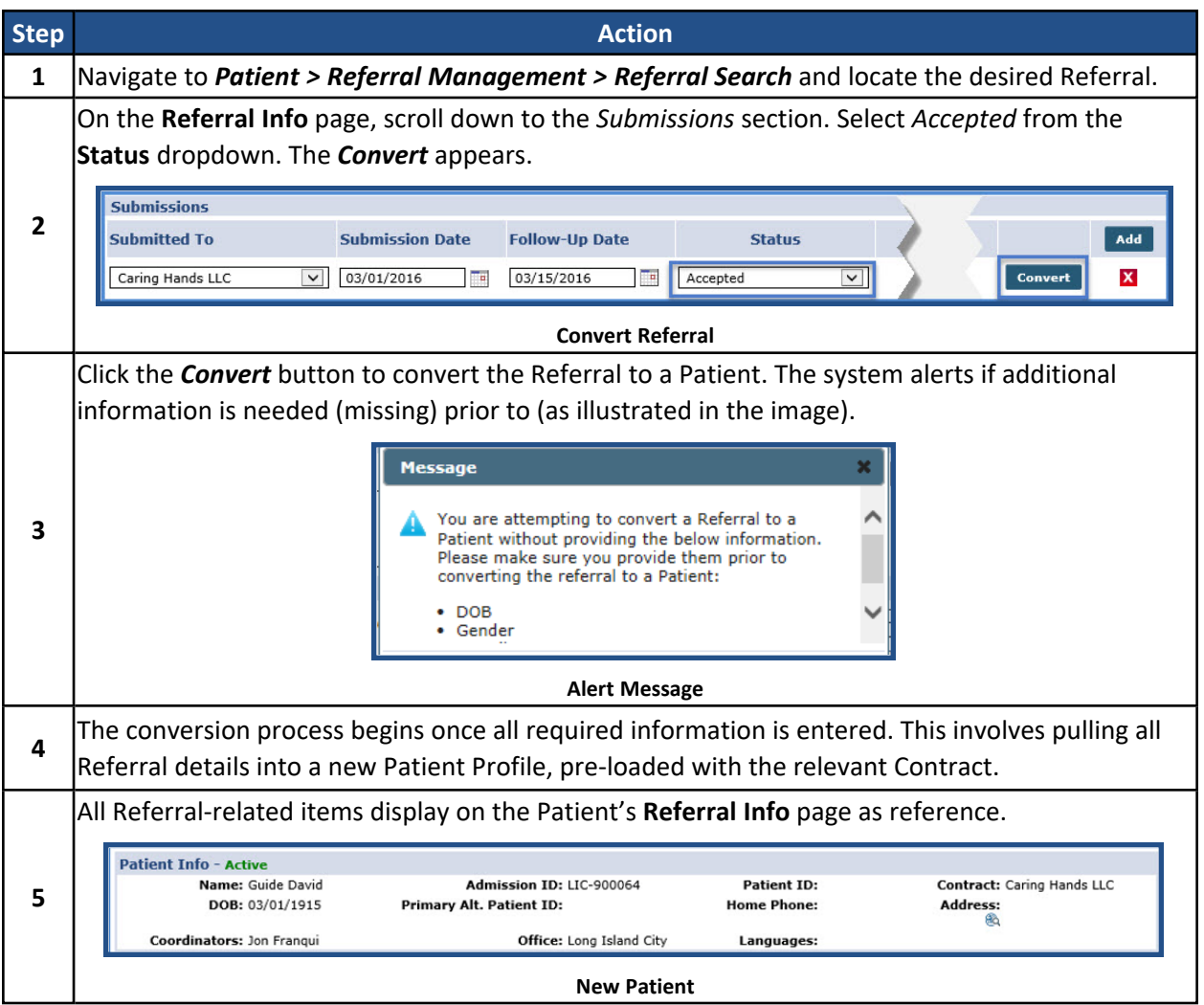

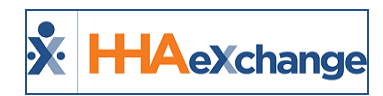

# <span id="page-12-0"></span>**Lost Referrals**

If no Contract authorizes service, users may opt to drop the case. Complete the following steps to mark a submission as *Rejected* and drop a Referral case entirely.

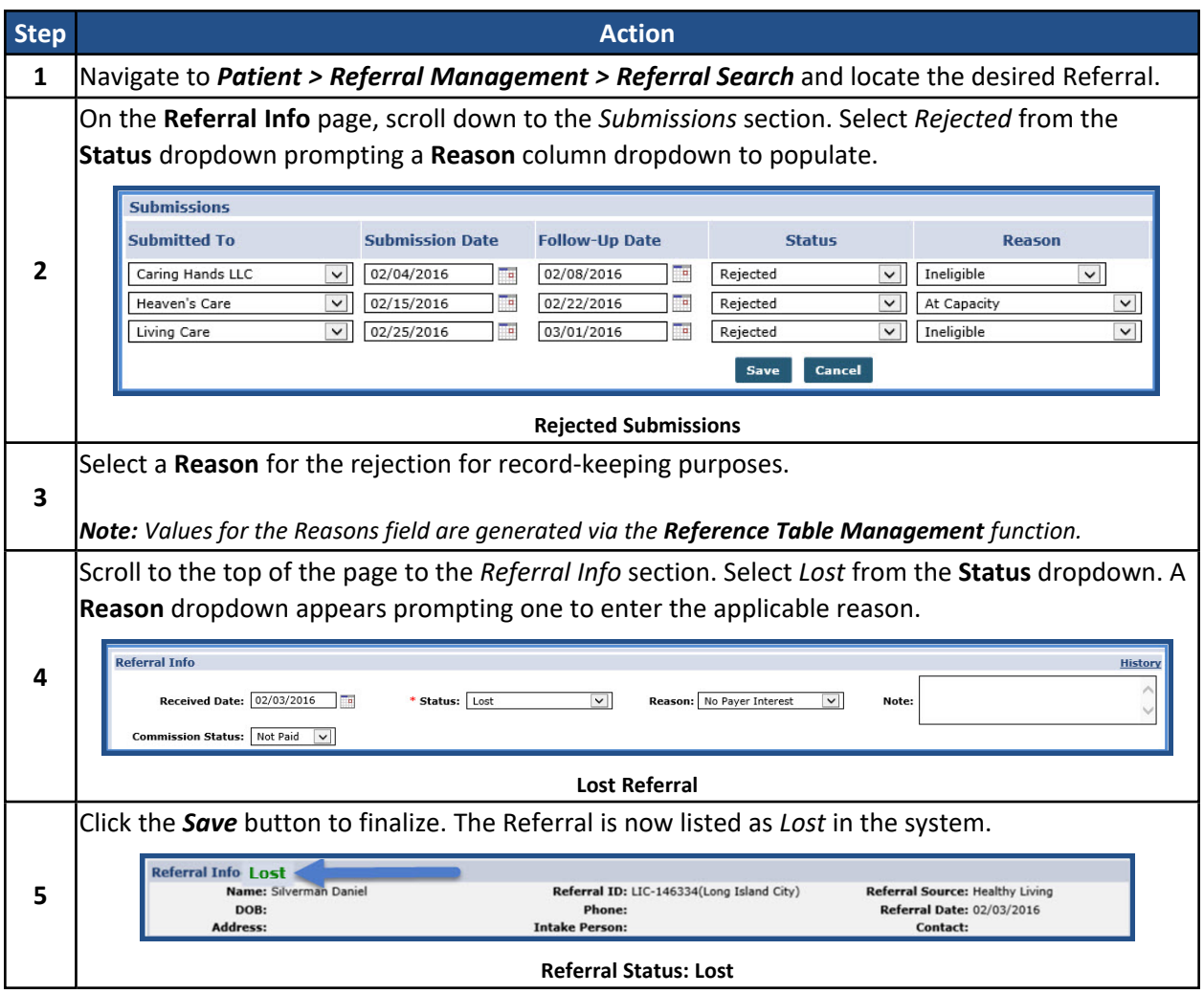

Note: A Lost Referral may still be converted into a Patient later if the Agency finds a Payer to authorize service.

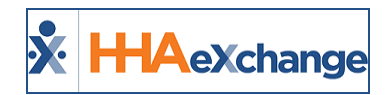

# <span id="page-13-0"></span>**MD Order Tracking Added to Referral**

MD Orders can be tracked at the referral stage. This MD Order information is carried over when a Referral is converted into a Patient. The **MD Order** grid is available on the *Referral Profile > Clinical Info* page with *add*, *edit* and *delete* functionality.

| HHAeXchange                     | <b>Home</b><br><b>Patient</b>            | <b>Caregiver</b><br>Visit<br><b>Action</b><br><b>Billing</b> | Admin<br><b>Report</b><br><b>Report New</b> |                                                       | e<br>ToDo's Open Cases<br><b>Notification</b><br>Messages |                                                                                                    | Support Center   Sign Out<br>Welcome - mlnikunj (Excellence QA - ML) |         |
|---------------------------------|------------------------------------------|--------------------------------------------------------------|---------------------------------------------|-------------------------------------------------------|-----------------------------------------------------------|----------------------------------------------------------------------------------------------------|----------------------------------------------------------------------|---------|
| <b>Referral Clinical Info</b>   |                                          |                                                              |                                             |                                                       |                                                           | Enterprise 9.5.0.0 IIIIAW/0120 chrome 64 (Doc Chrome 64) 2/26 12:13 157                                                                                                    |                                                                      |         |
| Referral Info.<br>Demographics  | Referral Info - Admitted (Converted)     |                                                              |                                             |                                                       |                                                           |                                                                                                    |                                                                      |         |
| Clinical Info                   | Name: Vasava Prashant<br>DOB: 02/01/2015 |                                                              |                                             | Referral ID: EXO-236448(Excellence OA Team)<br>Phone: |                                                           | <b>Referral Source:</b><br><b>Referral Date: 02/21/2018</b>                                                                                                    |                                                                      |         |
| <b>Notes</b><br>Additional Info | Address: , 11111-1111                    |                                                              |                                             | <b>Intake Person:</b>                                 |                                                           | Contact:                                                                                                    |                                                                      |         |
|                                 | <b>Clinical Info</b>                     |                                                              |                                             |                                                       |                                                           |                                                                                                    |                                                                      | History |
| <b>Search</b><br>First (        | Comments:                                |                                                              |                                             |                                                       |                                                           |                                                                                                    |                                                                      |         |
| Name:<br>Last                   |                                          |                                                              |                                             |                                                       |                                                           |                                                                                                    |                                                                      |         |
| Name:                           | Allergies:                               |                                                              |                                             |                                                       |                                                           |                                                                                                    |                                                                      |         |
| Referral<br>ID:                 |                                          |                                                              |                                             | Save                                                  |                                                           |                                                                                                    |                                                                      |         |
| Go <b>D</b><br>$\rightarrow$    |                                          |                                                              |                                             |                                                       |                                                           |                                                                                                    |                                                                      |         |
|                                 | <b>Advanced Directive(s)</b>             |                                                              |                                             |                                                       |                                                           |                                                                                                    |                                                                      | Add     |
|                                 |                                          |                                                              |                                             | No Advanced Directives Found.                         |                                                           |                                                                                                    |                                                                      |         |
|                                 | Physicians                               |                                                              |                                             |                                                       |                                                           |                                                                                                    |                                                                      | Add     |
|                                 |                                          |                                                              |                                             |                                                       |                                                           |                                                                                                    |                                                                      |         |
|                                 |                                          |                                                              |                                             | No Physicians Found.                                  |                                                           |                                                                                                    |                                                                      |         |
|                                 | <b>MD</b> Orders                         |                                                              |                                             |                                                       |                                                           |                                                                                                    |                                                                      | Add     |
|                                 | <b>Creation Date</b>                     | <b>Physician Name</b>                                        | Type                                        | <b>Status</b>                                         | Note                                                      |                                                                                                    |                                                                      |         |
|                                 | 02/01/2018                               | 4 phy4                                                       | Change in Medication                        | Created                                               | make a type specimen book. It h Show More                 | Lorem Ipsum is simply dummy text of the printing and<br>typesetting industry. Lorem Ipsum has been the industry's<br>standard dummy text ever since the 1500s, when an<br>unknown printer took a galley of type and scrambled it to | $\mathbf x$<br>Edit                                                  |         |
|                                 | <b>Diagnosis</b>                         |                                                              |                                             |                                                       |                                                           |                                                                                                    |                                                                      | Add     |
|                                 |                                          |                                                              |                                             | No Diagnosis Found.                                   |                                                           |                                                                                                    |                                                                      |         |
|                                 |                                          |                                                              |                                             |                                                       |                                                           |                                                                                                    |                                                                      |         |
|                                 |                                          |                                                              |                                             |                                                       |                                                           |                                                                                                    |                                                                      |         |
|                                 |                                          |                                                              |                                             |                                                       |                                                           |                                                                                                    |                                                                      |         |
|                                 |                                          |                                                              |                                             |                                                       |                                                           |                                                                                                    |                                                                      |         |
|                                 |                                          |                                                              |                                             |                                                       |                                                           |                                                                                                    |                                                                      |         |
|                                 |                                          |                                                              |                                             |                                                       |                                                           |                                                                                                    |                                                                      |         |
|                                 |                                          |                                                              |                                             |                                                       |                                                           |                                                                                                    |                                                                      |         |

**MD Orders on the Referral Info Page**

When adding or editing an MD Order, from either the Referral or Patient page, the MD Order Info **Type** and **Status** field values are populated in Reference Tables, as explained in the following section. The **Note** field is expanded in size and character limit to accommodate more text.

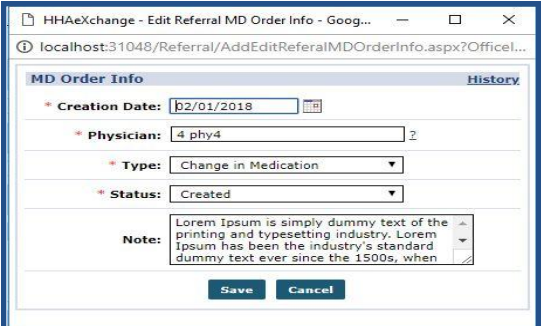

#### **Adding/Editing MD Order Info**

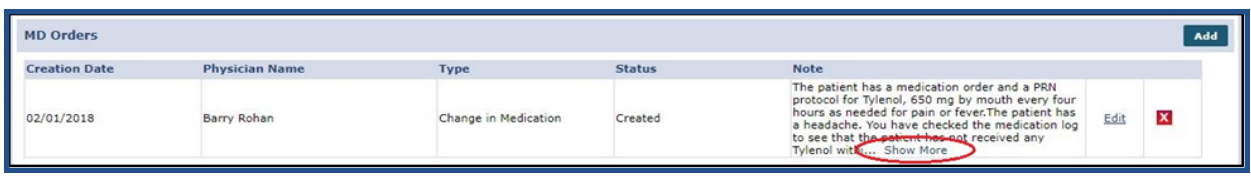

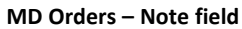

Note: On the MD Order Info window, only two lines of a Note displays with a "Show More" ellipse. Clicking on the *ellipse opens a window displaying the full text message.*

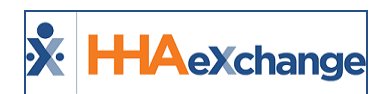

### <span id="page-14-0"></span>**Clinical/MD Order Reference Tables**

MD Order options for **MD Order (Basic) Type** and **MD Order (Basic) Status** are added via the Reference Table Management function (*Admin > Reference Table Management*) under the *Clinical/MD Order* category.

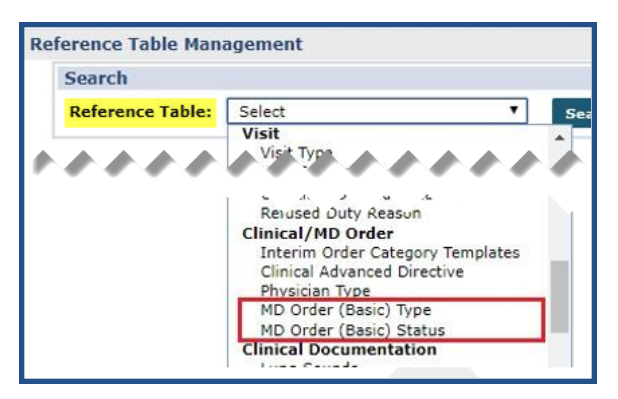

**Reference Table: MD Order Types and Status**

#### <span id="page-14-1"></span>**MD Order (Basic) Type**

All current MD Order **Types** are standard and available for all Providers. Although these standard Types are un-editable, Providers can add customized types. Click the *Add* button to add a new MD Order (Basic) Type.

| AeXchange               | Patient<br>Home                   | Visit<br>Caregiver | <b>Action</b> | <b>Billing</b><br><b>Report</b> | <b>Admin</b><br><b>Report New</b> | <b>Notification Messages ToDo's Open Cases</b> | €             | Support Center   Sign Out<br>Welcome - mlnikunj (Excellence QA - ML)                            |
|-------------------------|-----------------------------------|--------------------|---------------|---------------------------------|-----------------------------------|------------------------------------------------|---------------|-------------------------------------------------------------------------------------------------|
|                         | <b>Reference Table Management</b> |                    |               |                                 |                                   |                                                |               | Enterprise 9.5.0.0 HHAW10120 (Chrome/64.0.3282.167) chrome 64 (Doc Chrome 64)<br>2/27 19:41 157 |
| <b>Search</b>           |                                   |                    |               |                                 |                                   |                                                |               |                                                                                                 |
| <b>Reference Table:</b> | MD Order (Basic) Type             |                    | Search        |                                 |                                   |                                                |               | Legend                                                                                          |
| Search Results (27)     |                                   |                    |               |                                 |                                   |                                                |               | Add                                                                                             |
|                         |                                   |                    |               |                                 |                                   |                                                |               |                                                                                                 |
| ID                      | <b>Type Name</b>                  |                    |               | <b>Description</b>              |                                   |                                                | <b>Status</b> | Page 1 of 2   Next Last                                                                         |
|                         | Visit Order                       |                    |               | Visit Order                     |                                   |                                                | Active        |                                                                                                 |
|                         | Change in Medication              |                    |               |                                 | Change in Medication              |                                                | Active        |                                                                                                 |
|                         | Change in Service                 |                    |               |                                 | Change in Service                 |                                                | Active        |                                                                                                 |
|                         | Change in Frequency               |                    |               |                                 | Change in Frequency               |                                                | Active        |                                                                                                 |

**Add an MD Order (Basic) Type**

Complete the *MD Order (Basic) Type* fields when the window opens. Click the *Save* button to finalize.

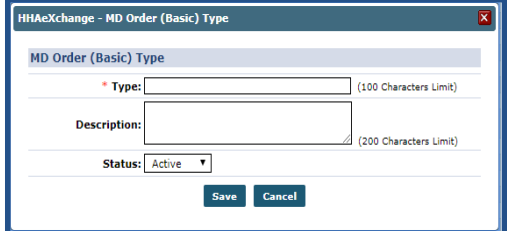

**Creating an MD Order (Basic) Type**

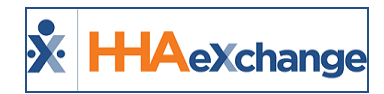

#### <span id="page-15-0"></span>**MD Order (Basic) Status**

All current MD Order **Status** options are standard and available for all Providers. Although these standard options are un-editable, Providers can add customized options. Click the *Add* button to add a new MD Order (Basic) Status.

| <b>HAeXchange</b>                 | Home                    | <b>Patient</b> | <b>Caregiver</b> | <b>Visit</b> | <b>Action</b> | <b>Billing</b> | Report                     | <b>Report New</b> | Admin | $2^{176}$<br>$\nabla^{149}$<br>$e^{-95}$<br>ÆО<br>Support Center   Sign Out<br>Welcome - mlnikuni (Excellence OA - ML)<br><b>Motification Messages ToDo's Open Cases</b> |
|-----------------------------------|-------------------------|----------------|------------------|--------------|---------------|----------------|----------------------------|-------------------|-------|----------------------------------------------------------------------------------------------------|
| <b>Reference Table Management</b> |                         |                |                  |              |               |                |                            |                   |       | Enterprise 9.5.1.0 TELXDEVD01 (Chrome/64.0.3282.167) chrome 64 (Doc Chrome 64)<br>2/27 07:39 EST                                                                         |
| <b>Search</b>                     |                         |                |                  |              |               |                |                            |                   |       |                                                                                                    |
| <b>Reference Table:</b>           | MD Order (Basic) Status |                |                  |              | <b>Search</b> |                |                            |                   |       | Legend                                                                                                    |
| Search Results (32)               |                         |                |                  |              |               |                |                            |                   |       | Add                                                                                                    |
|                                   |                         |                |                  |              |               |                |                            |                   |       | Page 1 of 2   Next Last                                                                                                    |
| ID                                | <b>Status Name</b>      |                |                  |              |               |                | <b>Description</b>         |                   |       | <b>Status</b>                                                                                                    |
|                                   | Created                 |                |                  |              |               |                | Created                    |                   |       | Active                                                                                                    |
|                                   | Sent                    |                |                  |              |               |                | Sent                       |                   |       | Active                                                                                                    |
|                                   | Signed                  |                |                  |              |               |                | Signed                     |                   |       | Active                                                                                                    |
|                                   | <b>Service</b>          |                |                  |              |               |                | and the state of the state |                   |       | <b>Contract Contract</b>                                                                                                    |

**Add an MD Order (Basic) Status**

Complete the MD Order (Basic) Status fields when the window opens. Click the *Save* button to finalize.

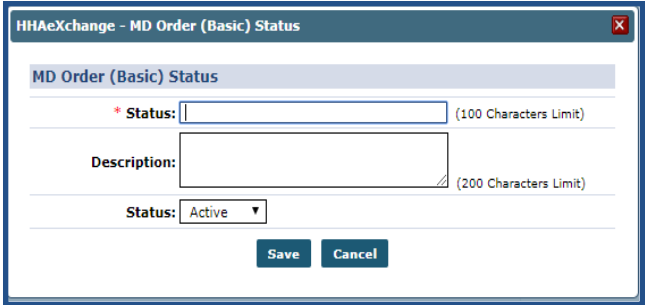

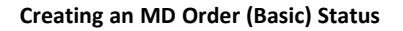

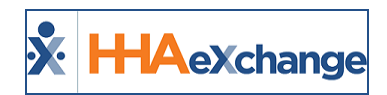

# <span id="page-16-0"></span>**Unassigned Office for Referrals**

**Tip:** You can press **Ctrl-F** on your keyboard to search this topic.

An **Unassigned Office** option allows records to be saved without formally selecting an office when creating a new Referral. However, an Office must be assigned before converting the Referral to a Patient. The **Unassigned Referral Office** and **Update Referral Office** permissions must be enabled for the options to be available to an assigned role. Navigate to *Admin > User Management > Edit Roles* to enable the permissions for a role.

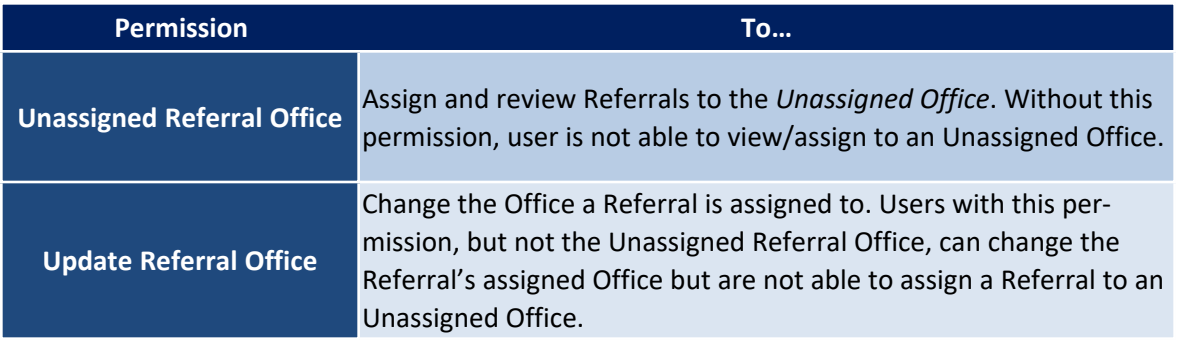

#### <span id="page-16-1"></span>**Unassigned Office Value: New Referral Page**

On the **New Referral** page, the *Unassigned Office* value is listed under the **Office** dropdown (provided that the permissions have been enabled). When **Unassigned Office** is selected, office-specific fields are unavailable, except for the following:

- **Referral Source** includes all referral sources entered for the Agency
- <sup>l</sup> **Referral Contact**
- <sup>l</sup> **Medicaid Number** The value entered here is validated once the Referral is assigned to a specific Office.
- Submitted To Includes all Contracts entered for the Agency

Once the Referral is saved all Office-specific fields remain unavailable except for the above-listed (as seen in the image below). The **Referral Office** field is required.

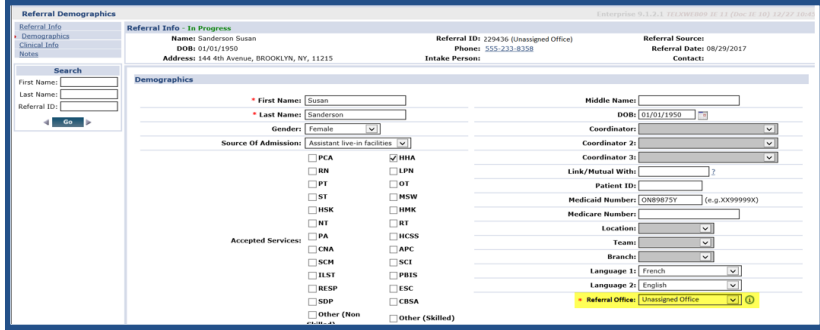

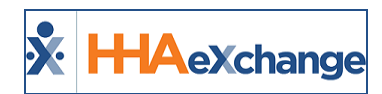

#### **Unassigned Office Referral**

<span id="page-17-0"></span>*Note: The Physician and Advanced Directives sections are also unaffected from the Office-specific requirements.*

# **Unassigned Office: Referral Search**

To search for a Referral in an Unassigned Office, navigate to *Patient > Referral Management > Referral Search* and select *Unassigned Office* from the **Office(s)** field. On the results grid, Unassigned Office is listed under the Office column (as seen in the following image).

| <b>Referral Search</b>      |                                |                    |                                 |                             |                           |                                       |                             |                                  |                         |                                |                                    |                                         |                                    |
|-----------------------------|--------------------------------|--------------------|---------------------------------|-----------------------------|---------------------------|---------------------------------------|-----------------------------|----------------------------------|-------------------------|--------------------------------|------------------------------------|-----------------------------------------|------------------------------------|
|                             | <b>Referral ID:</b>            |                    |                                 | <b>Last Name:</b>           |                           |                                       | <b>First Name:</b>          |                                  |                         |                                |                                    | Office(s): Unassigned Office            |                                    |
|                             | <b>Intake person: All</b>      |                    |                                 | <b>Referral Status: All</b> |                           |                                       | <b>Referral Source:</b> All |                                  |                         |                                | <b>Referral Source Type:   All</b> |                                         |                                    |
|                             | All<br><b>Account manager:</b> |                    | $\blacksquare$                  | <b>Referral Contact:</b>    | All                       |                                       | <b>Referral Date From:</b>  |                                  |                         |                                | <b>Referral Date To:</b>           |                                         | To.                                |
| <b>Admitted Date From:</b>  |                                |                    |                                 | <b>Admitted Date To:</b>    |                           | $\pm 12$                              | <b>Submitted To:</b>        | All                              |                         |                                | <b>Submission Status:</b>          | All                                     |                                    |
| <b>Follow Up Date From:</b> |                                |                    |                                 | <b>Follow Up Date To:</b>   |                           |                                       | <b>Medicaid Number:</b>     |                                  |                         |                                | <b>Phone Number:</b>               |                                         |                                    |
|                             |                                |                    |                                 |                             |                           | <b>Search</b>                         |                             |                                  |                         |                                |                                    |                                         |                                    |
| <b>Search Results (18)</b>  |                                |                    |                                 |                             |                           |                                       |                             |                                  |                         |                                |                                    |                                         | Page 1 of 1                        |
| Referral ID                 | Name                           | <b>Ref. Status</b> | <b>Submitted To</b>             | Phone<br><b>Number</b>      | Referral<br><b>Source</b> | <b>Referral</b><br><b>Source Type</b> | Contact                     | <b>Account</b><br><b>Manager</b> | <b>Intake</b><br>Person | <b>Received</b><br><b>Date</b> | <b>Admitted</b><br><b>Date</b>     | <b>Medicaid</b> Office<br><b>Number</b> | <b>Name</b>                        |
| 236476                      | <b>Shah Switty</b>             | In Progress        | <b>Sid Auth Contract</b>        |                             |                           |                                       |                             |                                  |                         | 01/01/2018                     |                                    |                                         | 88998899 Unassigned<br>Office      |
| 236475                      | Shah Rinki                     | In Progress        | Siddhi Contract                 |                             |                           |                                       |                             |                                  |                         | 01/01/2018                     |                                    |                                         | Unassigned<br><b>Office</b>        |
| 236472                      | Junior Shanti                  | In Progress        | Siddhi Contract                 |                             |                           |                                       |                             |                                  |                         | 01/01/2018                     |                                    |                                         | <b>Unassigned</b><br><b>Office</b> |
| 236471                      | Jeffrey Worm                   | Admitted           | <b>Ashwin TLS</b><br>(Accepted) |                             |                           |                                       |                             |                                  |                         | 02/27/2018                     | 02/27/2018                         | <b>FF99999F</b>                         | <b>Unassigned</b><br><b>Office</b> |
| 236465                      | Unassigned<br>Referral         | In Progress        | AXA LIFE                        |                             |                           |                                       |                             |                                  |                         | 01/01/2018                     |                                    |                                         | <b>Unassigned</b><br>Office        |

**Search Results: Unassigned Office**

### <span id="page-17-1"></span>**Unassigned Office Clinical Info**

The **Office** dropdown on the Physician search window (*Referral Profile > Clinical Info > Add Physician > Search*) allows users to perform an Agency-wide search for physicians when a Referral is created in the *Unassigned Office*.

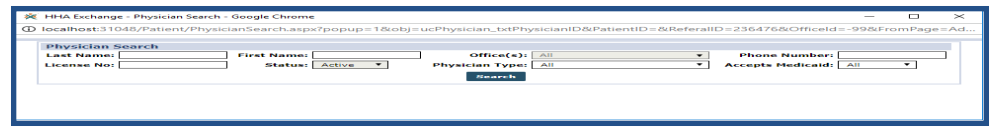

#### **Referral Physician Search**

Note: The system searches for all current Physicians (Agency-wide) but does not allow for a new Physician to be *added in this function.*

The **Advanced Directives** dropdown on the Advanced Directives window (*Referral Profile > Clinical Info > Add Advanced Directive*) allows users to perform an Agency-wide search for all Advanced Directives values.

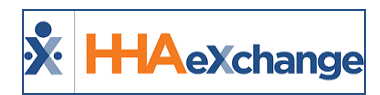

# <span id="page-18-1"></span><span id="page-18-0"></span>**Updating a Referral Office**

#### **From Unassigned to a Specific Office**

Follow the steps below to change from an **Unassigned** to a **specific Office**.

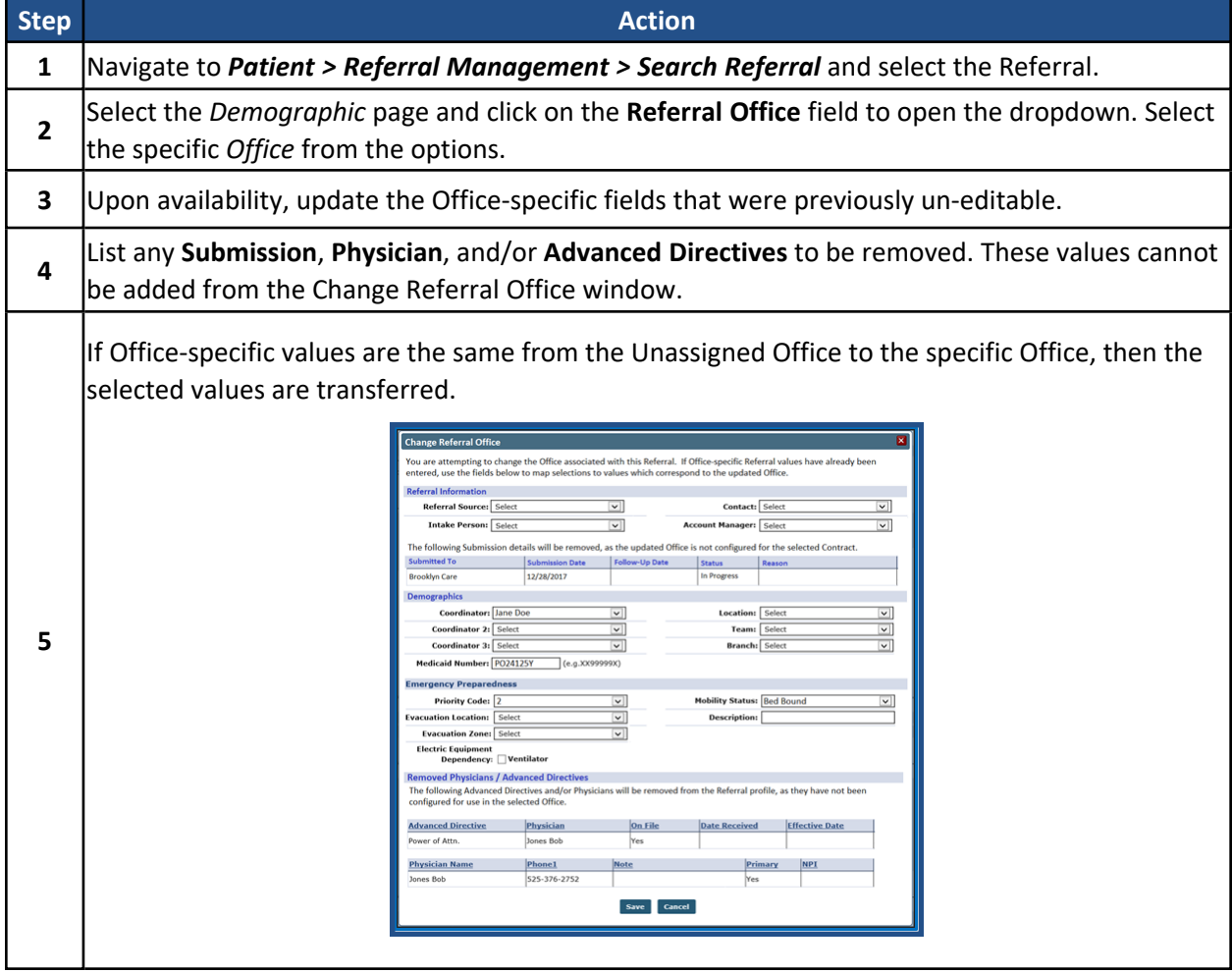

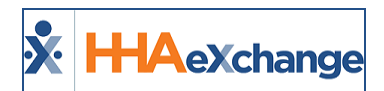

#### <span id="page-19-0"></span>**From a Specific Office to an Unassigned Office**

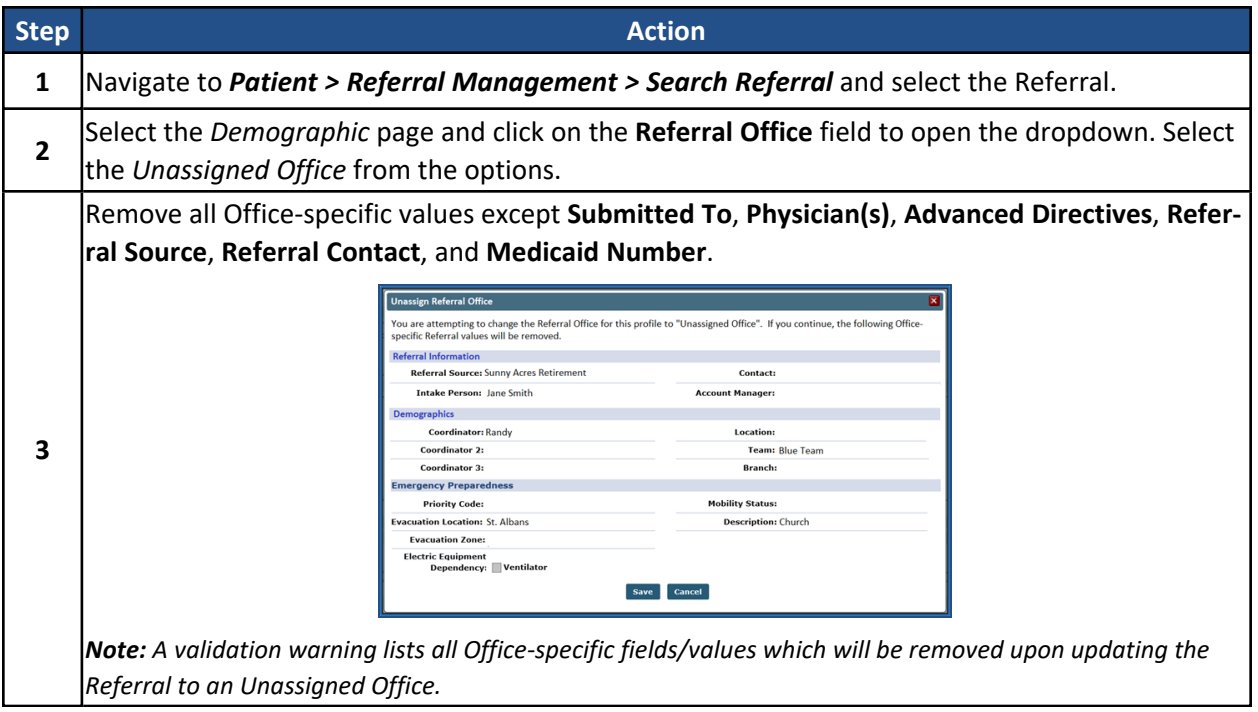

#### <span id="page-19-1"></span>**From a Specific Office to another Specific Office**

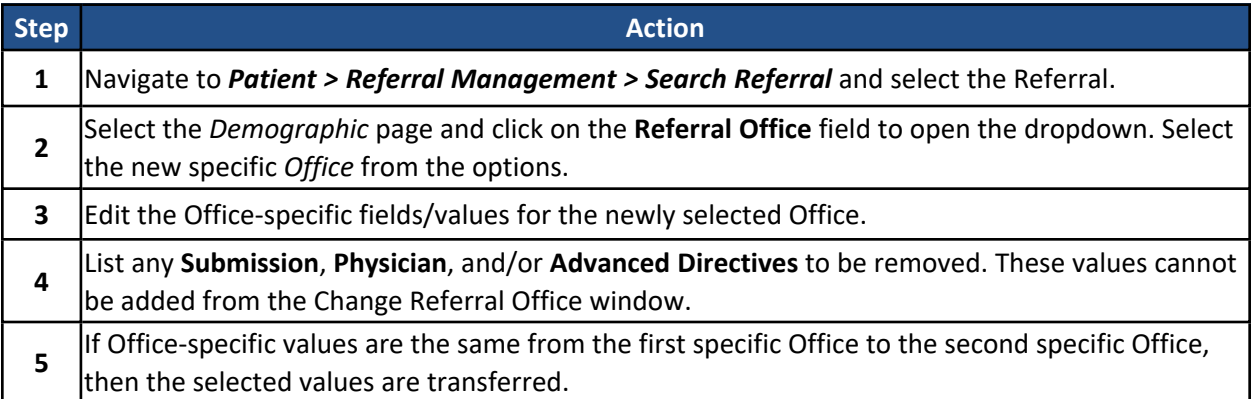

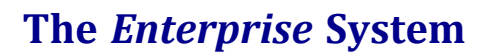

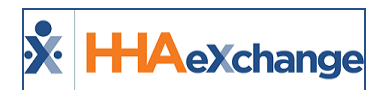

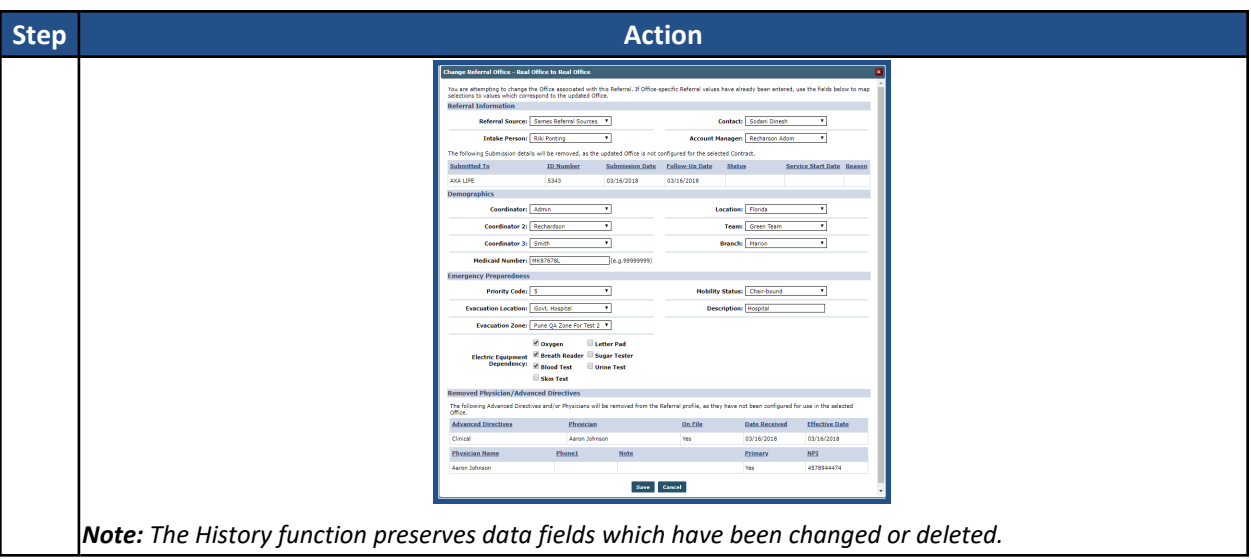

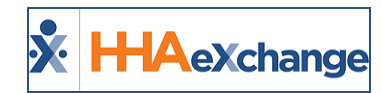

# <span id="page-21-0"></span>**Patients**

Patients' services vary depending greatly on their needs. While some Patients may only require a home health aide to assist them with basic chores and mobility, others require fulltime medical care or therapy. This section covers the Patient Intake process and management to include entering new Patients, linking Contracts to a Patient, setting up Authorizations, and entering Plans of Care.

### <span id="page-21-1"></span>**New Patient**

The **New Patient** function is used to create a Patient Profile. Creating a new Profile consists of entering demographic information and identifying the types of service the Patient needs. Although some information is required on the **New Patient** page, other information can be entered on an ongoing basis as it becomes available.

Follow the steps outlined below to create a New Patient.

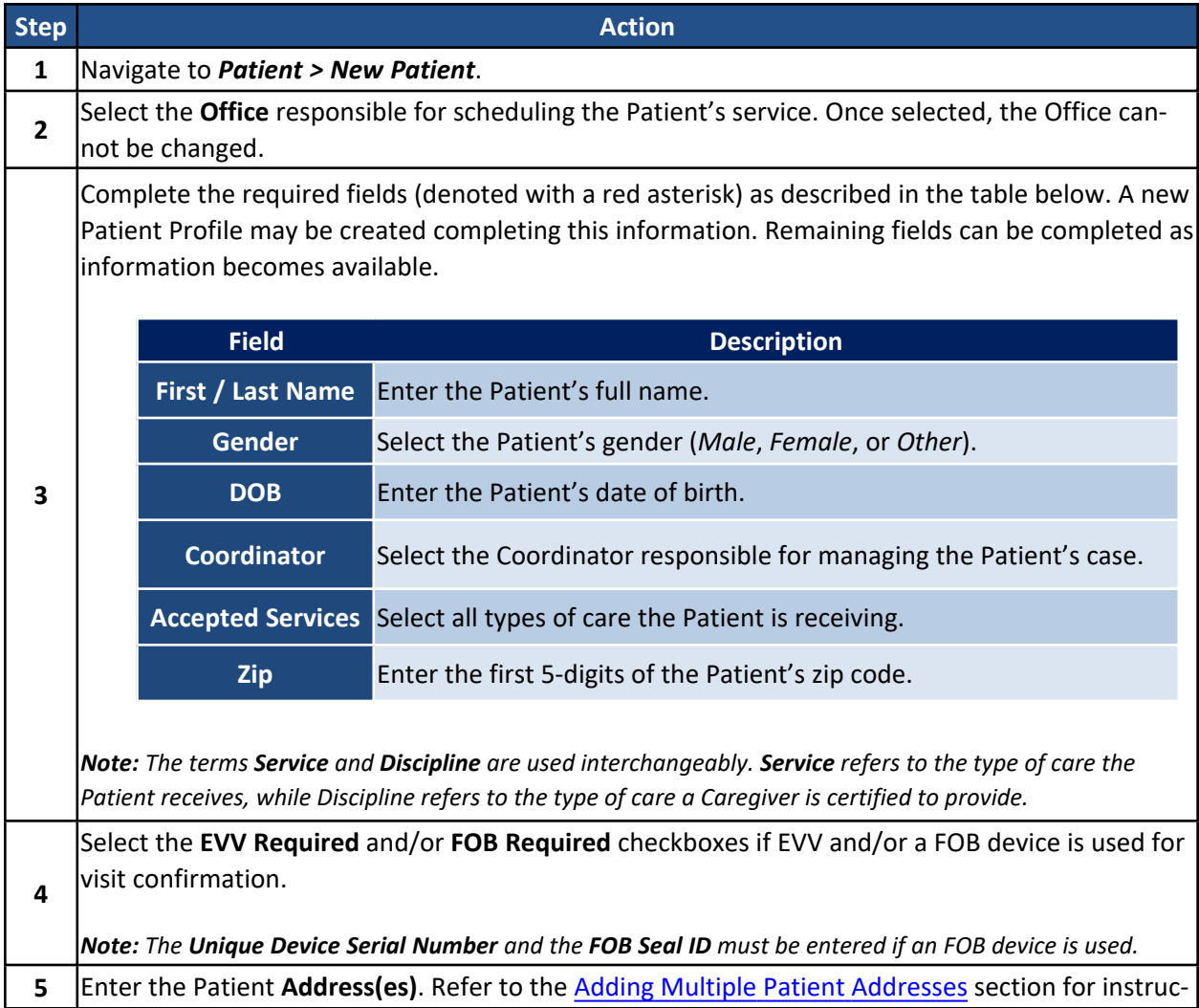

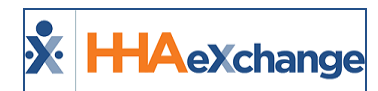

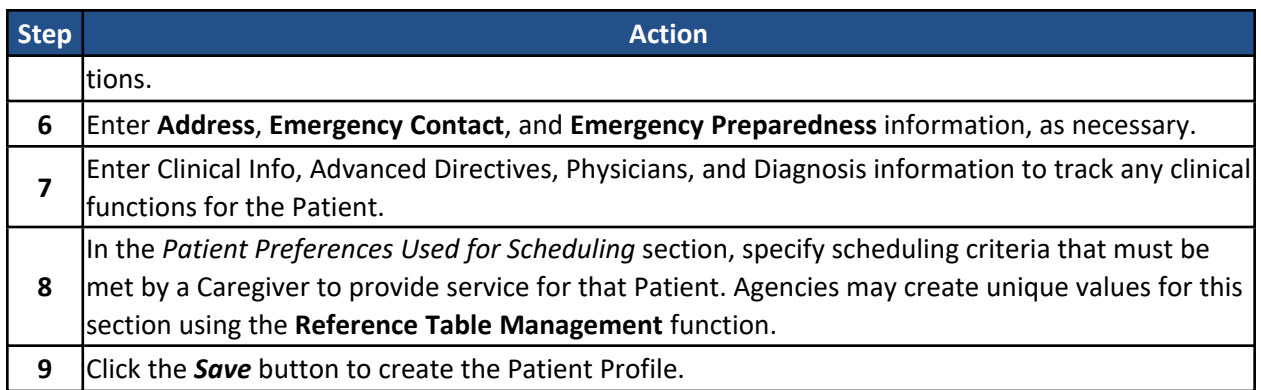

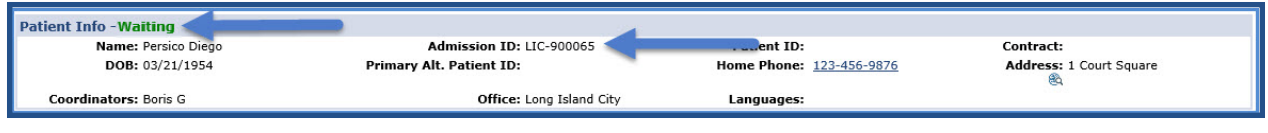

#### **Patient Status and Admission ID**

Upon creating a Patient Profile, the following occurs:

- The Profile is held in a Waiting status indicating that a Contract has not yet been assigned to the Patient. The Patient Profile becomes **Active** once a Contract is assigned.
- The Patient is automatically assigned a Patient Admission ID, or reference number for the Patient within the system.

*Note: A Patient's Admission ID can be changed by users who have the proper permissions.*

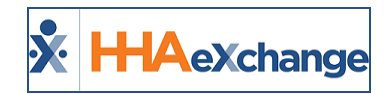

# <span id="page-23-0"></span>**Adding Multiple Patient Addresses**

Multiple addresses can be entered for a Patient and can be assigned to be used for GPS coordinates. In the address selection criteria includes *Primary Address* and *Allow GPS Address*, as described in the table below.

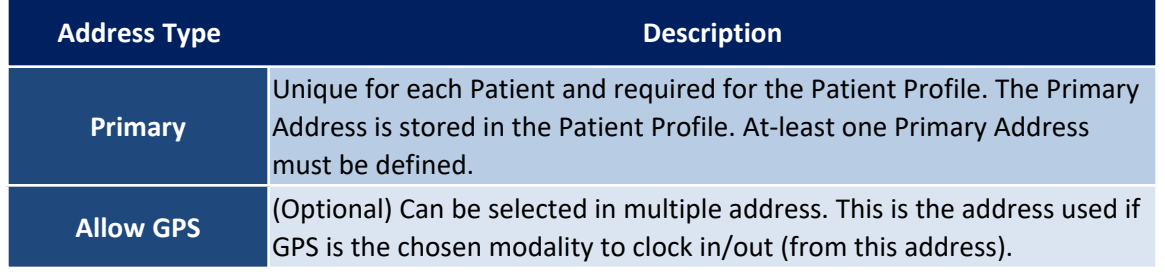

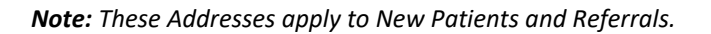

These Addresses are added when creating a New Patient in the system. Navigate to **Patient > New Patient** and complete the *Demographics* section. In the Address section, enter the Patient's Primary Address (as selected under the Primary column). To add an Address and/or Allow GPS Address, click the Add button (as illustrated in the image below).

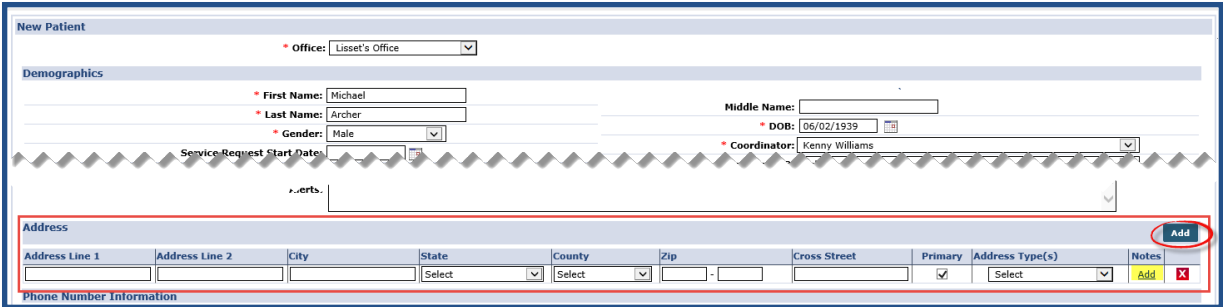

**New Patient**

As a result, the Patient's Addresses are shown as indicated.

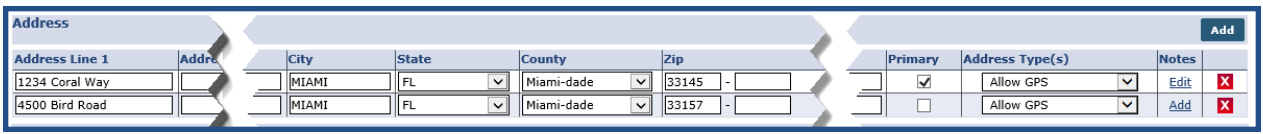

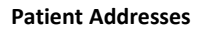

To add Notes to a specific address, click the Add link in the Notes column for a specific address. Enter a note in the **Notes** field and click the *Save* button.

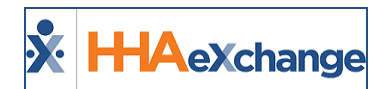

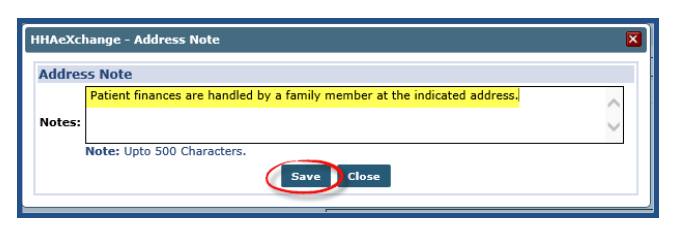

**Patient Address Note**

Once saved, all entered Addresses appear under the *Address* section (as seen in the following image). The locator icon under the **Address Type(s)** column indicate that the address is GPS enabled. Under the **Notes** column, a note icon indicates if the address has a note attached.

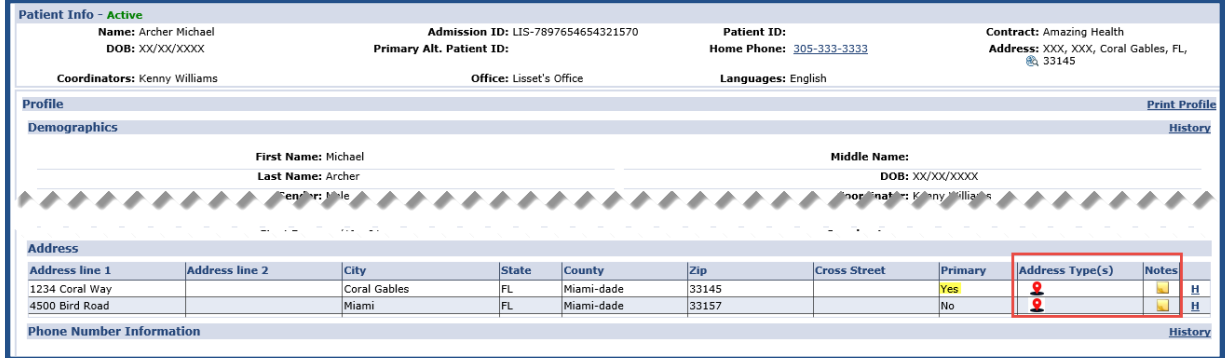

**Patient Profile: Multiple Addresses**

All specified addresses are imported into the Patient Profile with indicated **Address Type(s)** when a Referral is converted to a Patient.

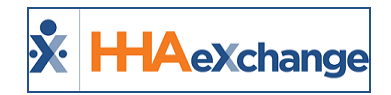

# <span id="page-25-0"></span>**Assigning a Contract**

Contracts (Payers) authorize the Agency to provide service on their behalf. Payers specify the terms of the service and reimburse Agencies for the visit. At least one Contract must be assigned to a Patient before visits can be scheduled.

Follow the steps outlined below to add a Contract to a Patient's Profile.

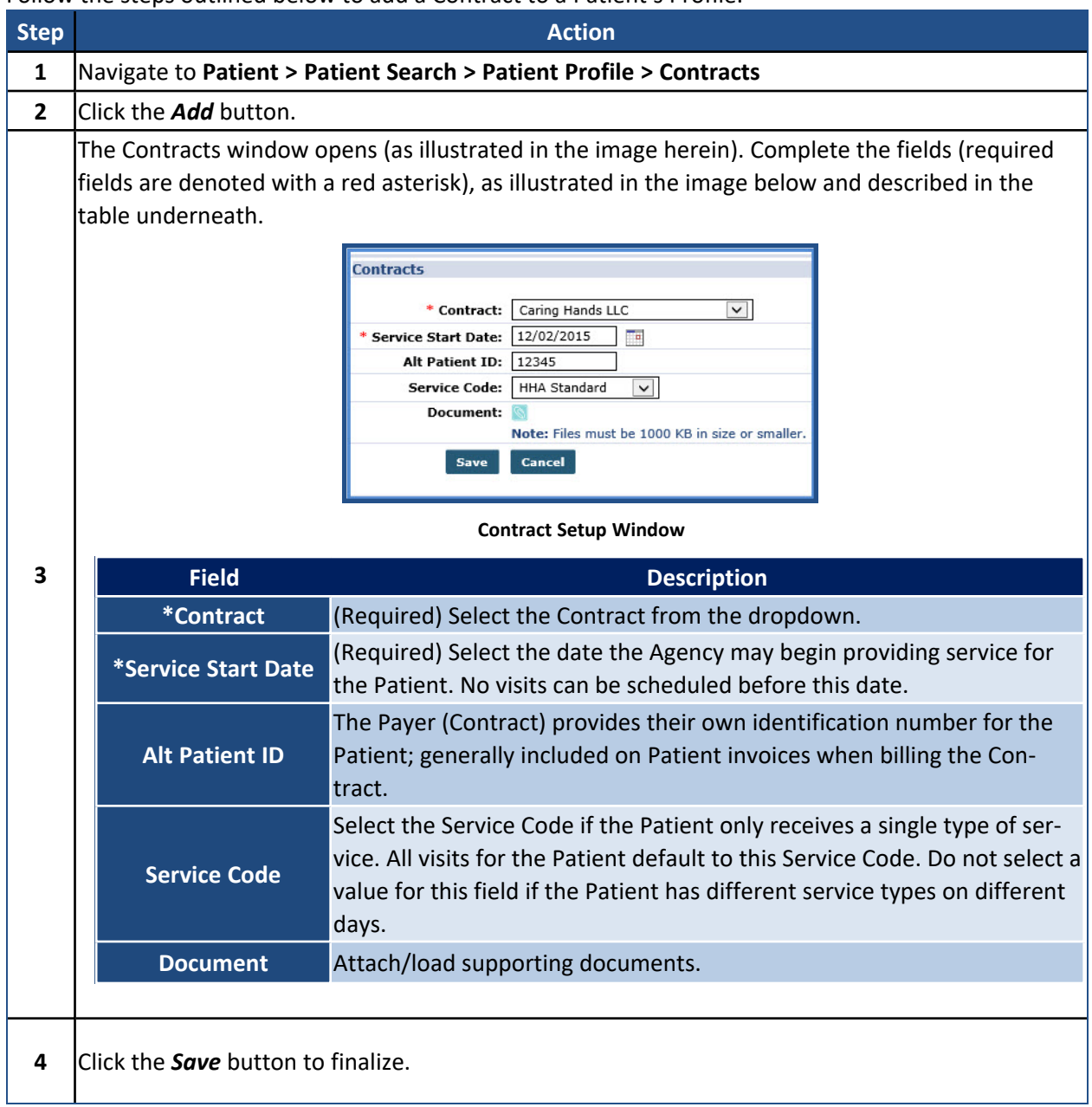

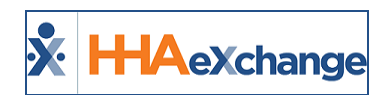

Once added, Contracts can be *reviewed*, *edited*, and/or *deleted* from the Contracts page. Additional Contracts can be added if the Patient has multiple Contracts by clicking the *Add* button and repeating the steps above.

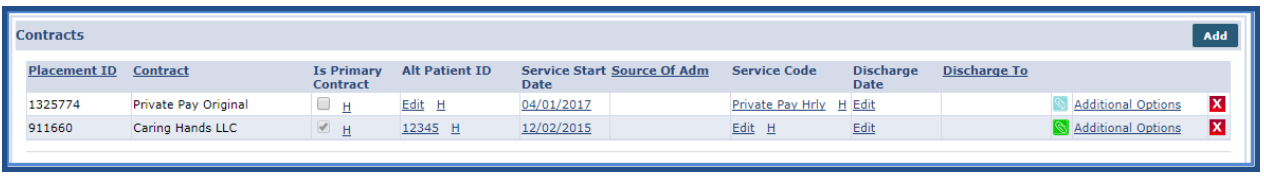

#### **Contract Page**

Once the first Contract is added, the Patient's status becomes Active and one can begin to schedule visits.

| <b>Patient Info - Active</b> |                          |                          |                            |
|------------------------------|--------------------------|--------------------------|----------------------------|
| Name: Persico Diego          | Admission ID: LIC-900065 | <b>Patient ID:</b>       | Contract: Caring Hands LLC |
| DOB: 03/21/1954              | Primary Alt. Patient ID: | Home Phone: 123-456-9876 | Address: 1 Court Square    |
| <b>Coordinators: Boris G</b> | Office: Long Island City | Languages:               |                            |
|                              |                          |                          |                            |

**Patient Status: Active**

# <span id="page-26-0"></span>**Patient-Level Contract Configuration**

Contract billing information is configured for each Patient. Adjustments made to Contract billing information at the Patient-level overrides the default Contract setup. To configure billing information for a Contract, follow the steps below.

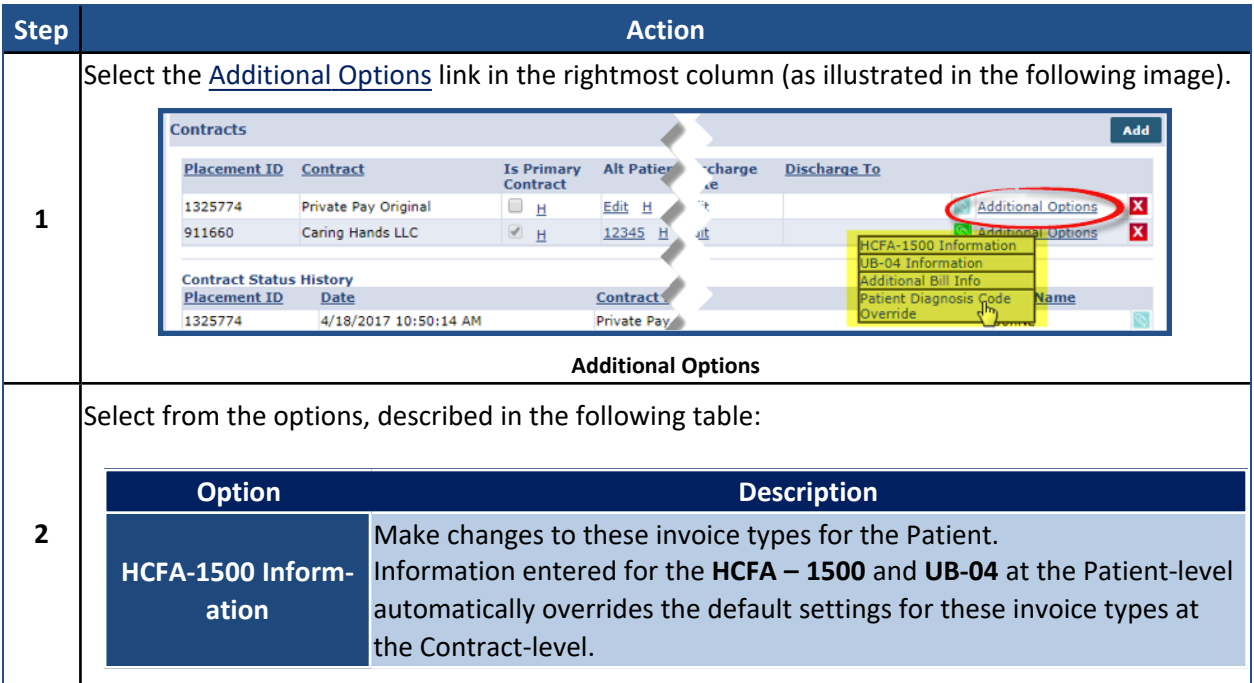

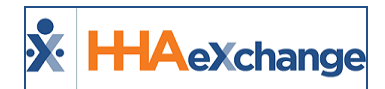

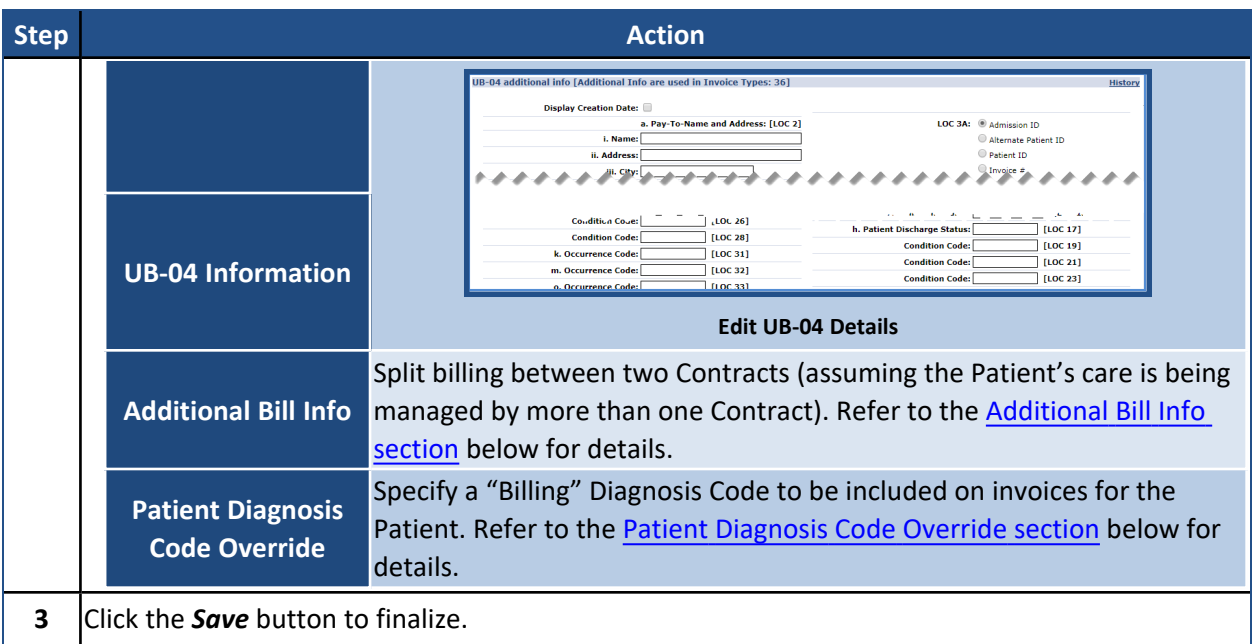

#### <span id="page-27-0"></span>**Additional Bill Info**

The **Additional Bill Info** option allows billing to be split between two Contracts (assuming the Patient's care is being managed by more than one Contract). Complete the following steps below when Additional Bill Info is selected.

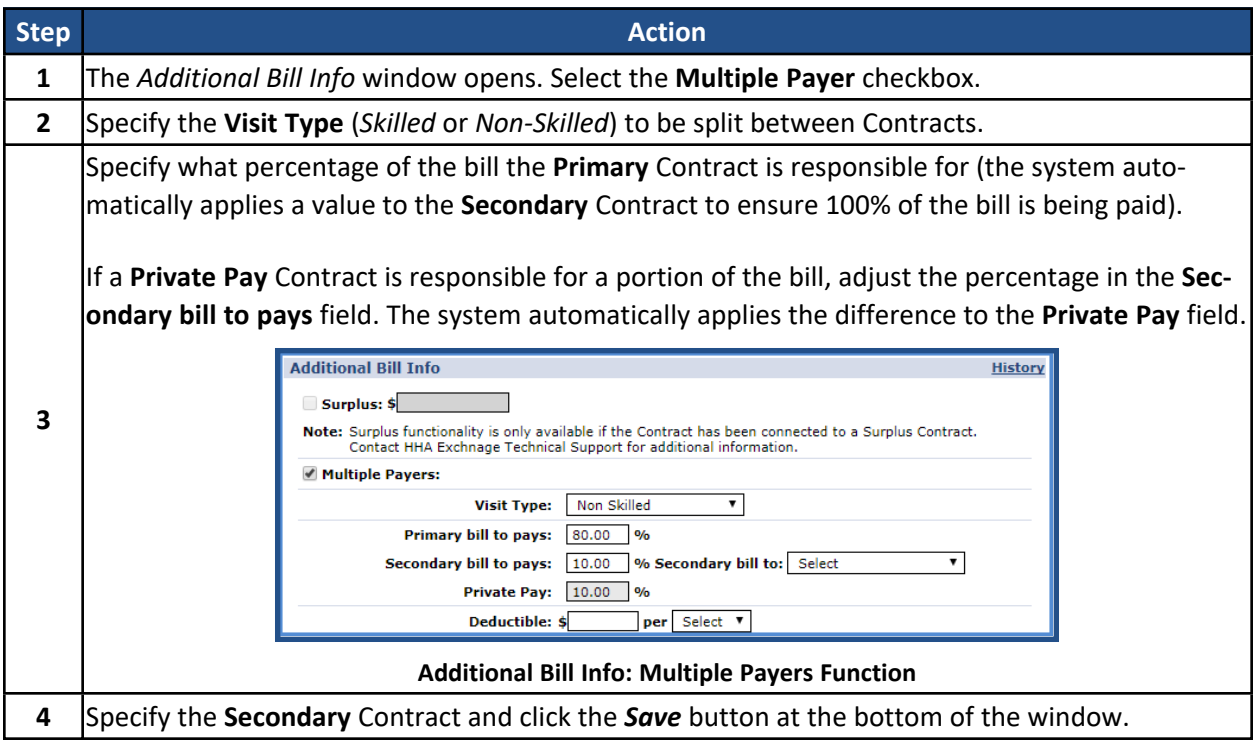

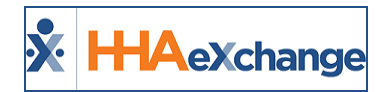

The **Multiple Payers** function also contains a *Matching Duration Contribution* option. This option is primarily for DFTA cases, in which Patients contribute for a portion of the services they received. When this function is enabled for a specific Contract, the system automatically generates an invoice for the Patient's Private Pay Contract.

Refer to the Billing [category](Billing.htm) for additional information on Billing Diagnosis Codes. Refer to the Matching Duration [Contribution](https://s3.amazonaws.com/hhaxsupport/SupportDocs/Enterprise/Job+Aids/Enterprise+Job+Aid+-+Matching+Duration+Contribution+(DFTA).pdf) Job Aid for more information.

#### <span id="page-28-0"></span>**Patient Diagnosis Code Override**

The **Patient Diagnosis Code Override** allows one to specify a "Billing" Diagnosis Code which is included on Patient invoices. The Additional Options is one of three places in which a Billing Diagnosis Code may be set up; the other two are **Authorizations** and the **Contract Setup** page. Complete the steps below to set up a Billing Diagnosis Code for a select Contract on a Patient Level.

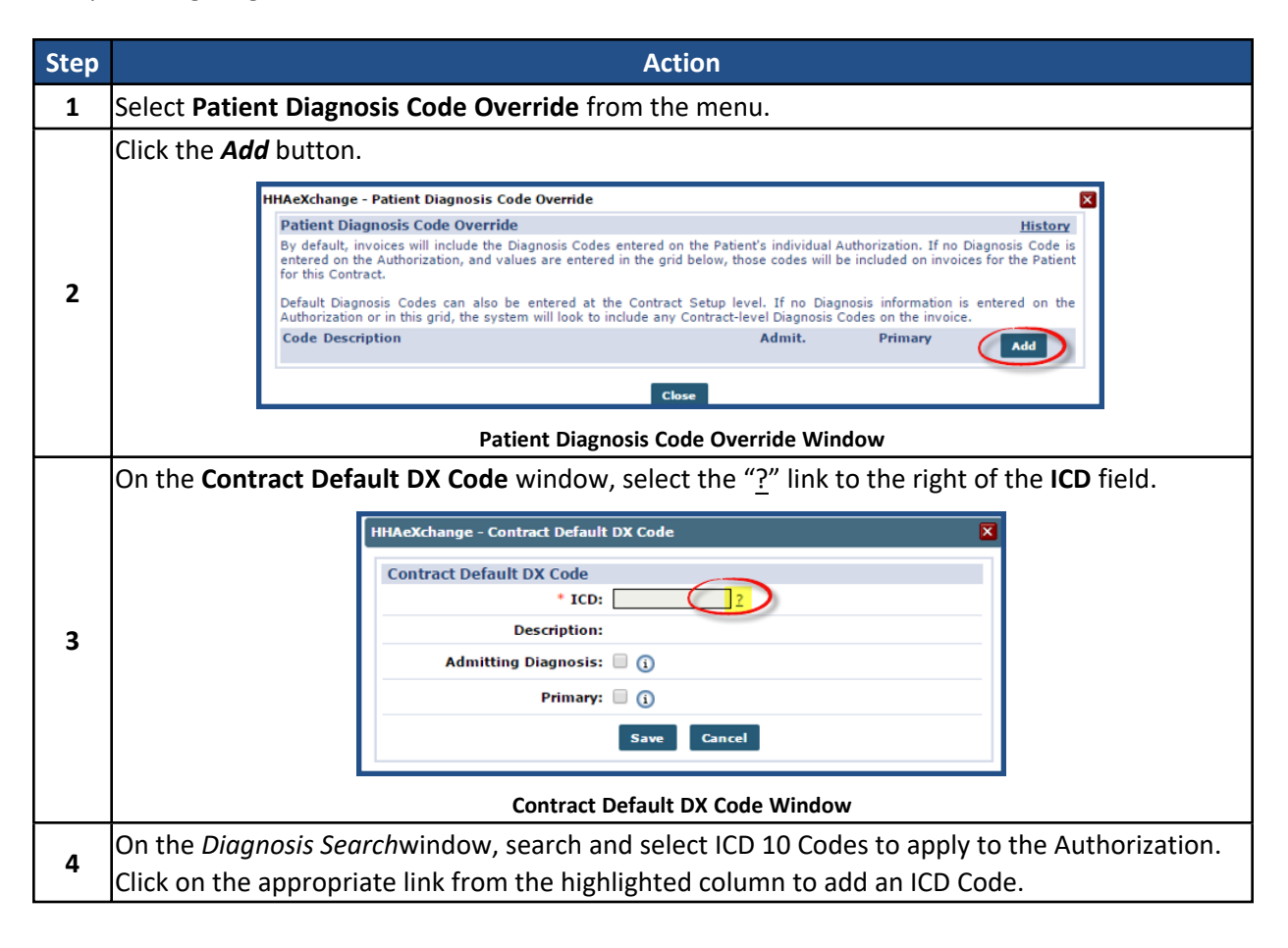

#### **The** *Enterprise* **System**

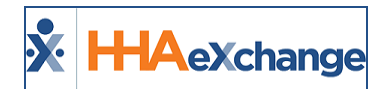

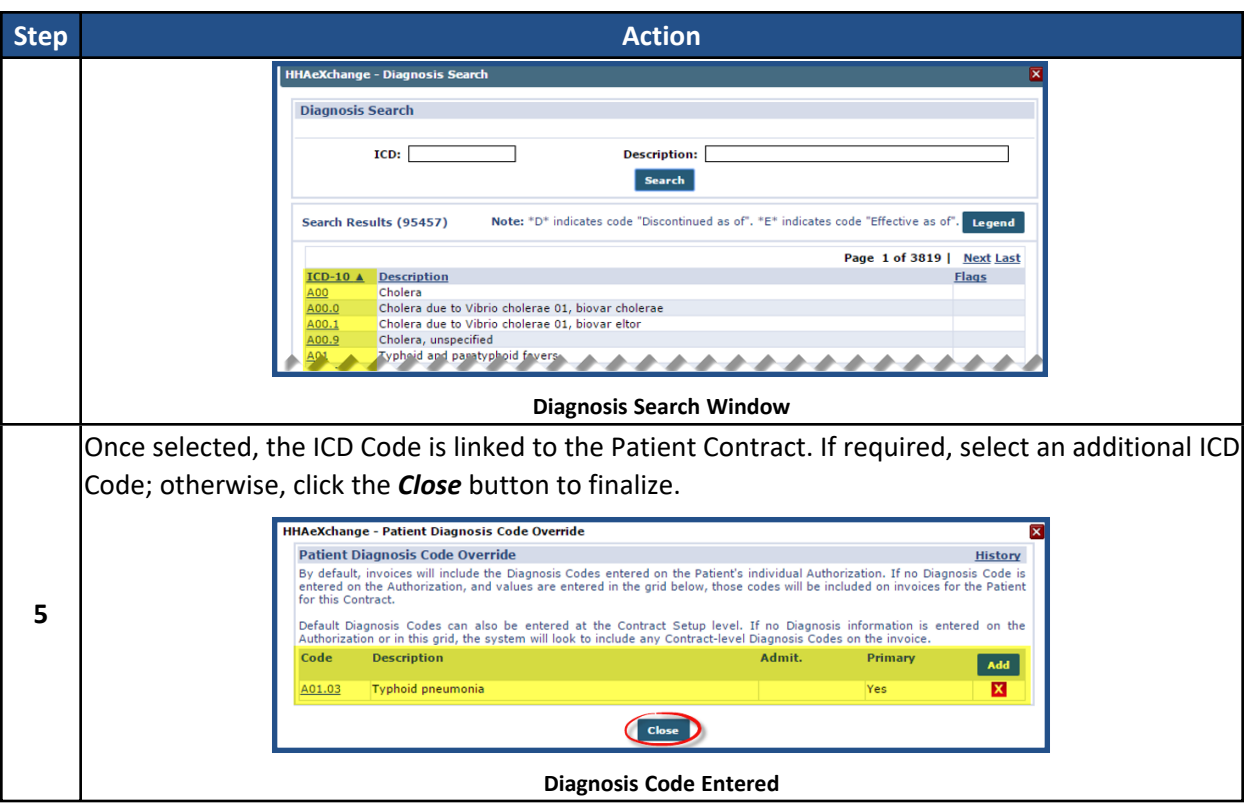

Note: By default, the system designates the first Diagnosis Code entered here as the "Primary" code. Users may *manually designate the "Primary" or "Admitting Diagnosis" code on the Contract Default DX Code window.*

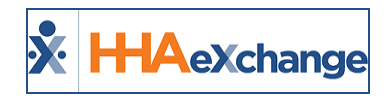

# <span id="page-30-0"></span>**Discharging a Contract**

Patients who are no longer eligible for service, no longer wish to receive service, or have been moved to an assisted care facility can be **discharged** in the system. Complete the following steps to discharge a Patient from a Contract.

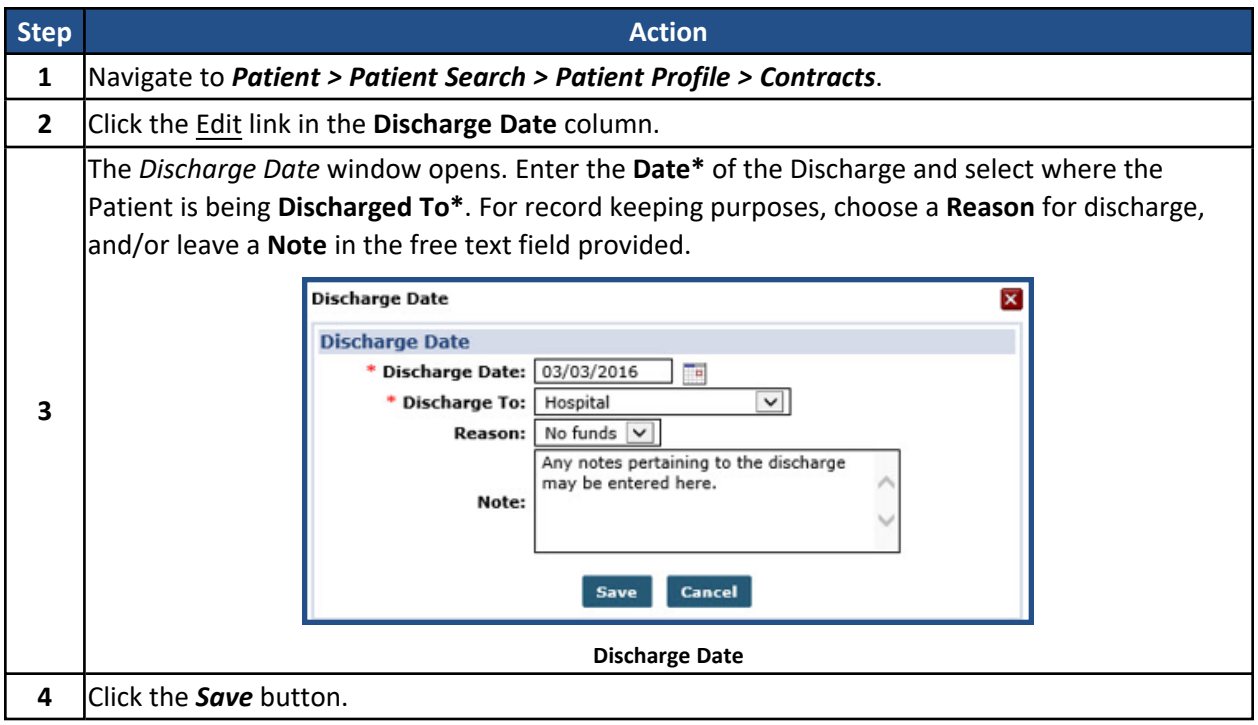

If the Patient is discharged from their only Contract, then their status updates to **Discharged**.

| <b>Patient Info Discharged</b> |                          |                          |                         |
|--------------------------------|--------------------------|--------------------------|-------------------------|
| Name: Persico Diego            | Admission ID: LIC-900065 | <b>Patient ID:</b>       | Contract:               |
| DOB: 03/21/1954                | Primary Alt. Patient ID: | Home Phone: 123-456-9876 | Address: 1 Court Square |
| <b>Coordinators: Boris G</b>   | Office: Long Island City | Languages:               |                         |

**Patient Status: Discharged**

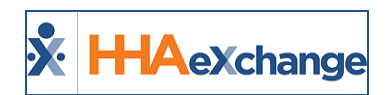

# <span id="page-31-0"></span>**Update Master Week when Adding a New Contract**

Existing Master Week schedules can be directly updated from the Patient Contract setup page (**P***atient > Contracts > Add*) allowing for the information to update automatically once the Contract is saved. Select the **Update Master Week** checkbox on the Contracts window to expand/display an active or upcoming Master Week schedule(s).

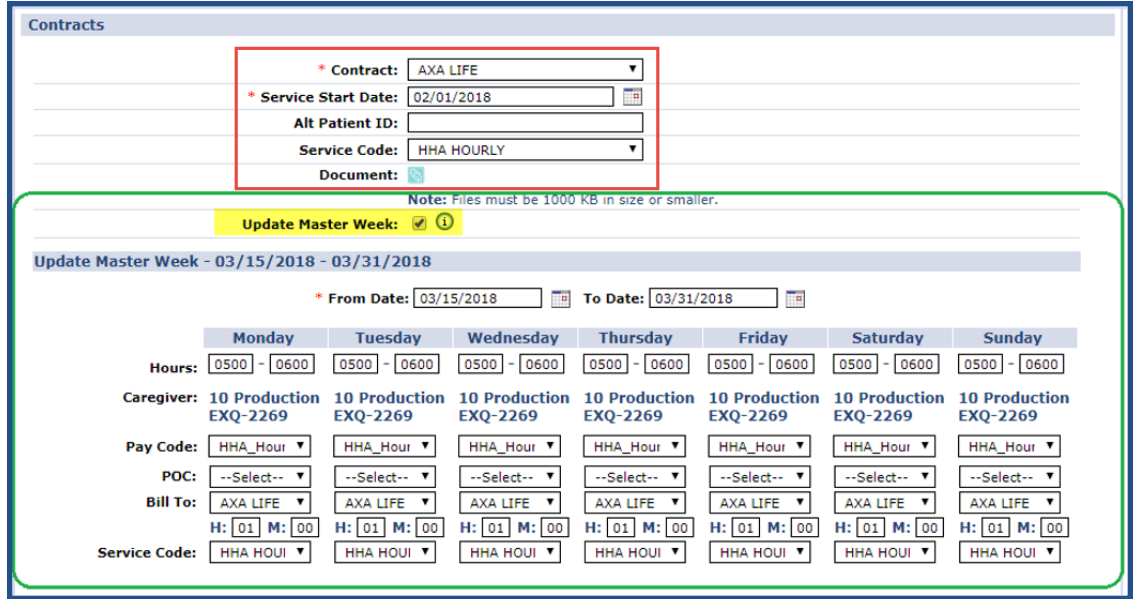

**Updating a Master Week via the Patient Contract Page**

The current or upcoming Master Week(s) automatically updates based on the entered Contract details. Subsequent Master Week schedules may be updated when selecting the **Update Master Week** checkbox. Note that the Service Code is applied to the Patient's Master Week schedule only if the **Export Code** and **Discipline** match the current Service Code on record for the Master Week.

Once the Contract is saved, the primary Master Week is automatically updated with the new Contract details including the **Bill To** field and the selected **Service Code**. The Master Week schedules are updated and a rollover is performed based on the Service Start Date. Visits are created based on the Master Week rollover following the new Contract rules.

*Note: The Update Master Week checkbox and functionality is controlled by the existing Master Week permissions. If the Patient does not have a saved Master Week, then this checkbox appears as unavailable.*

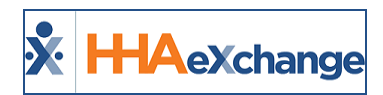

# <span id="page-32-0"></span>**Patients with Multiple Master Weeks**

The following table provides if/then conditions when a Patient has Multiple Master Weeks using the **Update Master Week** functionality.

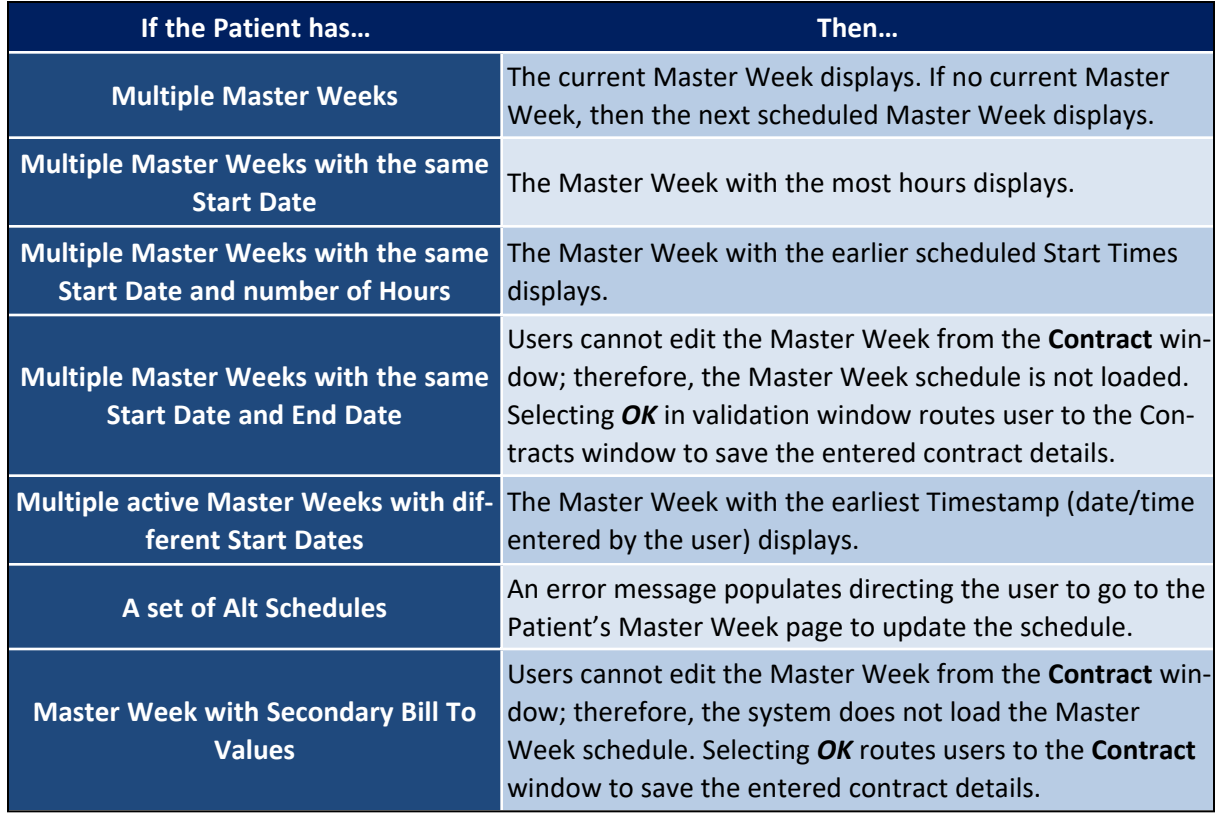

Note: Only newly entered Contract details are applied to the Patient's Primary Master Week schedule. Navigate to *the Patient's Master Week page to update the Patient's remaining schedules.*

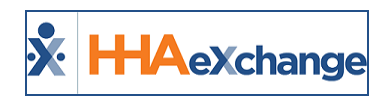

# <span id="page-33-0"></span>**Other Notes Regarding the Update Master Week Functionality**

# <span id="page-33-1"></span>**Auto-Apply Service Code**

The **Service Code** automatically populates based on whether a single matching Service Code for the New Contract can be found. The system uses the **Discipline** and **Export Code** to match the existing and new Service Code. If no (or multiple) matches occur, then the user must manually select the Service Code.

#### <span id="page-33-2"></span>**Features Removed when Using Update Master Week**

The following features have been **removed** when editing the schedule from the Contract page:

- **Hours** link has been replaced with a **Schedule** field.
- Option to search and change an assigned Caregiver.
- Alt function
- <sup>l</sup> **Include In-Mileage** checkbox
- <sup>l</sup> **Copy Master Week** link.

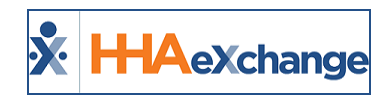

# <span id="page-34-0"></span>**Entering Authorizations**

**Authorizations** refer to a Contract's rules concerning the type, duration, and frequency of the service the Agency provides on their behalf. If a Contract requires Authorizations, all scheduled visits must comply with the Authorization rules. If a visit does not comply with the Authorization, it is held in the **Prebilling** Exception page until it is edited to comply.

Refer to the [Authorizations](Authorizations Overview.htm) category for additional details on Authorizations.

Complete the following steps to enter an Authorization.

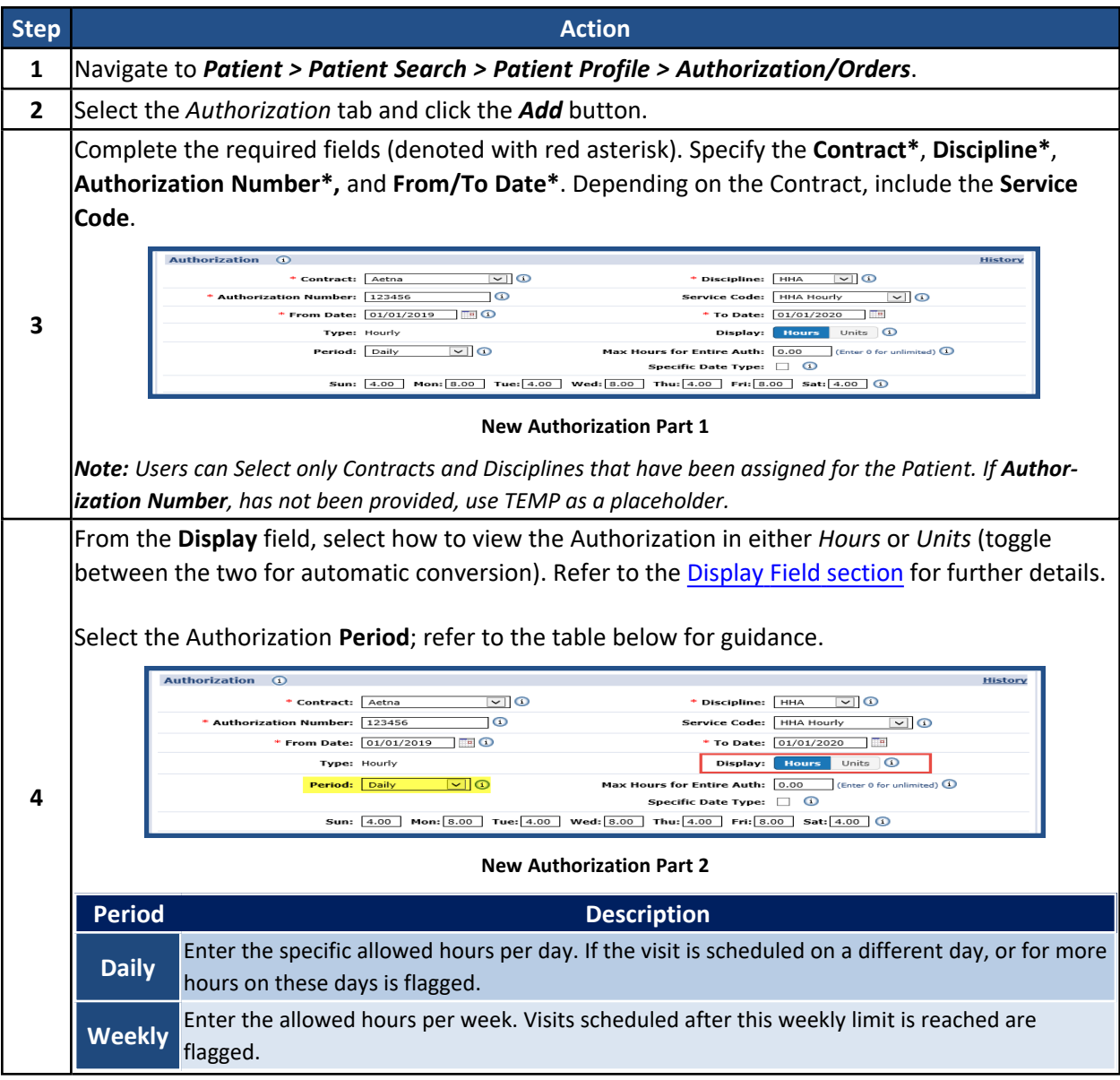

# **The** *Enterprise* **System**

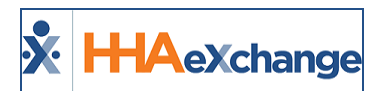

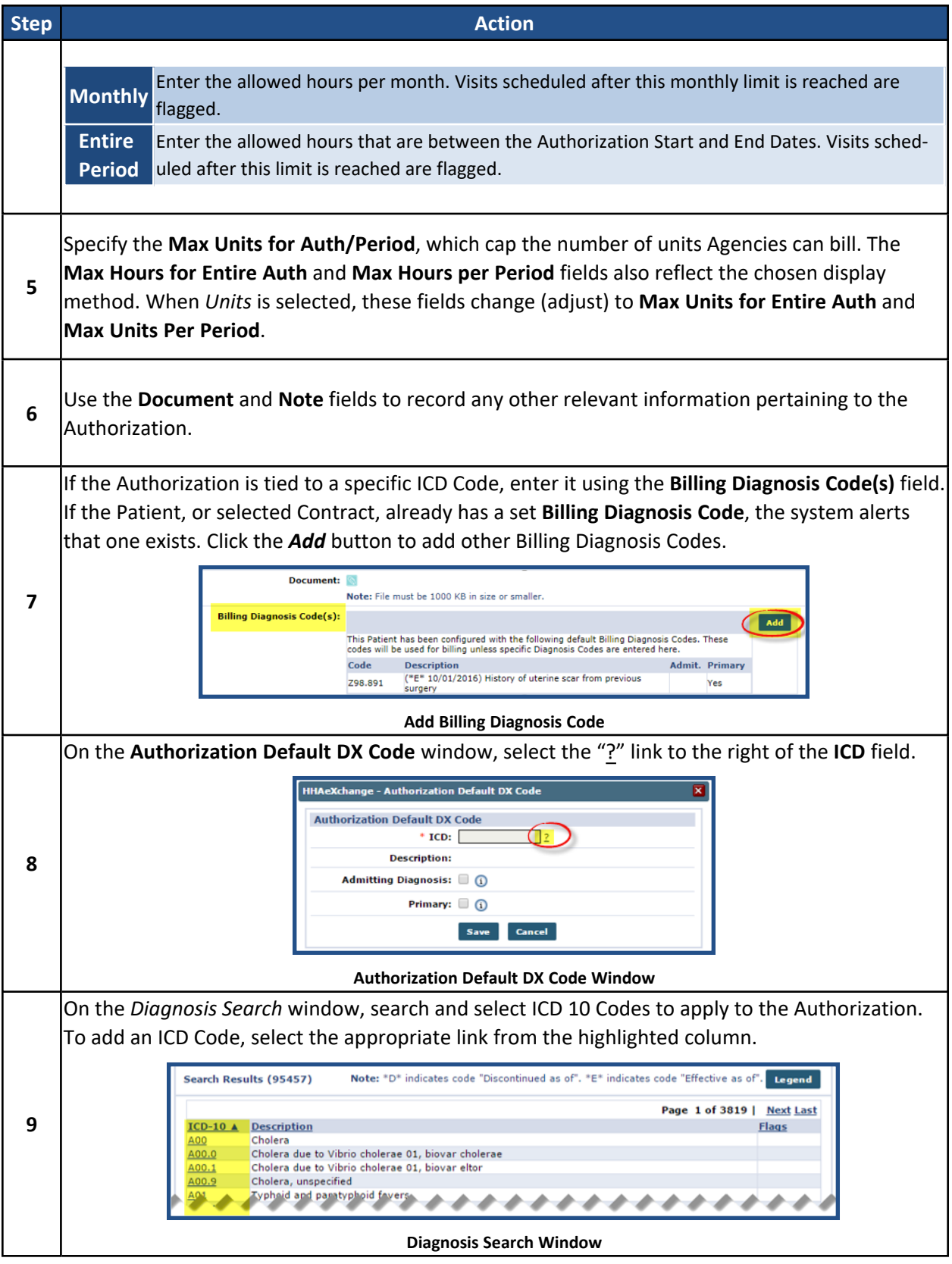

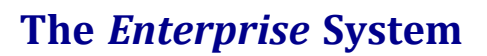

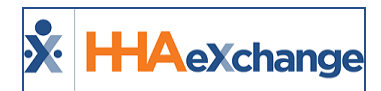

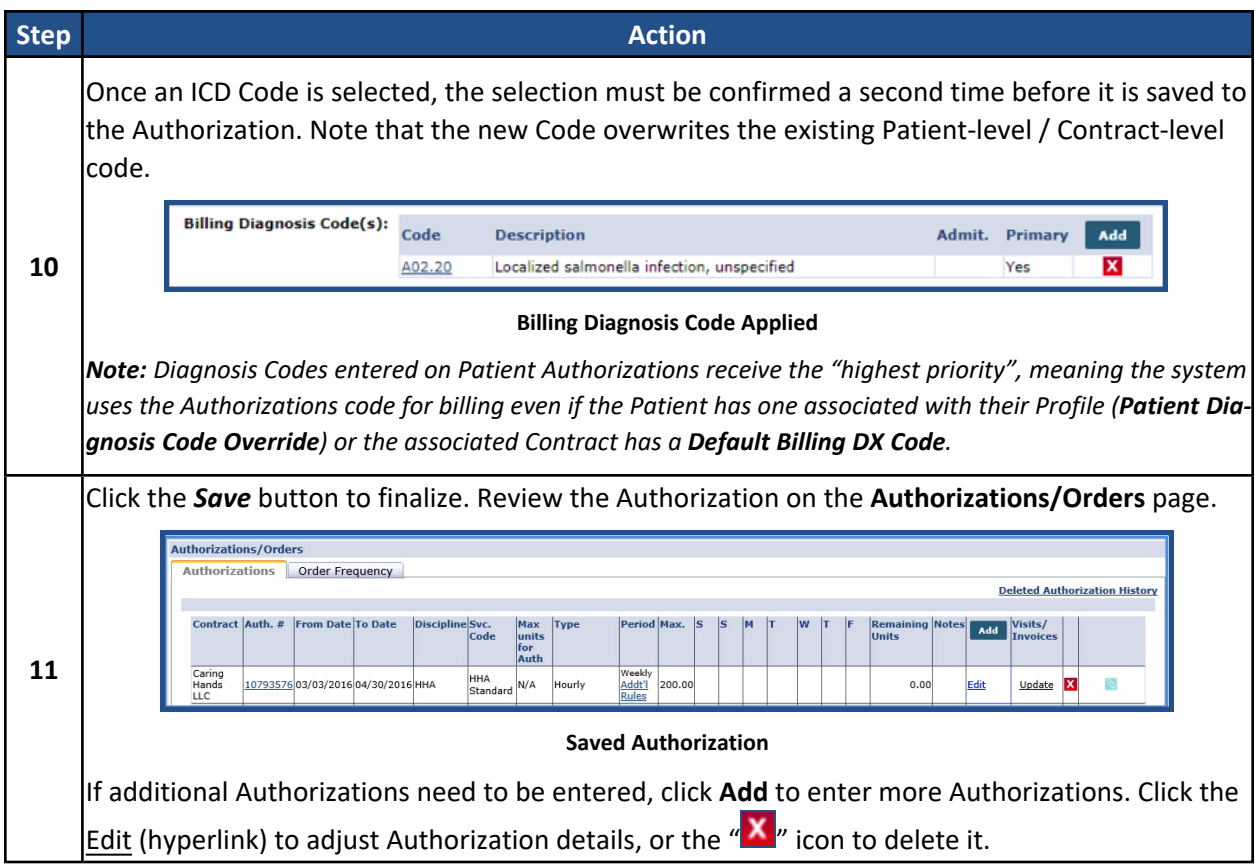

On the Patient Calendar, scheduled visits which comply with the Authorization, display in Green. Those that do not, display in Pink. If the Contract does not require Authorizations, the visit display in White.

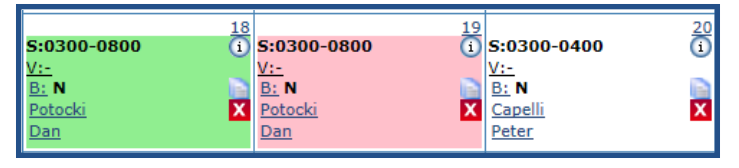

**Compliant, Non-Compliant, and No Authorization**

# <span id="page-36-0"></span>**Display Field in Patient Authorization Window**

A **Display** field (in the *Authorization* window) allows users to toggle between *Hours* and *Units* (as illustrated in the following image). Users can view Authorizations in either hours or units without having to manually convert hours to units and vice versa, which may result in possible Authorization miscalculations.

Note: This toggle only applies to the Authorization Page to assist with creating/loading initial Authorizations. This does not affect how Authorization information displays on other pages in the system. Authorization units display as *hours in the rest of the system.*

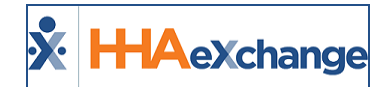

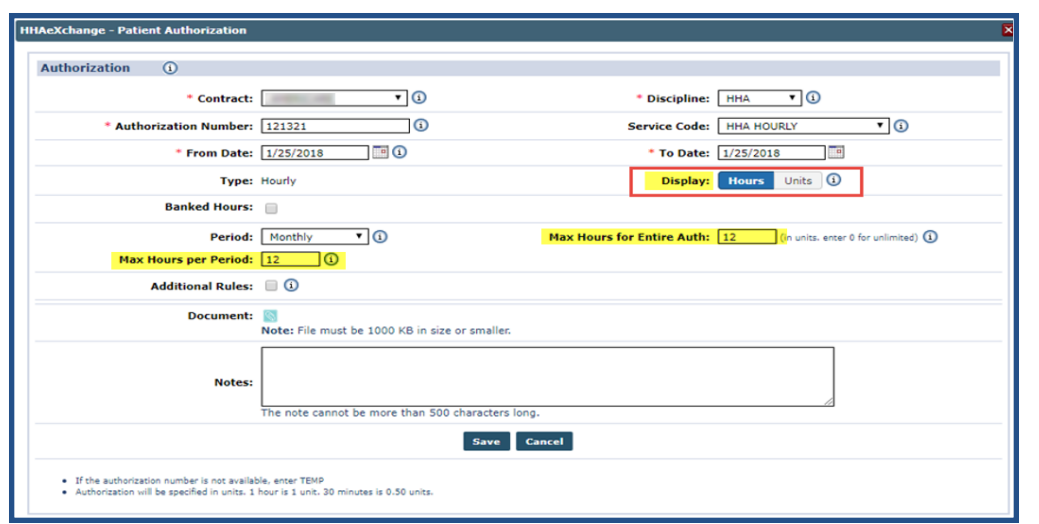

**Authorization Page: Display Field (Hours)**

The *Hours* option is selected by default. The **Max Hours for Entire Auth** and **Max Hours per Period** fields also reflect the chosen display method. When *Units* is selected, these fields change (adjust) to **Max Units for Entire Auth** and **Max Units Per Period** (as seen in the following image).

For calculation purposes, the values in the **Max Hours for Entire Auth** and **Max Hours Per Period** are multiplied by 4 (4 units for each hour) when switching from *Hours* to *Units*. When switching from Units to Hours, these values are divided by 4.

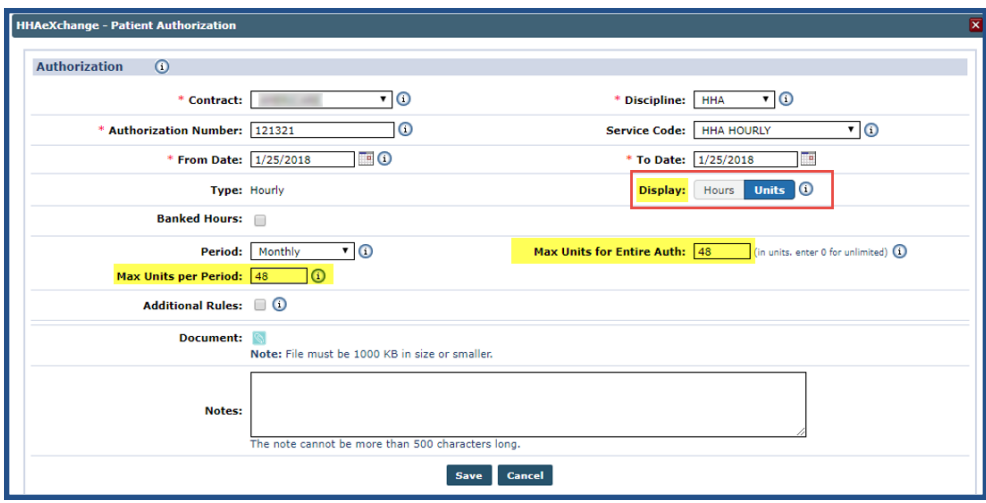

**Authorization Page: Display Field (Units)**

The **Display** field works only when the values entered are in quarter-hour increments (such as 0.25, 0.5, 0.75, and 1) and can be equally divided by 4. Otherwise, the **Display** field becomes unavailable not allowing the conversion of Hours and Units functionality.

#### **The** *Enterprise* **System**

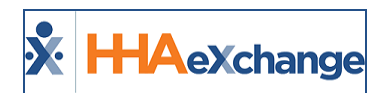

When a Service Code is not selected, or a visit **Type** is selected, the **Display** field is unavailable and automatically applies Authorization **Units**. This value is saved as entered into the database without dividing by 4.

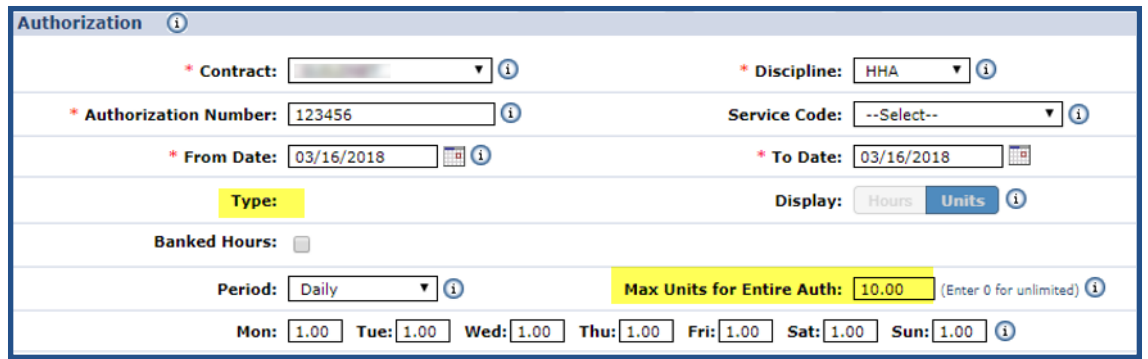

**Service Code NOT selected**

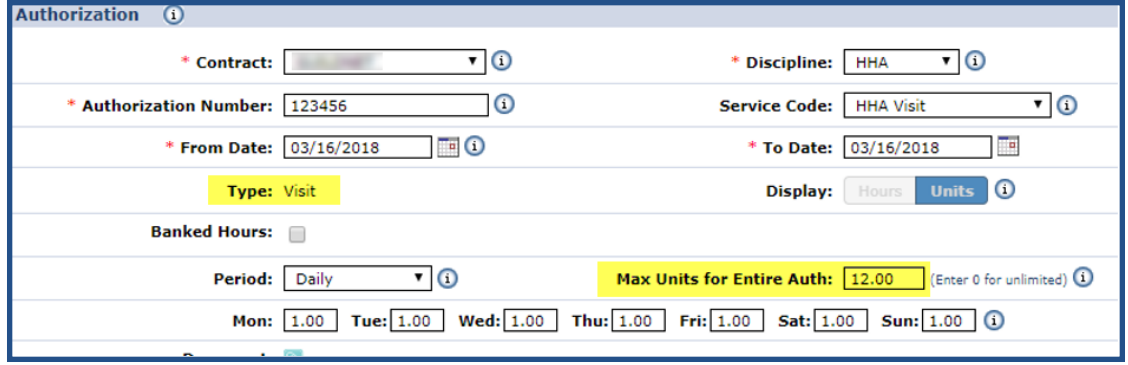

**Visit Type selected**

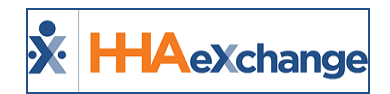

# <span id="page-39-0"></span>**Visit Authorization Allocation**

**Tip:** You can press **Ctrl-F** on your keyboard to search this topic.

Agencies can review and edit Authorizations automatically applied to scheduled visits on the Visit Window's *Bill Info* tab. The *Authorization* section of the *Bill Info* tab contains the **Authorization Number** and **Units** fields.

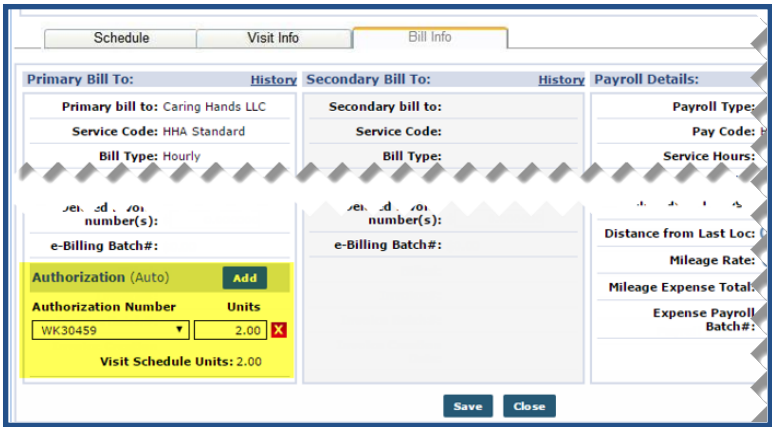

**Authorization on Bill Info Tab**

**Note: The Edit Authorization Allocation permission must be enabled for this functionality. Navigate to Admin > User Management > Edit Roles and select Visit from the Section dropdown.**

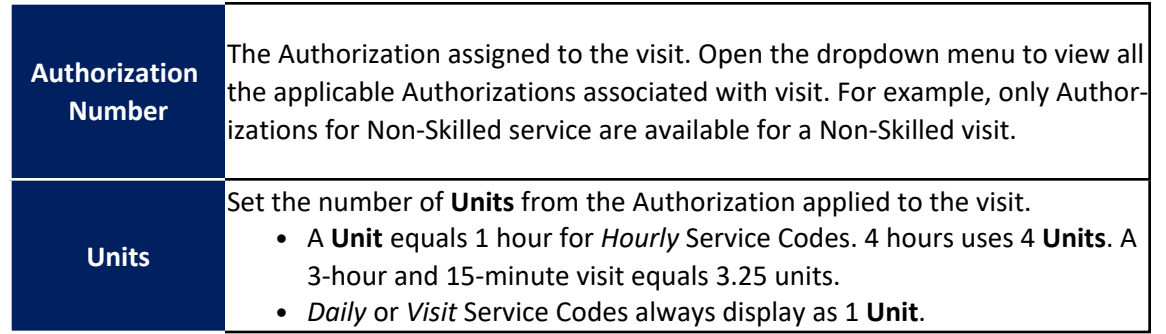

Agencies can split Authorization hours between two Contracts by adding Authorizations to the visit. Click the *Add* button to add an Authorization.

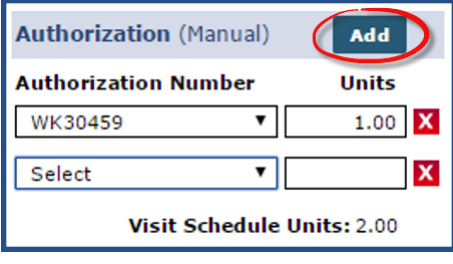

**Apply Additional Authorization**

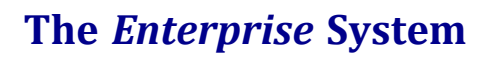

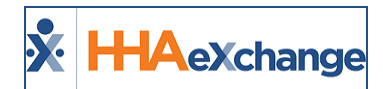

This functionality is available for both **Primary** and **Secondary** Contracts.

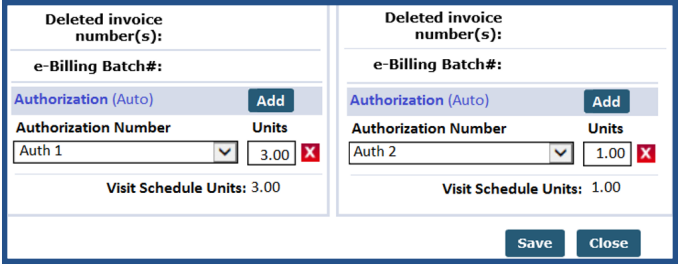

**Primany/Secondary Authorization**

#### <span id="page-40-0"></span>**Automatic and Manual Authorization States**

Authorizations applied to visits are either *Automatic* or *Manual*.

An **Automatic** state refers to an Authorization/Units automatically applied to the visit by the system at the time of scheduling; i.e., neither edited or removed by a user. With Automatic Visit Authorizations the system automatically updates the Authorization information with respect to changes to the visit schedule.

A **Manual** state refers to manual edits, removal, or additions to Authorization information (for either the Primary or Secondary Contract) to a visit. In this state, the system does not automatically adjust the Authorization to fit changes to the visit schedule. If the visit schedule duration is extended or the **Service Code** is changed, then the system automatically reduces the Authorization **Units** to 0. Subsequently, the visit turns pink on the Patient Calendar indicating an Authorization issue.

The system reduces the number of applied **Units** in a "Manual" state if a visit is rescheduled with a shorter duration.

When the Authorization is edited on the Patient *Authorization* page, the system reassesses visits in an "Automatic" state to ensure compliance, whereas visits in a "Manual" state are automatically reduced to 0 Units.

The images below illustrate the various Status levels in the **Authorization** section of the *Bill Info* tab. The Status depends on how the Authorization is applied to the visit and the Contract's scheduling requirements.

The **Authorization (Auto)** status indicates that the system assigned the Authorization(s) to the visit.

#### **The** *Enterprise* **System**

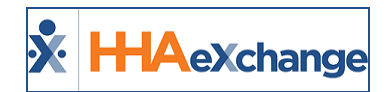

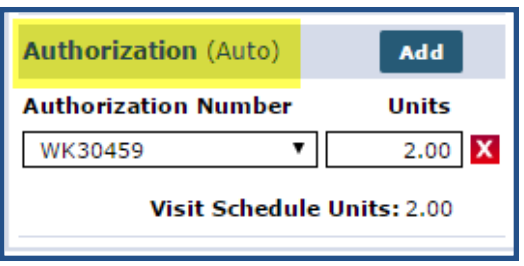

The **Authorization (Manual)** status indicates that a user either changed the system assigned Authorization/Units or assigned an additional Authorization(s) to the visit.

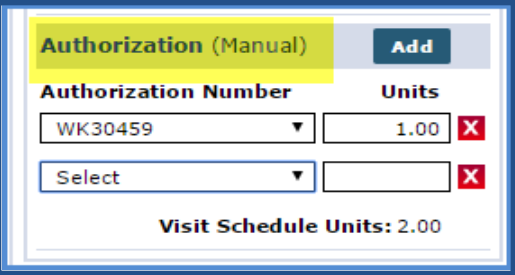

The **No Matching Authorization Found** status indicates that the system was unable to assign an Authorization that matches the visit details (e.g., no Authorization for selected Caregiver Skill Type).

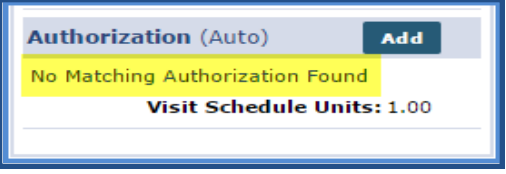

The **Authorization Not Required** status indicates that the selected Contract does not require an Authorization to schedule visits.

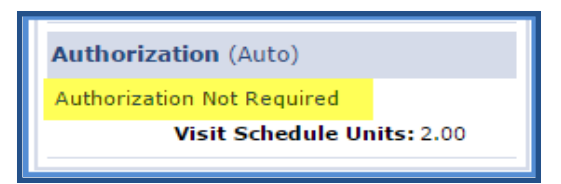

The **No Authorization Selected** status indicates that a user deleted an existing Authorization and did not assign a new one.

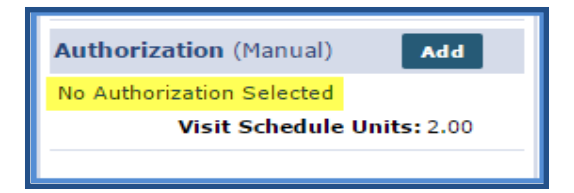

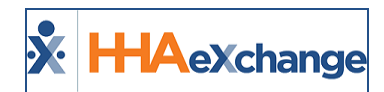

# <span id="page-42-0"></span>**Over/Under Applying Authorization Units**

Over or under applying Authorization **Units** to a visit results in a validation error and the system does not allow further action. For example, if a single Authorization **Unit** is applied to a visit scheduled for 2 hours, then the system only authorizes a single hour of the visit. Likewise, applying 3 Authorization **Units** to a 2-hour visit authorizes an hour of non-scheduled service.

# <span id="page-42-1"></span>**Apply Zero Authorization Units**

Users may choose to apply *0* Authorizations **Units** to a visit without causing a validation error. However, the visit displays in pink (unauthorized) in the Patient's Calendar and it is held on the **Prebilling Review** page.

The system prompts for a confirmation before saving a visit with 0 Authorization **Units**.

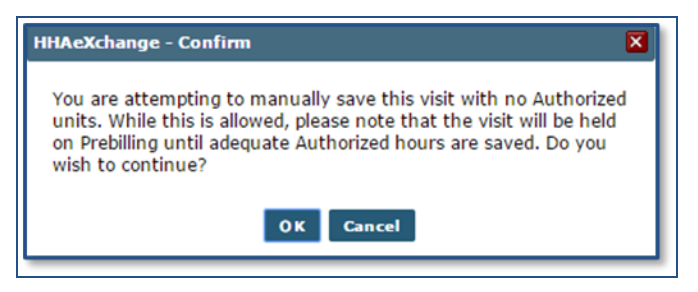

# <span id="page-42-2"></span>**Bypass Pre-Billing / Authorization Not Required**

If the **Service Code** selected for the **Primary Contract** is set to bypass Prebilling validation, or the **Primary Contract** does not require an Authorization, then the visit Authorization section for both the **Primary** and **Secondary Contract** are set to "Authorization Not Required":

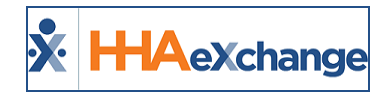

# <span id="page-43-0"></span>**Authorization Deletion**

If any visits associated with an Authorization have been billed or exported, then this Authorization cannot be deleted. The system issues a validation error when attempting to delete an Authorization associated to billed or exported visits.

In cases when an Authorization must be deleted, the following permissions are necessary:

- **•** Delete Authorization
- <sup>l</sup> **Delete Authorization After Billed**

The Delete icon on the *Patient Authorization* page is only available to users who have the **Delete Authorization** permission enabled. Users who attempt to delete an Authorization for a Billed visit without the **Delete Authorization After Billed** permission are prompted with a validation message not allowing the deletion.

To access the Deletion permissions, navigate to *Admin > User Management > Edit Roles*. Select *Patient* from the **Section** field on the *Edit Roles* page. These permissions are housed under the Authorization section.

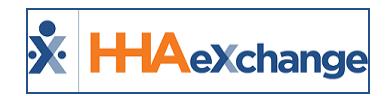

# <span id="page-44-0"></span>**Entering Plans of Care**

A **Plan of Care** (POC) consists of **Duties** a Caregiver must perform during a visit. To setup a **Plan of Care** and attach it to a visit, Agencies must first create a **Duty List** (a list of actual Duties which may be assigned to a POC). Complete the following steps to create a **Duty List**.

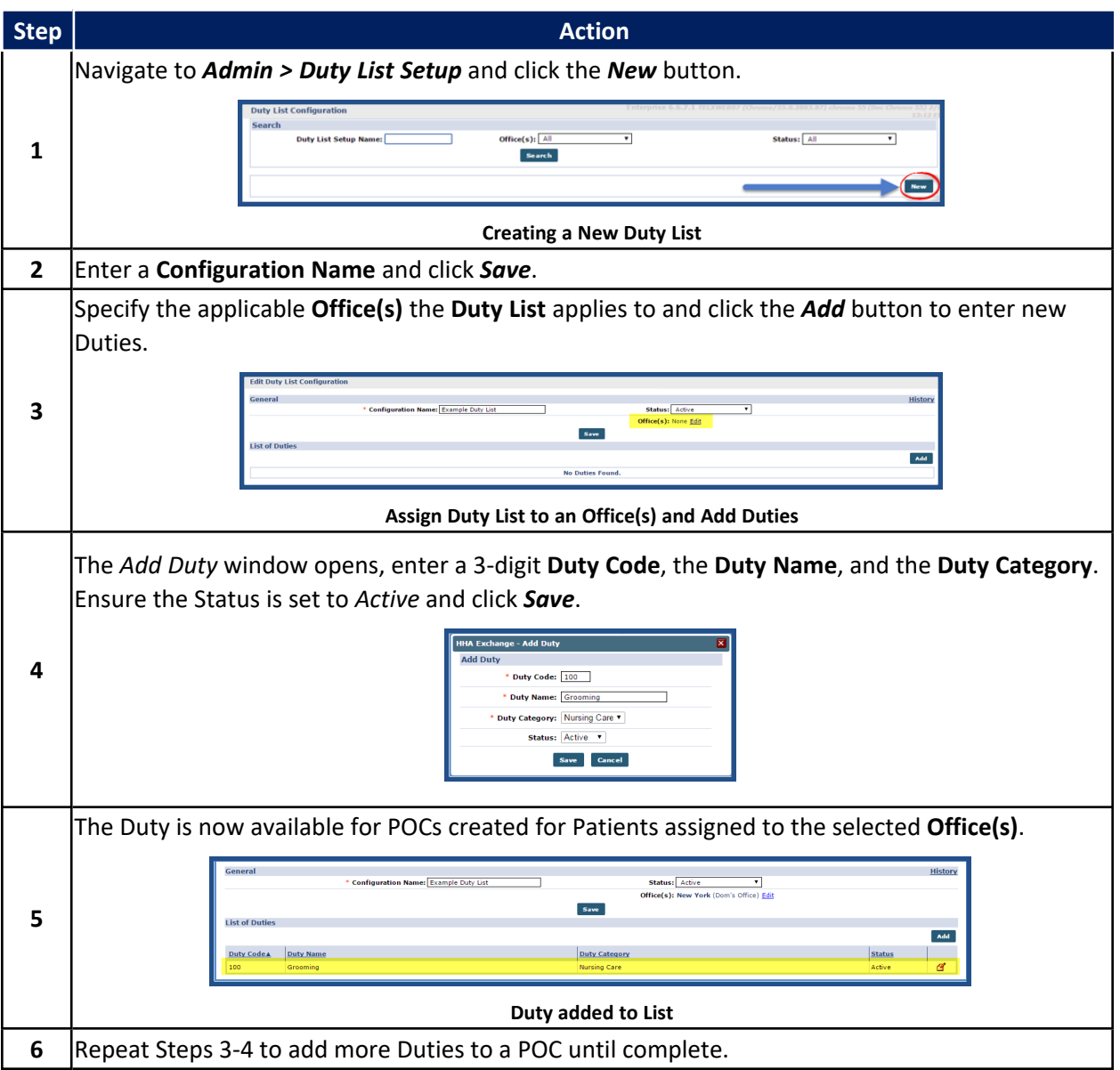

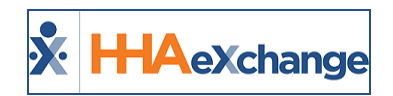

# <span id="page-45-0"></span>**Assigning a POC to a Patient**

Once the **Duty List** is complete, POCs may be setup for Patients assigned to the corresponding **Office(s)**. Complete the following steps to assign a POC to a Patient.

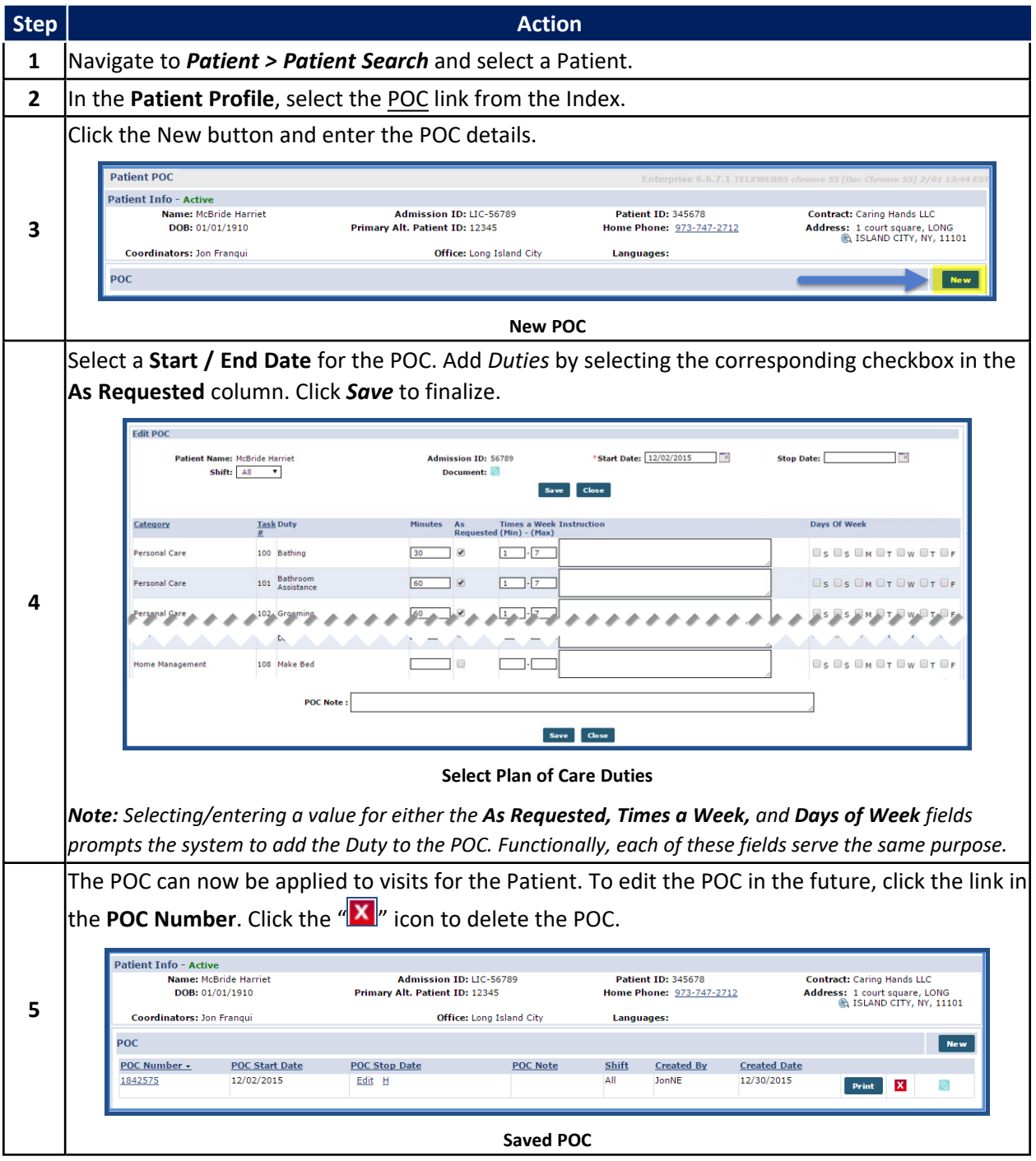

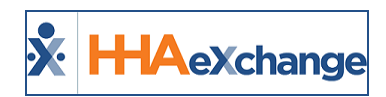

# <span id="page-46-0"></span>**Changing a Patient's Status**

All Patient Profiles have a **Status**, used to assess the condition of the Patient's case. The following table lists the Patient Status options and descriptions.

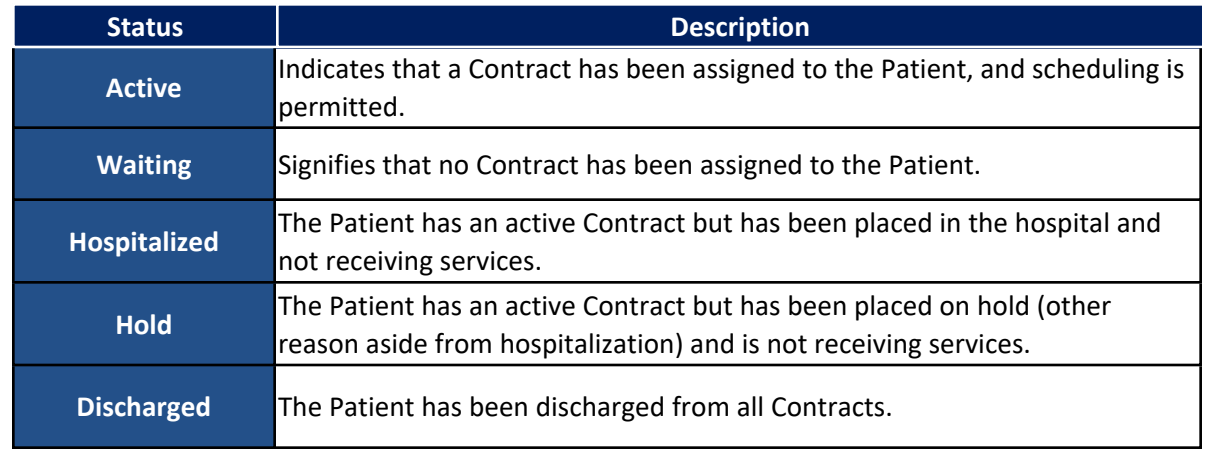

The **Active, Waiting,** and **Discharged** status are conditional; therefore, the system automatically applies them when the right conditions are met. **Hold** and **Hospitalized** are updated/changed manually in the Patient Profile.

Complete the following steps to manually update/change a Patient's Status to **Hold** or **Hospitalized**.

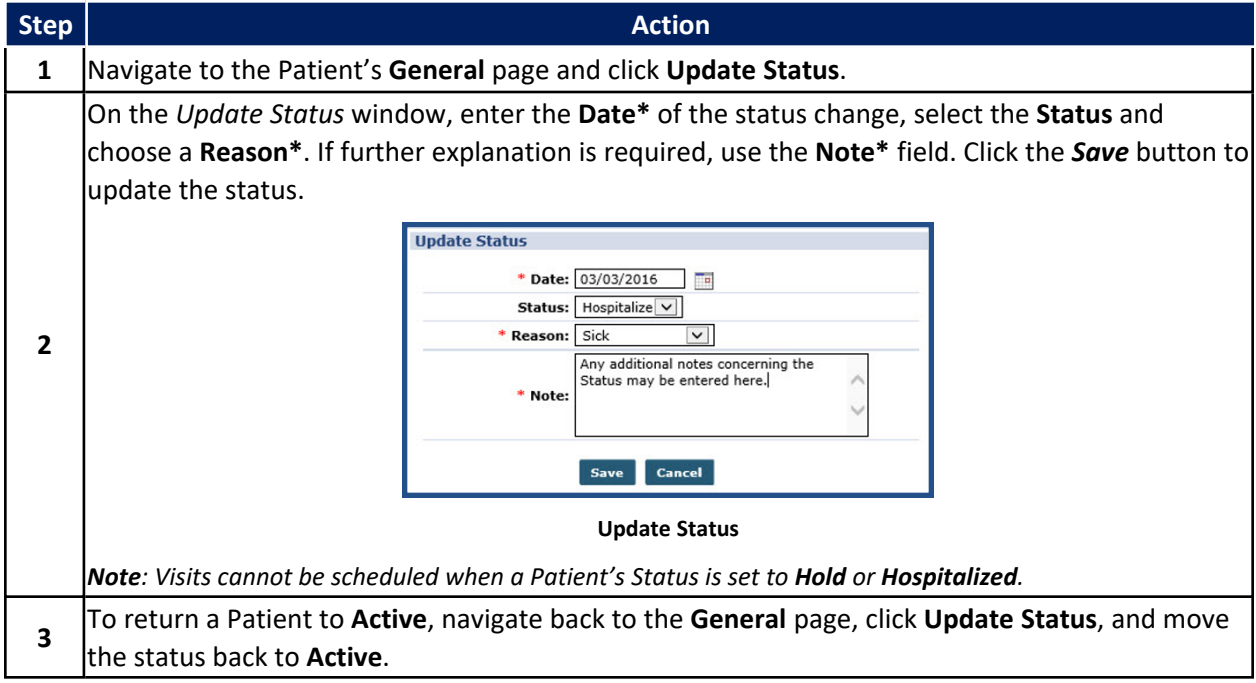

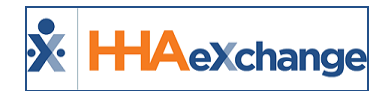

**4**

Click **Update Calendar** to place visits back on the Calendar, starting on the Date selected, based on the Master week.

### <span id="page-47-0"></span>**Reason Required when Changing Patient to "Hold" Status**

When updating a Patient's Status, the **Date**, **Reason**, and **Note** fields are required, regardless of the status selected. Therefore, when a Patient's status is changed to "Hold," the **Date**, **Reason**, and **Note** fields are required (as denoted by a red asterisk, on the image below).

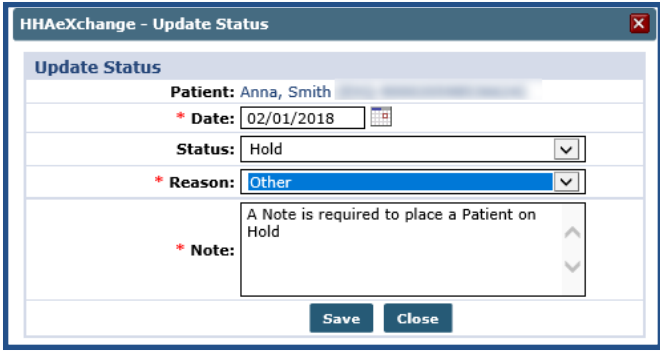

**Patient Status Change to Hold**

<span id="page-47-1"></span>*Note: Changing a Patient Status to Active includes the checkbox option to Update Calendar.*

#### **Reference Table Management: Patient Status Reason**

As with other dropdown menus throughout the system, the **Reason** values are managed via the *Reference Table Management* feature. To add or manage **Patient Status Reason**, navigate to *Admin > Reference Table Management*. Select *Patient Status Reason* from the **Reference Table** dropdown to access the add/edit window.

The image below illustrates adding a **Patient Status Reason**. Expand the **Displays for following Status (es)** dropdown to view the available multi selections for Patient Status. The newly created Reason applies to the selected Status selections.

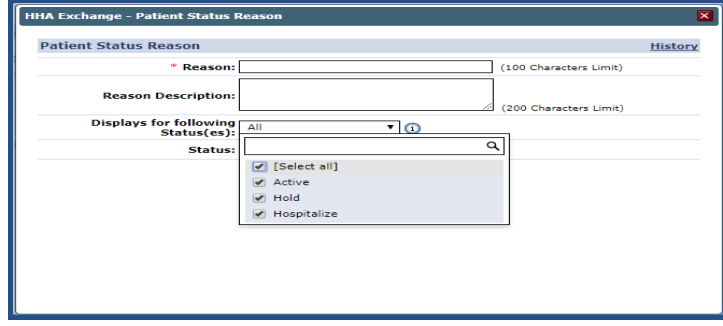

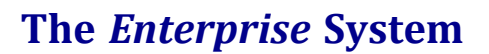

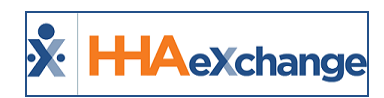

#### **Add Patient Status Reason**

For example, entering a **Patient Status Reason** for "Slip and Fall" may apply only to a *Hospitalized* status. Therefore, selecting *Hospitalized* on this dropdown configures the system to only provide this option when a Patient's Status is changed to *Hospitalized*.

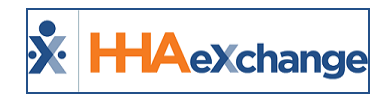

# <span id="page-49-0"></span>**Patient Consent for HIE/RHIO**

**Tip:** You can press **Ctrl-F** on your keyboard to search this topic.

Many Agencies are now required to send Patient Information to a central agency or organizations such as a **Health Information Exchange (HIE)** and/or **Regional Health Information Organization (RHIO)**. Users can select one or multiple organizations directly from the HHAX system with the Patient's consent. Once activated, the same information set is sent to all selected entities. The HIE/RHIO Patient Consent feature is applicable to all Patients (new, current, and Linked).

#### **DISCLAIMER**

This functionality is configured by HHAX System Administration. In addition, the Agency must have a *Healthix* account activated. Please contact HHAX [Support](mailto:support@hhaexchange.com) Team for further assistance.

An *HIE/RHIO Consent Form* must be signed by the Patient specifying organizations to which the information is to be sent to.

#### <span id="page-49-1"></span>**Process Flow**

The *HIE/RHIO Consent* grid displays in the Patient Profile page (**Patient > Profile**) in the Demographics section, with columns to indicate the **Name**, **Patient Consent**, and **Effective Date**. An *HIE/RHIO Consent Form* must be signed by the Patient specifying organizations to which the information is to be sent to.

| <b>Patient Info - Active</b>   |                                                    |                             |                                                 |
|--------------------------------|----------------------------------------------------|-----------------------------|-------------------------------------------------|
| Name: Shah RHIOPCA1            | Admission ID: 500-900020598537593                  | <b>Patient ID:</b>          | Contract: AXA LIFE                              |
| DOB: 01/01/1980                | <b>Primary Alt. Patient ID:</b>                    | <b>Home Phone:</b>          | Address: NEW YORK, NY, 10015                    |
|                                |                                                    |                             | e.                                              |
| <b>Coordinators: Cary Fort</b> | <b>Office: PCA Exchange</b>                        | Languages:                  |                                                 |
|                                |                                                    |                             |                                                 |
| Profile                        |                                                    |                             | <b>Print Profile</b>                            |
| <b>Demographics</b>            |                                                    |                             | History                                         |
|                                |                                                    |                             |                                                 |
|                                | <b>First Name: RHIOPCA1</b>                        | <b>Middle Name:</b>         |                                                 |
|                                | <b>Last Name: Shah</b>                             |                             | DOB: 01/01/1980                                 |
|                                | Gender: Female<br>かんかんかんかんかんかんかんかんかんかんかんかんかんかんかんかん | Coordinator: Cary Fort      |                                                 |
|                                |                                                    |                             |                                                 |
|                                |                                                    |                             |                                                 |
|                                | low up, attend                                     | conflict and labor          |                                                 |
|                                | Alerts:                                            | <b>HI Claim Number:</b>     |                                                 |
|                                |                                                    | <b>Wage Parity:</b>         |                                                 |
|                                |                                                    | From                        | To                                              |
|                                |                                                    | Date:                       | Date:                                           |
|                                |                                                    | From<br>Date:               | To<br>Date:                                     |
|                                |                                                    |                             |                                                 |
|                                |                                                    | <b>HIE/RHIO Consent (i)</b> | Page 1 of 2   Next Last                         |
|                                | Name                                               |                             | <b>Effective Date</b><br><b>Patient Consent</b> |
|                                | <b>Bronx RHIO</b>                                  |                             |                                                 |
|                                |                                                    | <b>HealtheConnections</b>   |                                                 |
|                                | <b>HEALTHeLINK</b>                                 |                             |                                                 |
|                                | <b>Healthix</b>                                    |                             |                                                 |
|                                | HealthlinkNY                                       |                             |                                                 |
|                                |                                                    |                             |                                                 |

**Patient Profile Page: HIE/RHIO Consent Section**

Use the info bubbles to obtain further information and guidance on both the **HIE/RHIO Consent** and **HIE/RHIO Export** functions.

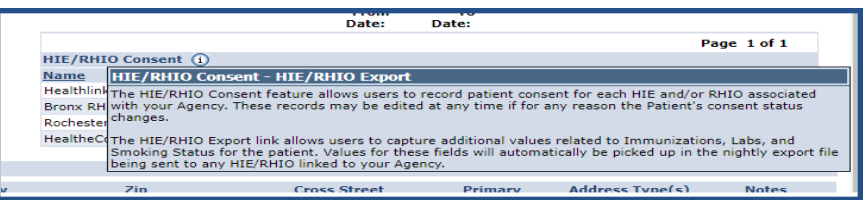

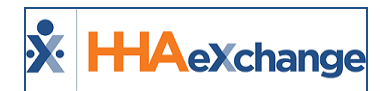

HIE/RHIO Consent can be added when entering a New Patient or by editing an existing Patient's Profile. On a Patient's Profile page, click the *Edit* button. In the *HIE/RHIO Consent* section, click the *Add* button (as seen in the following image).

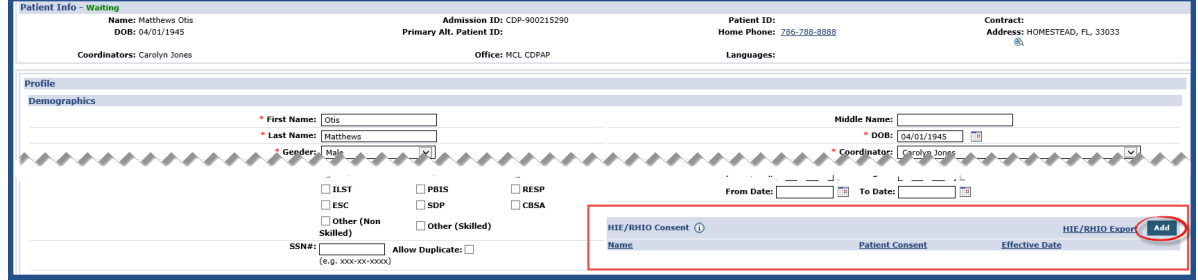

**Adding an HIE/RHIO Consent**

The *HIE/RHIO Consent* window opens. Select the applicable **HIE/RHIO** (required) from the dropdown and complete the rest of the applicable fields to include the status of the **Patient Consent**, and **Effective Date**. Attach the **Patient Consent Form**, if applicable.

Click *Save* to finalize.

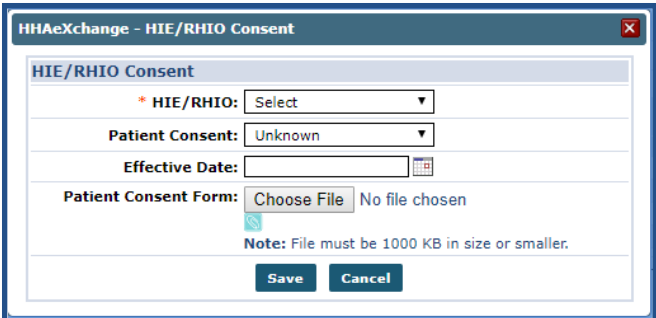

**Updated HIE/RHIO Consent Window**

<span id="page-50-0"></span>Note: The system allows only one HIE/RHIO record of a kind (i.e., no duplicate records can be saved).

## **HIE/RHIO Export Link to the Patient Profile**

The HIE/RHIO Export link is enabled for both Internal and Linked Contract Patients (by default). This link appears whether an HIE/RHIO Consent is added or not.

Note: The Edit HIE/RHIO Consent permission (under the Patient section) must be enabled to be able to Add, Edit, or *Delete information; otherwise, users can access the information as read-only.*

#### <span id="page-50-1"></span>**Linked Contract Patient**

Navigate to the *Patient Profile* (*Patient > Search > Profile*). Click *Edit* to enable editable fields. The **HIE/RHIO Consent** grid appears at the bottom-right of the General section. Click the link to open the

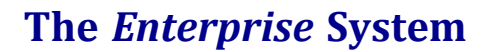

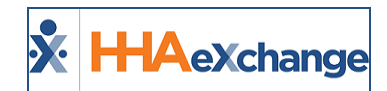

*HIE/RHIO Export* window.

| <b>Patient Info - Active</b>                                                                           |                                                                 |
|----------------------------------------------------------------------------------------------------|-----------------------------------------------------------------|
| Payer Name: Life Care Demo Payer<br>Name: 3 jayesh                                                     | <b>Frequency:</b>                                               |
| mission TD HH siar                                                                                     |                                                                 |
|                                                                                                    | VAVAYAYAYAYAYAYAYAYAYAYAYAYAYAYAYAYAYA                          |
| <b>General</b>                                                                                         | <b>Convert to Internal Patient</b><br><b>Hist</b>               |
|                                                                                                    |                                                                 |
| <b>HHAeXchange Office</b><br>Office:<br>$\omega$<br>$\mathbf{v}$                                       | * Coordinator:<br>anjani kumar                                  |
| Select<br><b>Nurse:</b>                                                                                | <b>Coordinator 2:</b><br>Albert Noble                           |
| <b>Caregivers with Access to Patient</b><br>Select<br>$\mathbf{v}$ (ii)<br><b>Info via Mobile App:</b> | <b>Coordinator 3:</b><br>Select                                 |
| EVV Required:                                                                                          | Timesheet Required (Skilled):<br>$\omega$                       |
| Dirable As top intic Visit Critation                                                                   | Timesheet Required (Non-Skilled):                               |
| VVVVVVV <del>hequency:</del> VVVVVVVVVVVVVV                                                            | AAAAAAAAA <b>a</b> n ah                                         |
| <b>Mutual Case With:</b>                                                                               | Page 1 of 1                                                     |
|                                                                                                    | <b>HIE/RHIO Export (1)</b> Add<br><b>HIE/RHIO Consent</b>       |
|                                                                                                    | <b>Effecti mate</b><br><b>Patient Consent</b><br><b>Name</b>    |
|                                                                                                    | $\boldsymbol{\mathsf{x}}$<br>3/11/2<br>Yes<br><b>Bronx RHIO</b> |
|                                                                                                    |                                                                 |

**HIE/RHIO Export Link -Linked Contract Patient**

Note: Any information entered as a Linked Contract Patient is carried over if the Patient is converted to an Internal *Patient.*

#### <span id="page-51-0"></span>**Internal Patient**

Navigate to the *Patient Profile* (*Patient > Search > Profile*). Click *Edit* to enable editable fields. The **HIE/RHIO Consent** grid appears at the bottom-right of the General section. Click the link to open the *HIE/RHIO Export* window.

| <b>Patient Info - Active</b>                                                                                     |                                 |                           |                        |                                                |
|----------------------------------------------------------------------------------------------------|---------------------------------|---------------------------|------------------------|------------------------------------------------|
| Name:<br>--                                                                                                    | <b>Admission ID: EXQ-</b>       | 900020598537779           | <b>Patient ID:</b>     | Contract: ABContract, jayesh<br>contract       |
| DOB: 01/01/1991                                                                                                  | <b>Primary Alt. Patient ID:</b> |                           | <b>Home Phone:</b>     | Address: SALOL, MN, 56756-567<br>e.            |
| <b>Coordinators: RANI WALKER</b>                                                                                 |                                 | <b>Office:</b> Excellence | Languages:             |                                                |
|                                                                                                    |                                 |                           |                        |                                                |
|                                                                                                    |                                 |                           |                        |                                                |
|                                                                                                    |                                 |                           |                        |                                                |
| * First Name:                                                                                                    |                                 |                           | <b>Middle Name:</b>    |                                                |
| * Last Name:                                                                                                    |                                 |                           |                        | $\mathbf{r}_\mathbf{p}$<br>* DOB: $01/01/1991$ |
| * Gender: Male                                                                                                   |                                 |                           | * Coordinator:         | <b>RANI WALKER</b>                             |
|                                                                                                    |                                 |                           |                        |                                                |
| $\text{tr}\left(\mathcal{L}^{\text{max}}\right) = \text{tr}\left(\mathcal{L}^{\text{max}}\right)$<br>$\Box$ PBIS | RESP                            | AAAAAA                    | From Date:             | To Date: $\Box$                                |
| $\square$ ESC<br>$\Box$ SDP                                                                                      | $\Box$ CBSA                     |                           |                        |                                                |
| Other (Non<br>Other<br>Skilled)<br>(Skilled)                                                                     |                                 | <b>HIE/RHIO Consent</b>   |                        | <b>HIE/RHIO Export</b> 0<br>Add                |
| <b>SSN#:</b>                                                                                                    | <b>Allow Duplicate:</b>         | <b>Name</b>               | <b>Patient Consent</b> | <b>Effective DOM</b>                           |

**HIE/RHIO Export Link -Internal Patient**

Note: Click the info bubble to obtain information regarding the HIE/RHIO link and how it affects the HIE/RHIO Con*sent and HIE/RHIO Export process.*

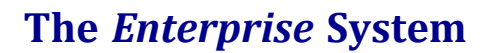

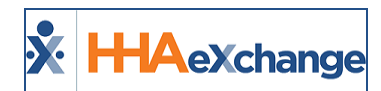

#### <span id="page-52-0"></span>**HIE/RHIO Export Window**

The *HIE/RHIO Export* window contains three sections to include *Smoking Status*, *Immunizations*, and *Labs*.

| HHAeXchange - HIE/RHIO Export - Google Chrome |                 |                |                   |                                                                                                    | $\Box$<br>$\overline{\phantom{0}}$ | 53                      |  |  |
|-----------------------------------------------|-----------------|----------------|-------------------|----------------------------------------------------------------------------------------------------|------------------------------------|-------------------------|--|--|
|                                               |                 |                |                   | 4D localhost:50237/clientapp/hierhioexport?s=E089BA0B-EFC9-4031-92DC-F6C3E24EC4A28tPatientID=3196025 |                                    |                         |  |  |
| <b>HIE/RHIO Export</b>                        |                 |                |                   |                                                                                                    |                                    |                         |  |  |
| ۰<br><b>Smoking Status:</b><br>Yes            |                 |                |                   |                                                                                                    |                                    |                         |  |  |
| <b>Immunizations</b>                          |                 |                |                   |                                                                                                    |                                    |                         |  |  |
| <b>Immunization</b>                           |                 | <b>CVX</b>     |                   | <b>MVX</b>                                                                                           |                                    | Add                     |  |  |
| Gover                                         |                 | <b>HD38HD8</b> |                   | HJD8F3N                                                                                              | Edit                               | $\mathbf x$             |  |  |
| <b>FEVER</b>                                  |                 | U893YY         |                   | <b>UDES9</b>                                                                                         | Edit                               | $\overline{\mathbf{x}}$ |  |  |
| Labs                                          |                 |                |                   |                                                                                                    |                                    |                         |  |  |
| Lab                                           | <b>Results</b>  |                | <b>LOINC Code</b> |                                                                                                    |                                    | Add                     |  |  |
| <b>IVR</b>                                    | <b>NEGATIVE</b> |                | <b>9WEH8H</b>     |                                                                                                    | Edit                               | $\overline{\mathbf{x}}$ |  |  |
| Rubela                                        | Negative        |                | <b>JH47H90</b>    |                                                                                                    | Edit                               | $\mathbf x$             |  |  |
|                                               |                 | Save           | <b>Cancel</b>     |                                                                                                    |                                    |                         |  |  |
|                                               |                 |                |                   |                                                                                                    |                                    |                         |  |  |
|                                               |                 |                |                   |                                                                                                    |                                    |                         |  |  |
|                                               |                 |                |                   |                                                                                                    |                                    |                         |  |  |
|                                               |                 |                |                   | ↳                                                                                                    |                                    |                         |  |  |
|                                               |                 |                |                   |                                                                                                    |                                    |                         |  |  |
|                                               |                 |                |                   |                                                                                                    |                                    |                         |  |  |
|                                               |                 |                |                   | <b>CONTRACTOR</b><br><b><i>International</i></b>                                                     |                                    |                         |  |  |

**HIE/RHIO Export Window**

The **Smoking Status** field is an optional field. Select *Yes* or *No* to indicate the Patient's smoking status. Click *Save* to finalize any changes in the window.

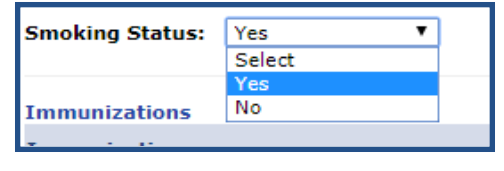

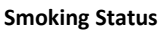

The **Immunization** and **Labs** sections lists all selected immunizations and labs for the Patient. Click the *Add* button to create a new record or click the Edit link to update an existing one. Enter or edit existing information, as seen in the images below. Refer to table underneath the images for guidance in completing or editing these fields.

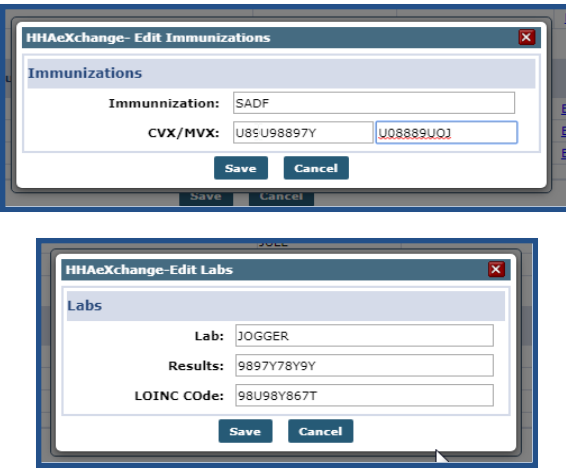

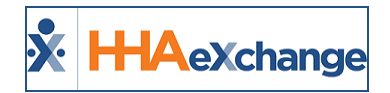

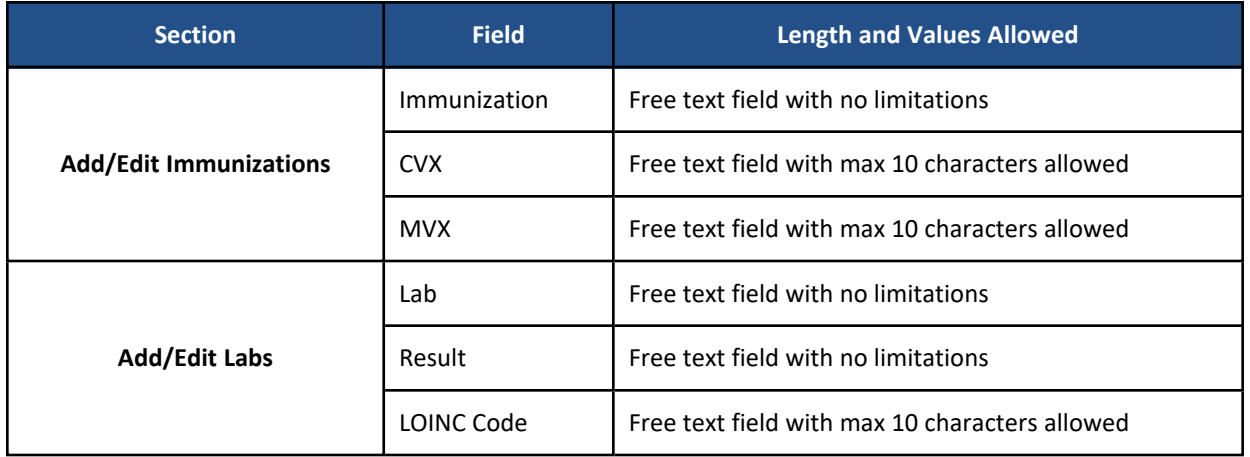

The *Cancel* button closes the pop-up without saving. The *Save* button is only enabled when at least one of the fields is entered.

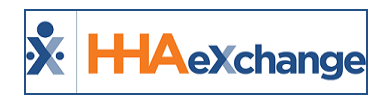

# <span id="page-54-0"></span>**Patient Header Alert**

A **Patient Header Alert** can be added to a Patient's Profile providing quick instructions to users when the Patient's page is accessed (as seen in the image below).

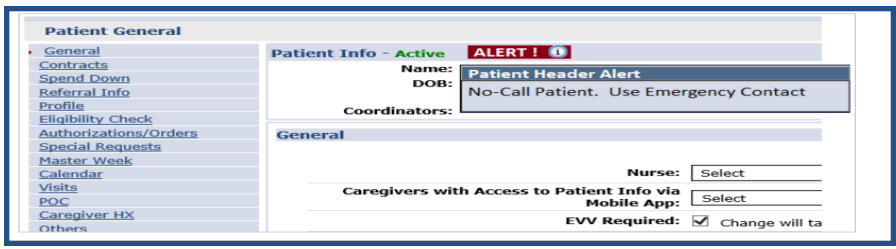

**Patient Header Alert**

To activate the Patient Header Alert, complete the following steps.

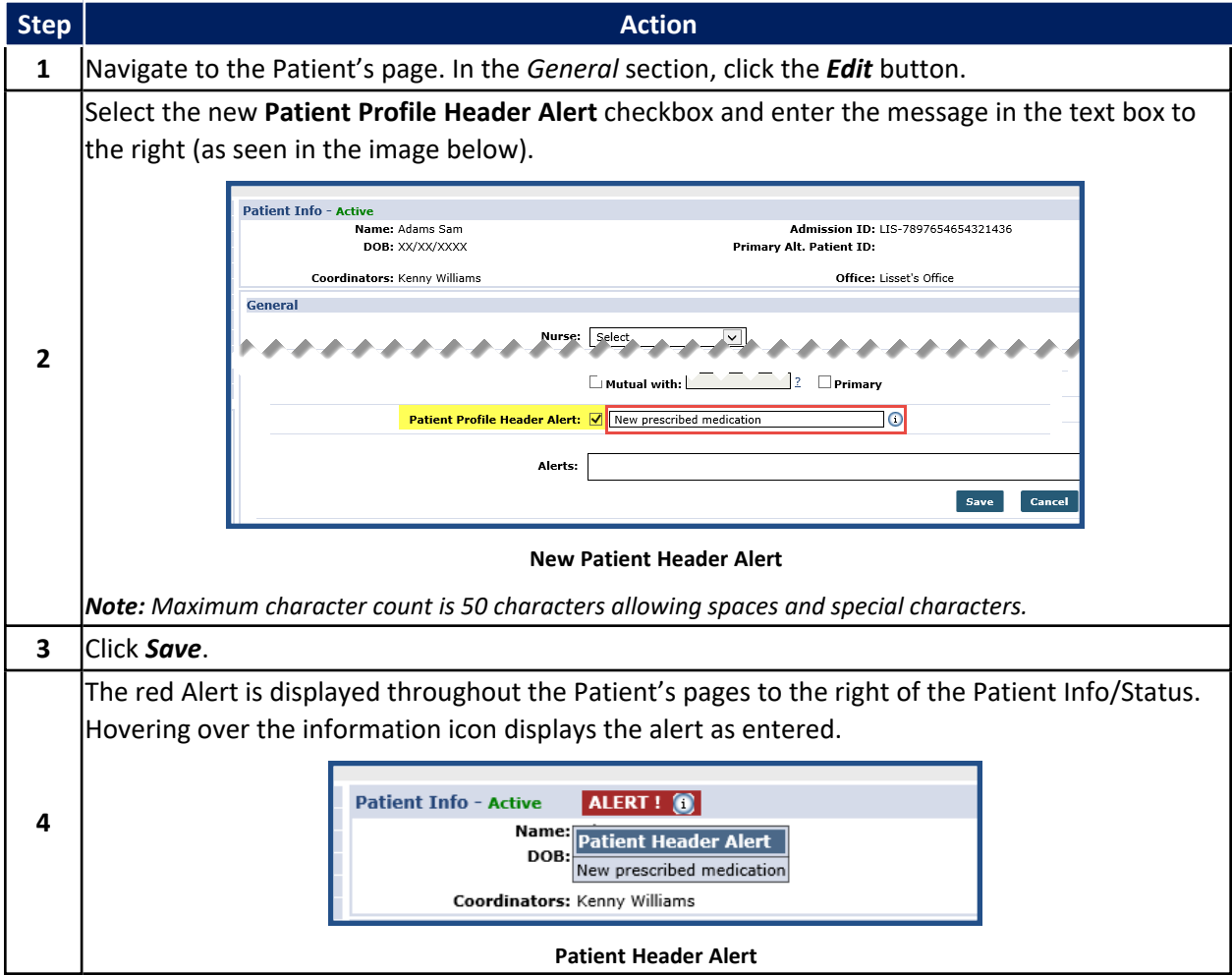

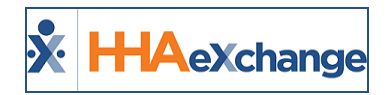

Individual alerts can be set for individual Patients, even if Linked/Mutual. If Patients are Linked or Mutual, the Alert notification displays after the Linked/Mutual designator. Linked/Mutual Patients do not automatically have alert flagged on joined records (as with fields like phone number and FOB ID).

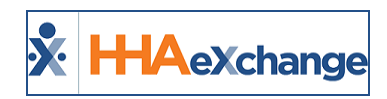

# <span id="page-56-0"></span>**Single Patient Shell**

In some cases, Providers are forced to maintain multiple Patient profiles for a single Patient due to a combination of Linked and Internal Contracts (one kept for each instance). Providers can connect multiple Patient records under one default Patient shell and quickly jump between all Patient records associated with the Patient's Medicaid ID. The purpose of this enhancement is to provide efficiency by diminishing incorrect census and search difficulties.

The **Single Patient Shell** organizes and manages Patient records allowing Providers to connect all associated records. Moreover, it allows for easier navigation between records, provides suggested Patient matches on New Placements, and improves efficiencies by fixing census issues and makes it easier to locate Patient records.

<span id="page-56-1"></span>Note: Although recommended to easily identify, connections can be made even if no Medicaid ID is provided.

# **Patient Search**

On the *Patient Search* page, select the **Default** checkbox to search for Default Patient records. This option helps with Patient census as it groups similar Patient records together instead of individual records. This option can be selected/deselected (as needed). On the search results, Patients with grouped profiles are displayed with a Default label following the Patient Name (as seen in the image below).

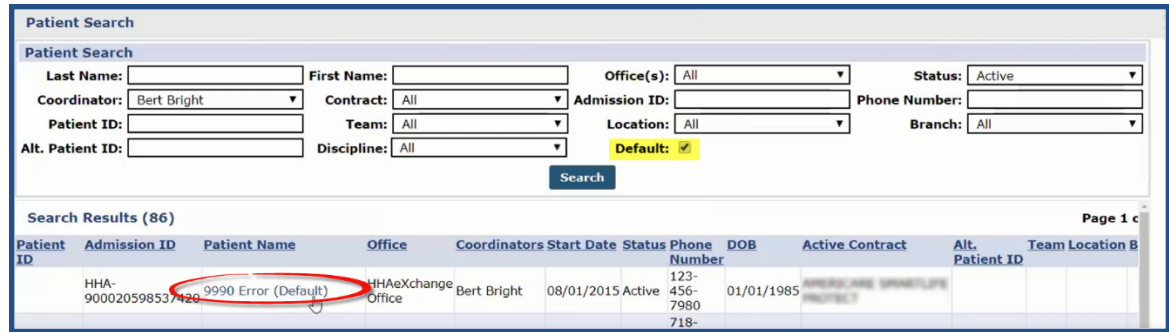

**Patient Search – Default Record**

#### <span id="page-56-2"></span>**Other Placements**

The Single Patient Shell setting resides in the *Patient General* page under a new section titled **Other Placements**. Multiple records are indicated by the various Admission IDs which are linked to the same Patient. Click the *Edit* button to open the section.

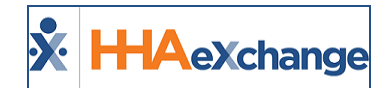

| <b>Patient Info - Active</b><br>Name: Sanderson George (default)<br><b>Admission ID: BOR-10922</b><br><b>Home Phone:</b> |                                         | Payer Name: Sandy Health System<br><b>Patient ID:</b> | <b>Frequency:</b><br><b>DOB: 02/15/1950</b> |                                 | Payer Coordinator: Jon Franqui      |
|----------------------------------------------------------------------------------------------------|-----------------------------------------|-------------------------------------------------------|---------------------------------------------|---------------------------------|-------------------------------------|
|                                                                                                    |                                         | <b>Office: Boris's Office</b>                         | <b>Address:</b> 11011                       | <b>Coordinators: Carol Hill</b> |                                     |
| <b>Other Placements</b>                                                                                                  |                                         |                                                       |                                             |                                 | Edit                                |
| <b>Default</b>                                                                                                    | <b>Admission ID</b><br><b>BOR-10811</b> | <b>Active Contract</b><br><b>Another Payer</b>        | <b>Start Date</b><br>10/11/2018             | <b>Status</b><br>Active         | <b>Unlink</b><br>Jħ<br>$\mathsf{x}$ |
| $\Box$<br>▣                                                                                                    | <b>BOR-10555</b><br><b>BOR-10334</b>    | Payer 3<br>Aetna                                      | 09/02/2017<br>08/15/2016                    | Active<br><b>Discharged</b>     | X<br>X                              |

**Patient General Page – Other Placements section**

Clicking *Edit* enables the Other Placements section. From here, users can manually set a Default record, unlink a record, or add records for the Patient.

| <b>Patient Info - Active</b> |                                                                                   |                                                                                        |                                                               |                                                                   |                                              |
|------------------------------|-----------------------------------------------------------------------------------|----------------------------------------------------------------------------------------|---------------------------------------------------------------|-------------------------------------------------------------------|----------------------------------------------|
|                              | Name: Sanderson George (default)<br>Admission ID: BOR-10922<br><b>Home Phone:</b> | Payer Name: Sandy Health System<br><b>Patient ID:</b><br><b>Office: Boris's Office</b> | <b>Frequency:</b><br>DOB: 02/15/1950<br><b>Address:</b> 11011 | Payer Coordinator: Jon Franqui<br><b>Coordinators: Carol Hill</b> |                                              |
| <b>Other Placements</b>      |                                                                                   |                                                                                        |                                                               |                                                                   | Add Placement                                |
| <b>Default</b>               | <b>Admission TD</b><br><b>BOR-10811</b><br><b>BOR-10555</b><br>BOR-10334          | <b>Active Contract</b><br><b>Another Payer</b><br>Payer 3<br>Aetna                     | <b>Start Date</b><br>10/11/2018<br>09/02/2017<br>08/15/2016   | <b>Status</b><br>Active<br>Active<br><b>Discharged</b>            | <b>Unlink</b><br>x<br>x<br>$\checkmark$<br>ᄎ |

**Other Placements Section – Edit Mode**

Click the *Add Placement* button to view all possible linked records (*Suggested Patient Matches*) for the Patient based on **Medicaid ID**. From here, select the applicable Patient record match by checking the box to the left of the Patient Name and click *Add* to continue.

| <b>Patient Name</b> |                                  | <b>DOB</b>   |                                                       | <b>Medicaid</b> |                   | <b>Status</b> |
|---------------------|----------------------------------|--------------|-------------------------------------------------------|-----------------|-------------------|---------------|
| Bond James          |                                  | 10/12/1990   |                                                       | XX123456789     | Active            |               |
|                     | <b>Suggested patient matches</b> |              |                                                       |                 |                   |               |
| <b>Select</b>       | <b>Patient Name</b>              | $\mathbb{R}$ | <b>Active Contract</b>                                |                 | <b>Start Date</b> | <b>Status</b> |
|                     | Shah Nirja                       |              | GUILDNET, CIPRO, AXA LIFE                             |                 | 03/01/2015        | Active        |
|                     | Mark Steve                       |              | Private Pay, AXA LIFE, AMERICARE<br>SMARTLIFE PROTECT |                 | 07/09/2016        | Active        |
|                     | <b>Excellence Developer</b>      |              | Contract Excellence 1                                 |                 | 07/05/2017        | Active        |
|                     | Shah Nisha                       |              | AB, Contract, GUILDNET                                |                 | 01/01/2018        | Active        |
|                     | Pandeuyyuyy Sushantttt           |              | Private Pay, AMERICARE SMARTLIFE<br><b>PROTECT</b>    |                 | 02/01/2018        | Active        |
|                     | George Sanderson                 |              | Payer 3                                               |                 | 08/16/2017        | Active        |

**Suggested Patient Matches based on Medicaid ID**

*Note: The Suggested Patient Matches list contains all the accepted and confirmed Placements by the Provider* (providing that the Medicaid ID is available). If a Medicaid ID is not available, click the Select a Different Patient *button to search for another Patient record.*

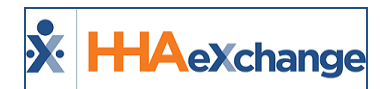

The system provides all the possible Patient records which can be connected to the Patient. Select the pertinent record(s) and click *Add*.

| <b>George Sanderson</b><br>XX123456789<br><b>SAN-10822</b><br><b>Sandy Health</b>         | 10/16/2018<br><b>Active</b>                                  |
|-------------------------------------------------------------------------------------------|--------------------------------------------------------------|
| Select the patient record(s) to be connected:                                             |                                                              |
| <b>Select Patient</b><br><b>Admission ID</b><br><b>Patient Name</b><br><b>Medicaid ID</b> | <b>Active Contract</b><br><b>Status</b><br><b>Start Date</b> |
| <b>George Sanderson</b><br>XX123456789<br><b>BOR-10988</b>                                | 08/16/2017<br><b>Active</b><br>Payer 3                       |
| ╟╖<br><b>Georgie Sanderson</b><br><b>BOR-10533</b><br>XX123456789                         | 07/16/2017<br>Aetna<br><b>Inactive</b>                       |

**Patient Record Matches**

The following image illustrates how an existing Placement appears in the system for a linked record. To connect the records, click the **Select Patient** checkbox. The existing record shows as the default profile. If applicable, check the **Make Default** checkbox to make the new placement the default. Click **Connect** to link the two profiles. Click *Keep Separate* to maintain separate records in the system.

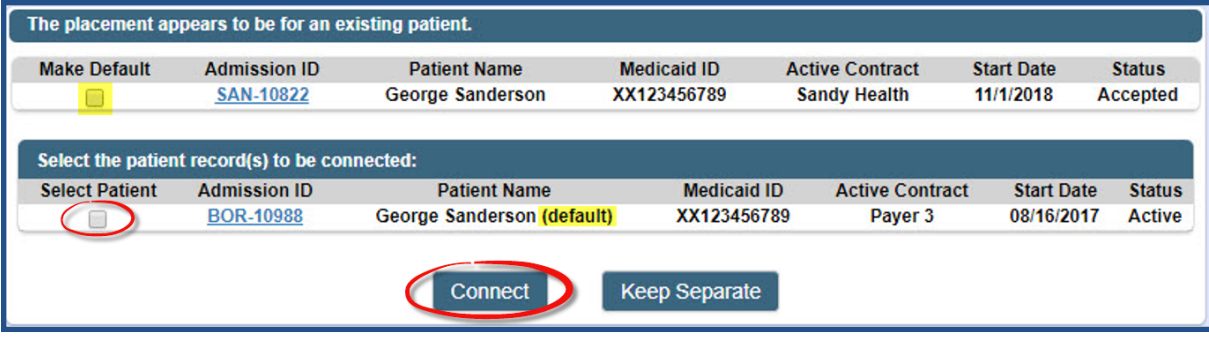

**Connecting Patient Profiles**

Once selected, the record is added to the Patient's Other Placements section. Note only one Default record can be selected at a time.

| <b>Patient Info - Active</b><br><b>Admission ID: BOR-10811</b><br><b>Home Phone:</b> | Name: Sanderson George | Payer Name: Another Payer<br><b>Patient ID:</b><br>Office: Boris's Office | <b>Frequency:</b><br>DOB: 02/15/1950<br><b>Address:</b> 11011 | Payer Coordinator: Jon Franqui<br><b>Coordinators: Carol Hill</b> |               |
|--------------------------------------------------------------------------------------|------------------------|---------------------------------------------------------------------------|---------------------------------------------------------------|-------------------------------------------------------------------|---------------|
| <b>Other Placements</b>                                                              |                        |                                                                           |                                                               |                                                                   | Edit          |
| <b>Default</b>                                                                       | <b>Admission ID</b>    | <b>Active Contract</b>                                                    | <b>Start Date</b>                                             | <b>Status</b>                                                     | <b>Unlink</b> |
| $\overline{\mathcal{L}}$                                                             | BOR-10922              | Sandy Health System                                                       | 11/01/2018                                                    | Active                                                            | $\mathsf{X}$  |
| ▣                                                                                    | <b>BOR-10555</b>       | Payer 3                                                                   | 09/02/2017                                                    | Active                                                            | $\mathsf{x}$  |
|                                                                                      | <b>BOR-10334</b>       | Aetna                                                                     | 08/15/2016                                                    | Discharged                                                        | $\mathsf{x}$  |

**Other Placements Section – Default Patient Profile**

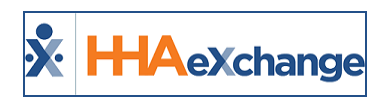

# <span id="page-59-0"></span>**Create a Patient Rate for a Specific Admission ID**

**DISCLAIMER**

This functionality is enabled by HHAX System Administration. Please contact HHAX [Support](mailto:support@hhaexchange.com) Team for details, setup, and guidance.

When enabled, users can create a custom Pay Rate for a specific Patient using the **Admission ID**. To create a custom Pay Rate, select the *Rates* page from the Caregiver Info page. A *Custom* button may either display along-side or replace the *New* button (depending on the user's permissions).

| AeXchange<br><b>Home</b>                                | <b>Patient</b>             | <b>Caregiver</b>               | <b>Visit</b><br><b>Action</b> | <b>Billing</b><br><b>Report</b> | <b>Report New</b>                          | <b>Admin</b>                                          | <b>Notification</b>      | ூ<br>≂⊓<br><b>Messages ToDo's Open Cases</b>                   | æ                    | Welcome - mlnikunj (Excellence QA - I           | Support Center   Sign C |
|---------------------------------------------------------|----------------------------|--------------------------------|-------------------------------|---------------------------------|--------------------------------------------|-------------------------------------------------------|--------------------------|----------------------------------------------------------------|----------------------|-------------------------------------------------|-------------------------|
| <b>Caregiver Info</b>                                   |                            |                                |                               |                                 |                                            |                                                       |                          | <b>Enterprise 17.0.1.0</b>                                     |                      | TELXDEVD01 chrome 73 (Doc Chrome 73) 4/08 05:24 |                         |
| Profile                                                 |                            | <b>Caregiver Info Active</b>   |                               |                                 |                                            |                                                       |                          |                                                                |                      |                                                 |                         |
| Compliance<br>Calendar<br>Visits<br>In Service<br>Rates | Name:<br>Team:<br>Address: | GO.                            |                               |                                 | Languages:                                 | Caregiver Code: HHA-1997<br><b>Vendor: Excellence</b> |                          | Office: HHAeXchange Office<br><b>Phone:</b><br>DOB: XX/XX/XXXX |                      | Caregiver Hours: H: 0 (i)                       | V: 0                    |
| <b>Notes</b><br>Preferences                             | <b>Rates</b>               |                                |                               |                                 |                                            |                                                       |                          |                                                                |                      |                                                 |                         |
| Absence/Restriction<br>Availability<br>Payroll Info     |                            | <b>Discipline Patient Name</b> |                               | <b>Admission ID</b>             | Pay Code                                   | <b>From Date</b>                                      | <b>To Date</b>           | <b>Hourly</b>                                                  | <b>Daily</b>         | <b>Visit Status</b>                             | <b>Custom</b>           |
| Expenses<br>Pay Check                                   | <b>HHA</b><br><b>HHA</b>   | 30thJuly2018 PatientE1         |                               | HHA-30JL2018E1                  | <b>HHA Hourly</b><br><b>HHA Holidav</b>    | 03/08/2019<br>03/08/2019                              | 03/14/2019<br>03/11/2019 | 1.000000<br>3.000000                                           | 2.000000<br>2.000000 | 10.000000 Active<br>10.000000 Active            |                         |
| <b>Patient Hx</b><br>Others                             | <b>HHA</b><br><b>HHA</b>   |                                |                               |                                 | <b>HHA H Krunal</b><br><b>HHA Arpit PC</b> | 03/12/2019<br>01/01/2019                              | 03/19/2019<br>01/09/2019 | 2,000000<br>1.000000                                           | 3,000000<br>2.000000 | 1.000000 Active<br>1.000000 Active              | Edit                    |
| <b>Document Management</b><br><b>Search</b>             | <b>HHA</b><br><b>HHA</b>   |                                |                               |                                 | <b>HHA LIVE-IN</b><br>Arpit HHA PC         | 03/14/2019<br>01/01/2019                              | 03/17/2019<br>01/10/2019 | 1.000000<br>1.000000                                           | 2.000000<br>2.000000 | 1.000000 Active<br>3.000000 Active              |                         |
|                                                         |                            | 30tbfuly2018 BatientE1         |                               | HHA-20JL2018E                   | <b>Irpit AIHA PC</b>                       | $-03/21/2019$                                         | $-03/10/2019$            | 3.40000                                                        | 5.009000             | 6.000000 Arrive                                 |                         |

**Creating a Custom Pay Rate**

Click the *Custom* button to open the Rates window. On the Rates window, the **Admission ID** field is now required to save the custom Pay Rate.

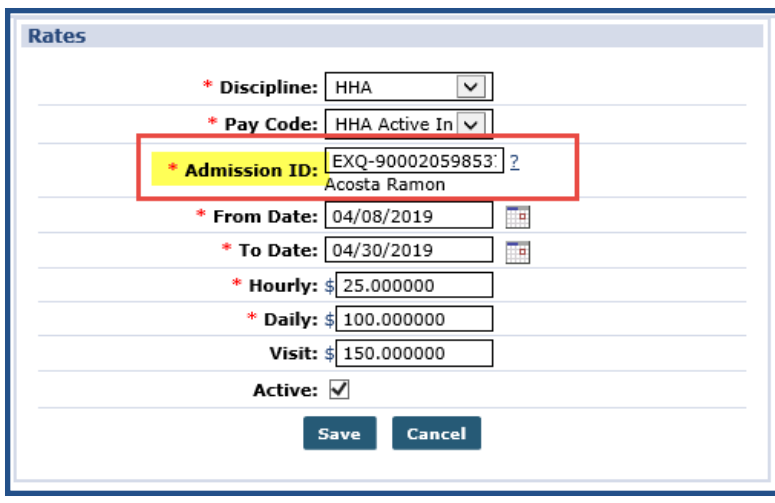

**Custom Pay Rate**

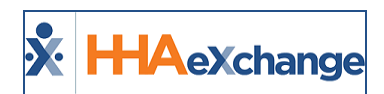

# <span id="page-60-0"></span>**Payer Ranking**

**DISCLAIMER**

This Payer Ranking feature is enabled by HHAX System Administration. Please contact HHAX [Support](mailto:support@hhaexchange.com) [Team](mailto:support@hhaexchange.com) for details, setup, and guidance.

Some Providers need to organize Contracts and Authorizations by Payer ranking. The system allows Providers to rank Payers (from 1-9) via the **Payer Ranking** functionality. This feature is seen via the Patient Contract page (*Patient > Contract*) where users can view and edit Payer Ranking as needed.

# <span id="page-60-1"></span>**Reference Table Management**

Payer Ranking values are created and maintained via the *Reference Management Table* functionality (*Admin > Reference Table Management*). To access, select **Payer Rank** (under the *Patient* category), as seen in the following image.

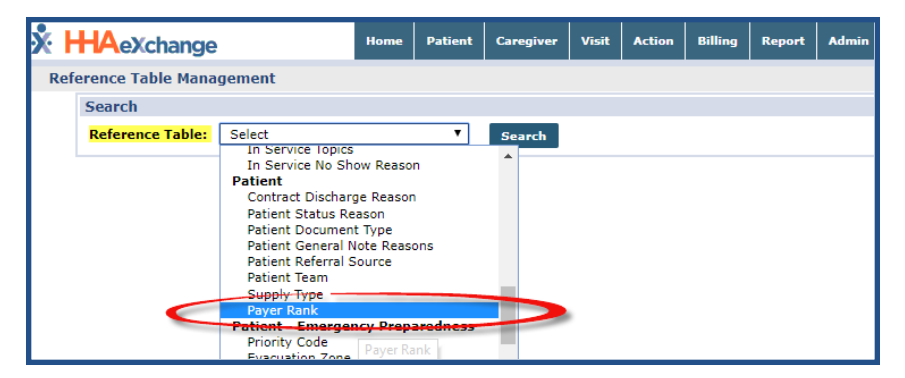

**Reference Table – Payer Ranking**

On the Payer Rank Reference Table, click on the Payer Rank Value (number link) to view or edit the ranking information. To add a Payer Rank, click the *Add* button. The allowed Payer Rank values are between 1-9. Ensure the *Active* **Status** is selected.

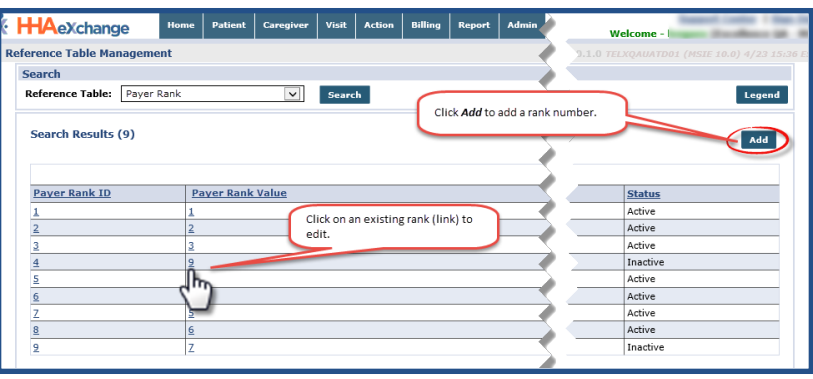

**Payer Rank – Reference Table**

*Note: Numbers out of the 1-9 range are not allowed and generate a system error.*

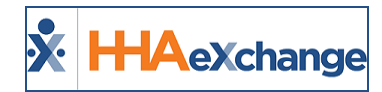

#### <span id="page-61-0"></span>**Patient Contract Page**

Under the **Rank** column in the *Patient Contract* page (*Patient > Contract*), click on the Edit link to view or edit a Payer Rank on the respective Contract.

| <b>Box</b><br><b>HHAexchange</b> | <b>Patient</b><br><b>Home</b>  | <b>MARTE</b><br>Caregiver           | <b>Action</b>                                | milling | <b>Report</b>         | <b>Report New</b>               | Admin                      | œ<br><b>Notification</b>           | ≂                  | - 60<br><b>Messages ToDo's Open Cases</b> |                                                                                | Support Center   Sign Out<br>Welcome - minikuni (Excellence QA - ML) |              |
|----------------------------------|--------------------------------|-------------------------------------|----------------------------------------------|---------|-----------------------|---------------------------------|----------------------------|------------------------------------|--------------------|-------------------------------------------|--------------------------------------------------------------------------------|----------------------------------------------------------------------|--------------|
| <b>Patient Contracts</b>         |                                |                                     |                                              |         |                       |                                 |                            |                                    |                    | Enterprise 17.0.1.0                       | ELXDEVDOI «hrana 73 (Dae Chrama 73) 4/13 05/33 EST                             |                                                                      |              |
| General<br>Contracts             | <b>Patient Info - Active</b>   |                                     |                                              |         |                       |                                 |                            |                                    |                    |                                           |                                                                                |                                                                      |              |
| <b>Spend Down</b>                |                                | Name: Amy Test Name                 |                                              |         |                       | <b>Admission ID: EXO-</b>       |                            |                                    | <b>Patient ID:</b> |                                           |                                                                                | Contract: ABDemoContract, AXA LIFE.                                  |              |
| Referral Info                    |                                |                                     |                                              |         |                       |                                 | 900020598536072            |                                    |                    |                                           |                                                                                | <b>Private Pav</b>                                                   |              |
| Profile                          |                                | DOB: 08/11/1976                     |                                              |         |                       | <b>Primary Alt. Patient ID:</b> |                            |                                    | Home Phone:        |                                           |                                                                                | Address: NEW YORK, NY. 10007                                         |              |
| Flinibility Check                |                                | <b>Coordinators: Kalpesh Pandey</b> |                                              |         |                       |                                 | Office: Excellence OA Team |                                    | <b>Languages:</b>  |                                           |                                                                                |                                                                      |              |
| Authorizations/Orders            |                                |                                     |                                              |         |                       |                                 |                            |                                    |                    |                                           |                                                                                |                                                                      |              |
| <b>Special Requests</b>          |                                |                                     |                                              |         |                       |                                 |                            |                                    |                    |                                           |                                                                                |                                                                      |              |
| Master Week                      | Contracts                      |                                     |                                              |         |                       |                                 |                            |                                    |                    |                                           |                                                                                |                                                                      | <b>Add</b>   |
| Calendar<br>Visite               |                                |                                     |                                              |         |                       |                                 |                            |                                    |                    |                                           |                                                                                |                                                                      |              |
|                                  | Placement<br><b>TI3</b>        | Contract                            | <b>Is Primary Alt Patient ID</b><br>Contract |         |                       | Service<br><b>Start Date</b>    | <b>Bank</b>                | Source Of Adm Service Code         |                    | Date                                      | Discharge Discharge To                                                         |                                                                      |              |
| Ceregiver HX                     |                                |                                     |                                              |         |                       |                                 |                            | <b>Assistant live-in</b>           | Edit H             |                                           |                                                                                |                                                                      | $\mathbf{R}$ |
| Others                           | 1402992                        | <b>Private Pay</b>                  | $= -$                                        | Edit H  |                       | 04/06/2014                      | Edit                       | facilities                         |                    | Edit                                      |                                                                                | <b>Mill Additional Options</b>                                       |              |
| <b>Rates</b>                     | 1483005                        | <b>ABDemoContract</b>               | $\Box$                                       | Edit H  |                       | 03/03/201-                      | Edit                       | Assistant live-in                  | Edit H             | Edit                                      |                                                                                | Additional Options                                                   |              |
| Supplies                         |                                |                                     |                                              |         |                       |                                 |                            | facilities                         |                    |                                           |                                                                                |                                                                      |              |
| Financial                        | 1483008                        | AXA LIFE                            | $\equiv$ $\pm$                               | Edit H  |                       | 03/01/2014                      | Edit                       |                                    | Edit H             | Edit                                      |                                                                                | <b>MAdditional Options</b>                                           |              |
| Vacation                         |                                |                                     |                                              |         |                       |                                 |                            |                                    |                    |                                           |                                                                                |                                                                      |              |
| <b>Family Portal</b>             | <b>Contract Status History</b> |                                     |                                              |         |                       |                                 |                            |                                    |                    |                                           |                                                                                |                                                                      |              |
| <b>Document Management</b>       |                                |                                     |                                              |         |                       |                                 |                            |                                    |                    |                                           |                                                                                | 12345670910                                                          |              |
| <b>Clinical</b>                  | <b>Placement ID</b>            | Date                                |                                              |         | <b>Contract Name</b>  |                                 | <b>Note</b>                |                                    |                    |                                           |                                                                                | <b>User Name</b>                                                     |              |
| Info                             | 1453005                        | 4/12/2019 5:10:25 AM                |                                              |         | AXA LIFE              |                                 |                            | Contract Rank removed (04/12/2019) |                    |                                           |                                                                                | minikuni                                                             |              |
| Certification<br>Med Profile     | 1483008                        | 4/12/2019 S110121 AM                |                                              |         | AXA LIFE              |                                 |                            | Patient discharge cancelled        |                    |                                           |                                                                                | minikuni                                                             |              |
| MD Orders                        | 1403005                        | 4/12/2019 5:10:03 AM                |                                              |         | <b>ABDemoContract</b> |                                 |                            | Patient discharge cancelled        |                    |                                           |                                                                                | minikunt                                                             |              |
| Interim Order                    | 1483005                        | 4/12/2019 5:09:54 AM                |                                              |         | <b>ABDemoContract</b> |                                 |                            | Contract Rank removed (04/12/2019) |                    |                                           |                                                                                | minikuni                                                             |              |
| Documentation                    | 1482992                        | 4/12/2019 S:09:47 AM                |                                              |         | <b>Private Pav</b>    |                                 |                            | Contract Rank removed (04/12/2019) |                    |                                           |                                                                                | minikuni                                                             |              |
| Care Path                        | 1482992                        | 4/8/2019 5:17:12 AM                 |                                              |         | <b>Private Pay</b>    |                                 |                            | Patient discharge cancelled        |                    |                                           |                                                                                | minikunt                                                             |              |
|                                  |                                |                                     |                                              |         |                       |                                 |                            |                                    |                    |                                           | Patient Discharged (Date: 04/08/2014, Discharge To: Admin Discharge, Discharge |                                                                      |              |
| Search                           | 1482992                        | 4/8/2019 S-16-39 AM                 |                                              |         | <b>Private Pav</b>    |                                 | Beason: Hotel              |                                    |                    |                                           |                                                                                | minitered                                                            |              |
| First<br>Name:                   | 1482992                        | 4/8/2019 5:16:12 AM                 |                                              |         | <b>Private Pay</b>    |                                 | Reason: , Note: )          |                                    |                    |                                           | Patient Discharged (Date: 04/08/2019, Discharge To: Admin Discharge, Discharge | minikuni                                                             |              |
| Lest<br>Namer                    | 1402992                        | 4/8/2019 5:13:45 AM                 |                                              |         | <b>Private Pav</b>    |                                 |                            | Patient discharge cancelled        |                    |                                           |                                                                                | minikunt                                                             |              |
|                                  |                                |                                     |                                              |         |                       |                                 |                            |                                    |                    |                                           | Patient Discharged (Date: 04/09/2019, Discharge To: Admin Discharge, Discharge |                                                                      |              |

**Patient Contract Page: Payer Rank Column**

The dropdown menu expands to view the ranking for the selected Contract. Only Active ranks appear on the dropdown. To assign a rank, select the number from the menu.

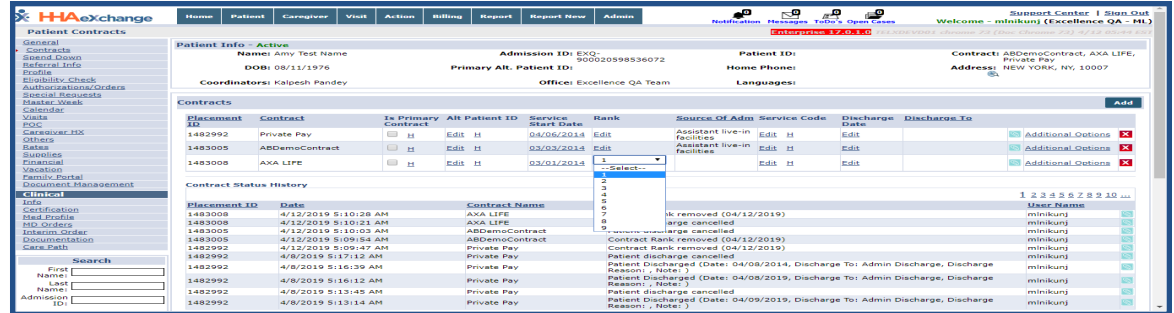

**Payer Rank Values**

Once selected, the number appears on the text field. Click the Update link to save. Any Payer Rank updates are noted in the Contract Status History section.

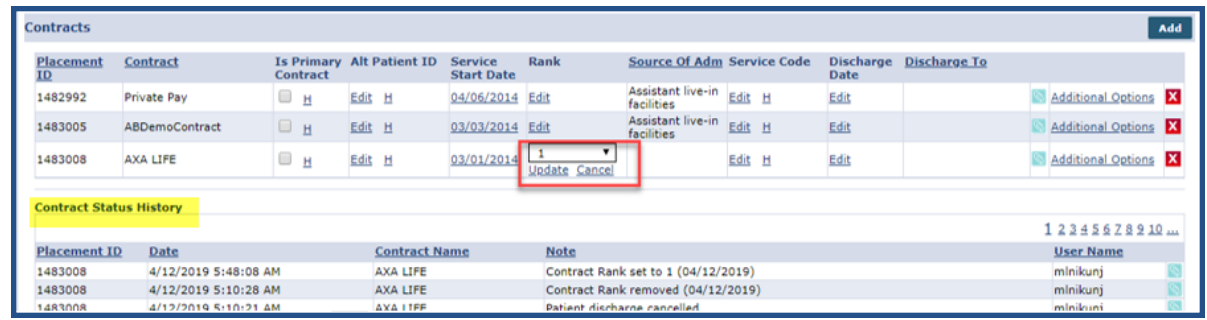

**Update/Save Payer Rank**

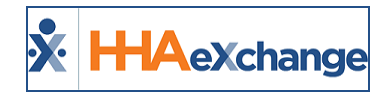

The following rules apply when ranking Contracts (Payers):

- Only one Contract can have a selected ranking; two Contracts cannot have the same ranking.
- The same Contract (Payer) can only have one rank during the same date range.
- <sup>l</sup> Contracts can have the same rank value if the **Contract Service Date** and **Discharge** Date(s) are not overlapping.

When attempting to update the same rank for Contracts during the same date range, the system generates a validation error.

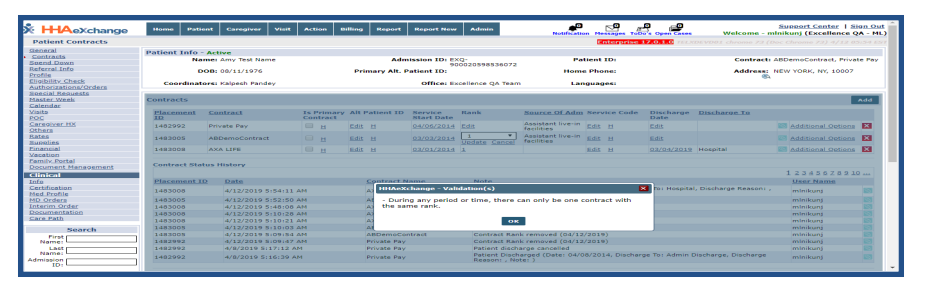

If a Payer Rank is made *Inactive* after assignment, then the Rank loads as "*Rank Value (Inactive)*" on the dropdown, as illustrated in the image below.

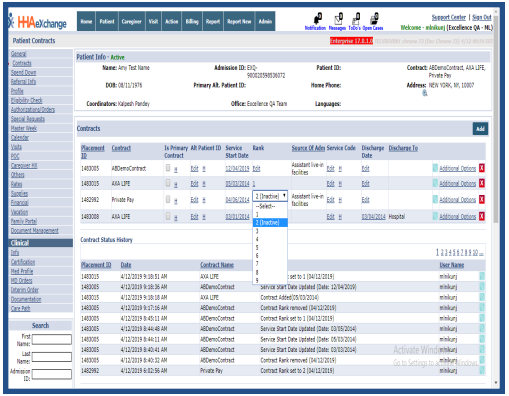

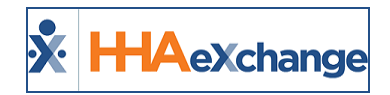

# <span id="page-63-0"></span>**Added Residing Caregiver Section**

In certain homecare delivery models, the individual providing care may live with the Patient. Sometimes this is an arrangement where a Caregiver agrees to live consistently with the Patient as part of employment. In Consumer Directed models, this can also reflect a Patient selecting an individual already living in the home to be their care provider.

When implementing Cures Act mandates, an exception is often made for Live In (Residing) Caregivers when confirming services. EVV may not be required for Caregivers who live with the Patient.

To capture this association, a *Residing Caregiver* section has been added to the *Caregiver HX* page (*Patient > Caregiver HX*) in the Patient Profile (as seen in the following image) to reflect associated pairings that may exempt Caregivers from certain EVV requirements.

| General<br>Contracts<br>Referral Patient Info<br>Profile<br><b>Eligibility Check</b><br>Authorizations/Orders | <b>Member Info - Active</b><br>Name:<br>DOB: | <b>Primary Alt. Member ID:</b> | <b>Admission ID:</b> | <b>Member ID:</b><br><b>Home Phone:</b> |                          | Contract:<br><b>Address:</b><br>œ |                         |
|----------------------------------------------------------------------------------------------------|----------------------------------------------|--------------------------------|----------------------|-----------------------------------------|--------------------------|-----------------------------------|-------------------------|
| Special Requests<br>Master Week<br>Calendar                                                                   | <b>Service SN</b><br>Coordinators:           |                                | Office:              | Languages:                              |                          |                                   |                         |
| Visits<br><b>POC</b>                                                                                          | <b>Caregiver HX</b>                          |                                |                      |                                         |                          |                                   |                         |
| Caregiver HX                                                                                                  | <b>Caregiver Information</b>                 |                                |                      |                                         |                          |                                   |                         |
| Others                                                                                                    | Name                                         | <b>Caregiver Code</b>          | <b>Total Shifts</b>  |                                         | <b>Date From</b>         | Date To                           |                         |
| Rates<br>Supplies                                                                                             |                                              |                                |                      |                                         |                          |                                   |                         |
| Financial                                                                                                    | <b>Declined Caregivers</b>                   |                                |                      |                                         |                          |                                   |                         |
| Vacation<br>Family Portal                                                                                     | Name                                         | <b>Caregiver Code</b>          | Date                 | Reason                                  |                          | Add                               |                         |
| Document Management                                                                                           |                                              |                                |                      |                                         |                          |                                   |                         |
| <b>Clinical</b>                                                                                               |                                              |                                |                      |                                         |                          |                                   |                         |
| Info<br>Certification                                                                                         | <b>Residing Caregivers</b><br>Name           | <b>Caregiver Code</b>          | <b>Start Date</b>    | <b>End Date</b>                         | Note                     |                                   |                         |
| Med Profile                                                                                                   |                                              |                                |                      |                                         |                          | Add                               |                         |
| <b>MD Orders</b>                                                                                              | Green Robert                                 | CIT-1051                       | 02/01/2018           | 02/01/2021                              | Patient's Son-in-Law     | Edit                              | ×                       |
| <b>Interim Order</b>                                                                                          | Yellow Robert                                | AIT-2051                       | 03/01/2018           | 04/01/2021                              | Patient's Brother-in-Law | Edit                              | ⊠                       |
| Documentation                                                                                                 | <b>Red Robert</b>                            | BIT-1052                       | 05/01/2018           | 06/01/2021                              | Patient's Father-in-Law  | Edit                              | $\overline{\mathbf{x}}$ |

**Caregiver HX: Live-In Caregivers Section**

Click on the *Add* button to add a new Residing Caregiver or click on the Edit link to update information on an existing one. On the *Residing Caregivers* window enter the details to include the required **Caregiver Code** as well the optional fields such as **Start/End Date** and **Note**.

Click *Save* to finalize.

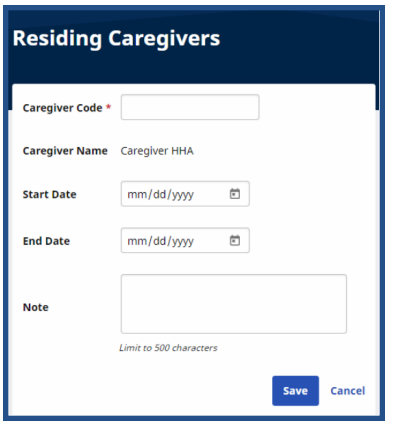

**Adding a Residing Caregiver**

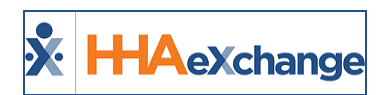

## <span id="page-64-0"></span>**Establish Patient/Caregiver Association for Residing Caregiver**

When data is updated (added, edited, or deleted) in the Residing Caregiver section of a Member Child Profile, a merge is necessary in the Member Parent Profile for the information to sync. The system copies/syncs any updated Residing Caregiver information from the Child Profile to the Parent Profile. Any overlapping or existing information does not copy over eliminating duplicate data.

| <b>Patient Caregiver HX</b>                                                                                                    |                              |                          |                     |                    | Enforceing 22,03.01 AWSPROCUTED (1442 chrome 100 Dec Chrome 100) 4/12 17:56 157 |                  |   |
|----------------------------------------------------------------------------------------------------|------------------------------|--------------------------|---------------------|--------------------|---------------------------------------------------------------------------------|------------------|---|
| General<br>Contracts                                                                                                    | <b>Patient Info - Active</b> |                          |                     |                    |                                                                                 |                  |   |
| Steamd Down                                                                                                    | <b>Name:</b>                 | <b>Admission ID:</b>     |                     | <b>Pallant ID:</b> |                                                                                 | <b>Contract:</b> |   |
| <b>Beformi Patient Info</b><br><b>Profile</b>                                                                                                    | DOB: 300'X00'X0000           | Primary Alt. Patient ID: |                     | <b>Home Phone:</b> |                                                                                 | <b>Address:</b>  |   |
| <b>Behin Oack</b><br>Authorizations/Orders<br><b>Seecial Requests</b>                                                                                                    | <b>Coordinators:</b>         |                          | Office: Excellence  | Languages:         |                                                                                 |                  |   |
| Master Week                                                                                                    | Caregiver HX                 |                          |                     |                    |                                                                                 |                  |   |
|                                                                                                    | <b>Caregiver Information</b> |                          |                     |                    |                                                                                 |                  |   |
| Calendar<br>Malla<br>MCC<br>Caravina<br>Malan<br>Satus<br>Satus<br>Satus<br>Satus<br>Satus<br>Satus<br>Satus<br>Satus<br>Satus<br>Satus<br>Satus<br>Satus<br>Satus<br>Satus<br>Satus<br>Satus<br>Satus<br>Satus<br>Satus<br>Satus<br>Satus<br>Satus<br>Satus<br>Satus<br>Satus<br>Satus<br>S | <b>Name</b>                  | <b>Caregiver Code</b>    | <b>Total Shifts</b> |                    | <b>Date From</b>                                                                | Date To          |   |
|                                                                                                    | <b>Declined Caregivers</b>   |                          |                     |                    |                                                                                 |                  |   |
|                                                                                                    | Name                         | Caregiver Code           | <b>Dute</b>         | Reason             |                                                                                 | <b>MAR</b>       |   |
| Vacation<br><b>Earnily Portal</b>                                                                                                    |                              |                          |                     |                    |                                                                                 |                  |   |
| Document Management                                                                                                    | <b>Residing Caregivers</b>   |                          |                     |                    |                                                                                 |                  |   |
| Clinical<br>Edu                                                                                                    | <b>Name</b>                  | <b>Caregiver Code</b>    | Start Date          | <b>End Date</b>    | <b>Note</b>                                                                     | $\overline{a}$   |   |
| Cartification                                                                                                    | Lacerda Cristhian            | EXQ-1723                 | 01/01/2022          | 03/31/2022         | <b>Residing Caregiver 5</b>                                                     | Edit             | × |
| Med Profile<br><b>MD Orders</b>                                                                                                    | <b>Watson Steve</b>          | EXQ-19299                | 04/01/2022          | 03/31/2023         | <b>Residing Caregiver 2</b>                                                     | Edit             | ō |

**Patient Parent Profile: Residing Caregiver Section**

If a Patient Profile is unmerged, then all synced Residing Caregiver information is removed from the Parent Profile and is solely kept in the Child Profile.

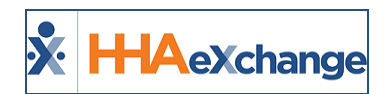

# <span id="page-65-0"></span>**Added Medicaid ID Filter Field in Patient Search**

A **Medicaid ID** search filter field in the Patient Search page (Patient > Search Patient) allows Providers to search by Medicaid ID (either as a stand-alone or combination with other search fields).

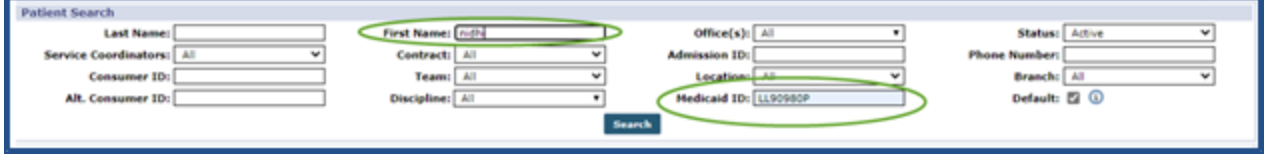

Patient Search: Medicaid ID Field

The system allows for partial entries in the Medicaid ID field as well as combinations of letters and numbers.

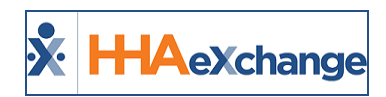

# <span id="page-66-0"></span>**Blended Services: Split Patient Record**

The **Blended Services** feature allows Providers to split a Patient record, typically used when a Patient receives both Personal Care Services as well as Consumer-Directed Services. Ultimately, the system makes a copy of the Patient record and routes the information back to the Payer as one Patient. This feature only works on Patients with *active* or future Placements. If the Placement is in the past, then the system does not allow the split.

Once a Placement is received from a Payer, navigate to the *Patient Profile (Patient > General)* and click on the *Edit* button. The *Split Patient* button becomes available to select under the *Split Patient Record* section, as seen in the following image. Click on the *Split Patient* button to initiate.

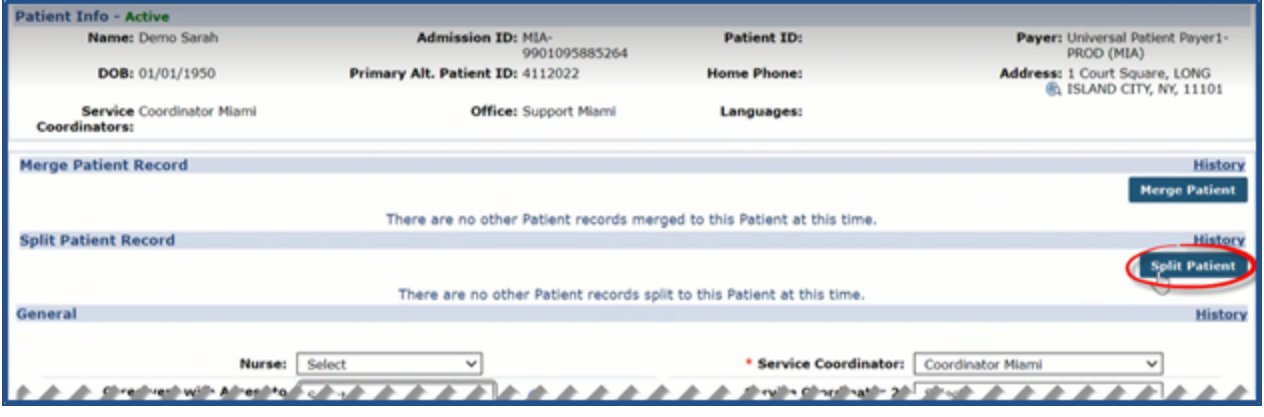

**Split Patient (Record) Button**

The *Split Patient* window opens to the *Office Selection* tab. Select the office in the **Choose Office** field and click on the *Next* button.

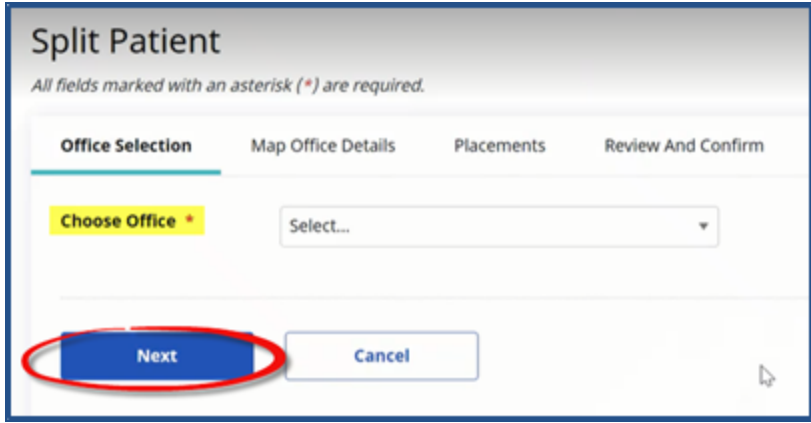

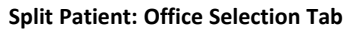

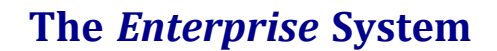

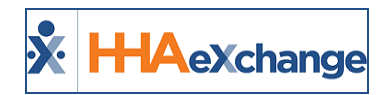

*Note: The Offices available to select are limited to the offices the user is assigned to.*

The next tab, *Map Office Details* appears. Complete the required fields\* by selecting the **Service Coordinator** and **Team**. Click on the *Next* button to continue.

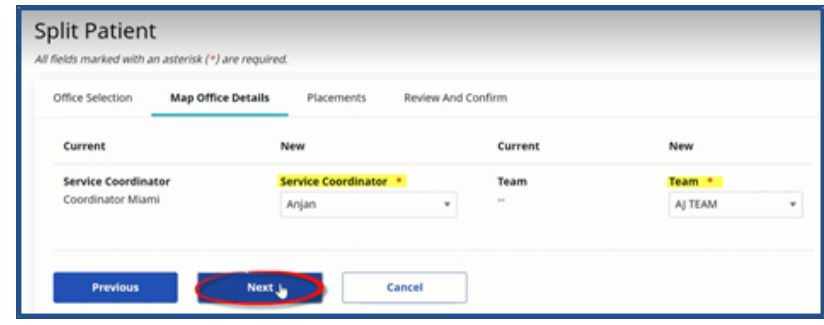

**Split Patient: Map Office Details**

\*Note: Field requirements depend on the field requirements set at the Agency level (Admin > Agency Profile > *Required Patient Fields).*

On the *Placements* tab, select the applicable Placement(s), as illustrated below.

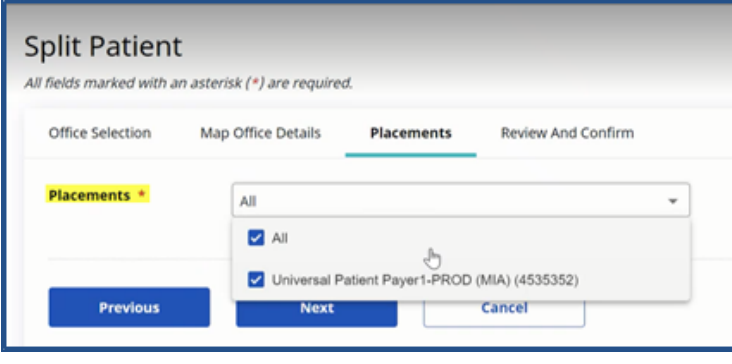

**Split Patient: Placements**

On the final tab, *Review and Confirm*, review the details and click on the *Initiate Split* button.

#### **The** *Enterprise* **System**

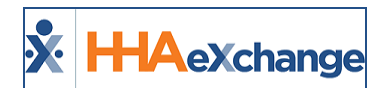

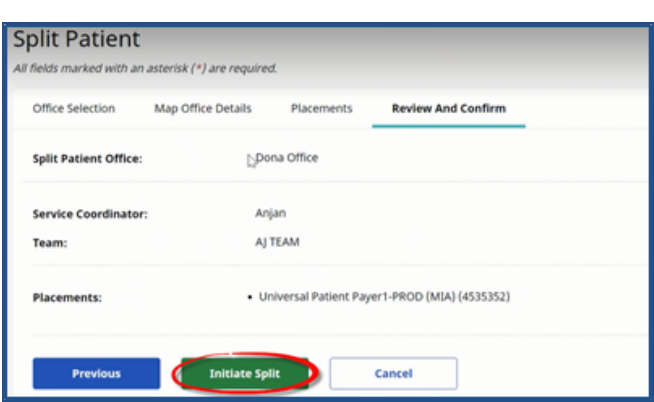

**Split Patient: Review and Confirm**

The system alerts that the Split Patient record has been created. Click *Close* to exit.

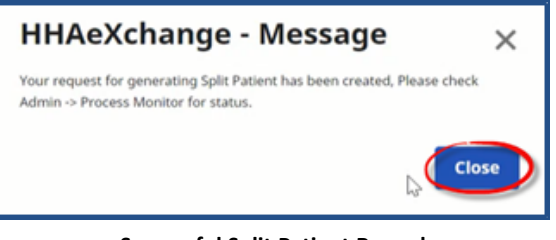

**Successful Split Patient Record**

Once processed, the Split Patient Record appears in the Patient's Profile General page, as seen in the following image. The original record remains in the header with the original Office. Any additional Authorizations go to the original Patient record as well as communications from the Payer.

| <b>Patient Info - Active</b>               |                        |                                  |               |                                                                         |                    |                                  |                                 |                |
|--------------------------------------------|------------------------|----------------------------------|---------------|-------------------------------------------------------------------------|--------------------|----------------------------------|---------------------------------|----------------|
| Name: Demo Sarah                           |                        | <b>Admission ID: MIA-</b>        | 9901095885264 | <b>Patient ID:</b>                                                      |                    | Payer: Universal Patient Payer1- | PROD (MIA)                      |                |
| DOB: 01/01/1950                            |                        | Primary Alt. Patient ID: 4112022 |               | <b>Home Phone:</b>                                                      |                    | Address: 1 Court Square, LONG    | <b>@ ISLAND CITY, NY, 11101</b> |                |
| Service Coordinator Miami<br>Coordinators: |                        | <b>Office:</b> Support Miami     |               | Languages:                                                              |                    |                                  |                                 |                |
| <b>Merge Patient Record</b>                |                        |                                  |               |                                                                         |                    |                                  |                                 | <b>History</b> |
|                                            |                        |                                  |               | There are no other Patient records merged to this Patient at this time. |                    |                                  |                                 |                |
| <b>Split Patient Record</b>                |                        |                                  |               |                                                                         |                    |                                  |                                 | <b>History</b> |
| <b>Admission ID</b>                        | <b>Alt. Patient ID</b> | <b>Patient Name</b>              | <b>Payers</b> |                                                                         | <b>Office Name</b> |                                  | <b>Status</b>                   | <b>Action</b>  |
| 411-9901095885265                          | 4112022                | Demo Sarah                       |               | Universal Patient Payer1-PROD                                           | Dona Office        |                                  | Split                           | Unsplit        |
| <b>MARTINE OF</b><br>$\sim$                |                        |                                  |               |                                                                         |                    |                                  |                                 | <b>THE WIN</b> |

**Patient Profile: Split Patient Record**

# <span id="page-68-0"></span>**Moving Authorization**

Once the split is completed, Providers have the option to move Authorizations from one Patient Profile to the other. To move an Authorization, navigate to the *Authorization/Orders* page (*Patient > Author-*

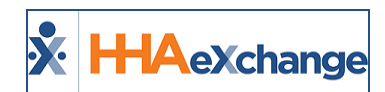

*izations/Orders*) and click on the **Move Authorization** link), above the grid, as illustrated in the following image.

| <b>Authorizations/Orders</b>              |                           |                 |                                   |                        |               |                          |             |              |                              |                                                         |                   |          |  |
|-------------------------------------------|---------------------------|-----------------|-----------------------------------|------------------------|---------------|--------------------------|-------------|--------------|------------------------------|---------------------------------------------------------|-------------------|----------|--|
| Authorizations                            |                           | Order Frequency |                                   |                        |               |                          |             |              |                              |                                                         |                   |          |  |
|                                           |                           |                 |                                   |                        |               |                          |             |              |                              | <b>Move Authorization Deleted Authorization History</b> |                   |          |  |
|                                           |                           |                 |                                   |                        |               |                          |             |              |                              |                                                         |                   |          |  |
| Payer                                     | Auth. # From Date To Date |                 |                                   | <b>Discipline Svc.</b> | Code          | Max<br>units for<br>Auth | <b>Type</b> |              | Period Max. FSSMTWTRemaining | <b>Units</b>                                            | Notes Add Visits/ | Invoices |  |
| Universal Patient<br>Payer1-PROD<br>(MIA) |                           |                 | 4112022 04/11/2022 05/31/2022 HHA |                        | HHA<br>Hourly | N/A                      | Hourly      | Weekly 20.00 |                              | 0.00                                                    | Edit              | Update   |  |

**Move Authorizations Link**

The *Move Authorization* window opens. Select the applicable **Authorization** and **Patient**. Note that this only applies to Patients with split records and for *active* current Authorizations (no past Authorizations); therefore, only applicable Authorizations and Patients are available to select.

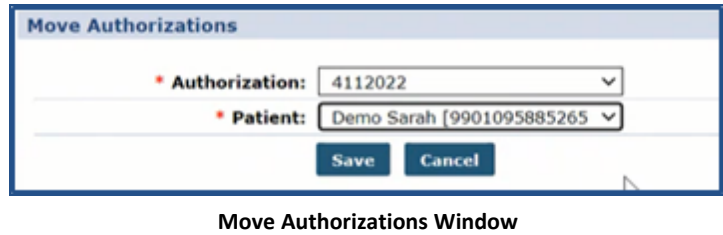

In addition, an Authorization cannot be moved if visits are confirmed and billed.

# <span id="page-69-0"></span>**Deleting a Split Patient Profile**

A Split Patient Profile can be deleted provided that there are no scheduled visits, authorizations, invoices or any activity associated with the profile. To delete, click on the **Unsplit** link (as seen in the image below) and follow the system prompts. If any activity is associated with the Split Patient Profile, then the system issues a validation at the time of deletion, not allowing the un-split.

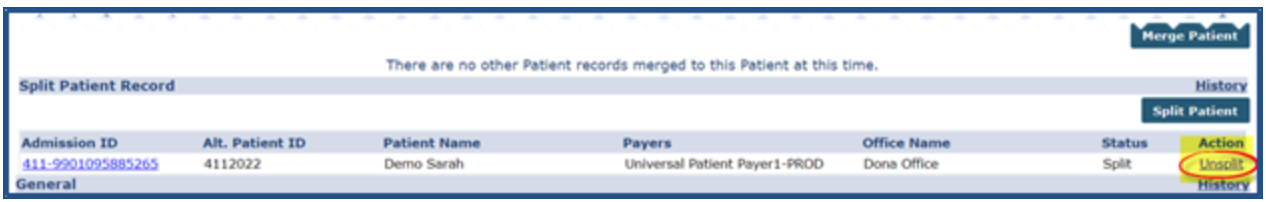

#### **Unsplit Patient Record Link**

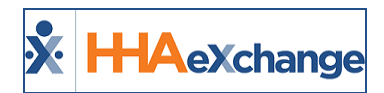

# <span id="page-70-0"></span>**Permission: Split Patient Record**

Permissions for this feature is role-based. To assign permissions, navigate to *Admin > User Management > Edit Roles*. Select Patient from the **Section** field, applicable **Roles** from the dropdown field and click *Search*. Under the *Patient General* category, select the **Split Patient** permission for the chosen roles and click *Save* to finalize.

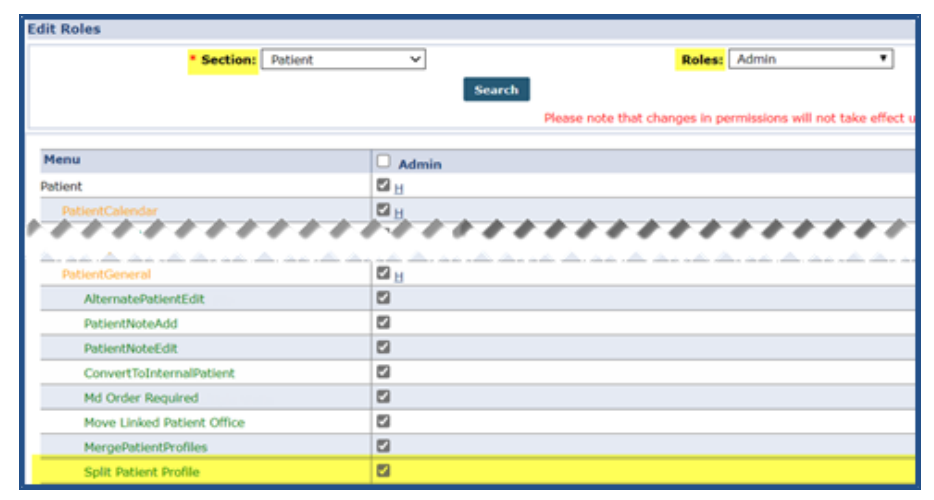

**Permission: Split Patient Profile**